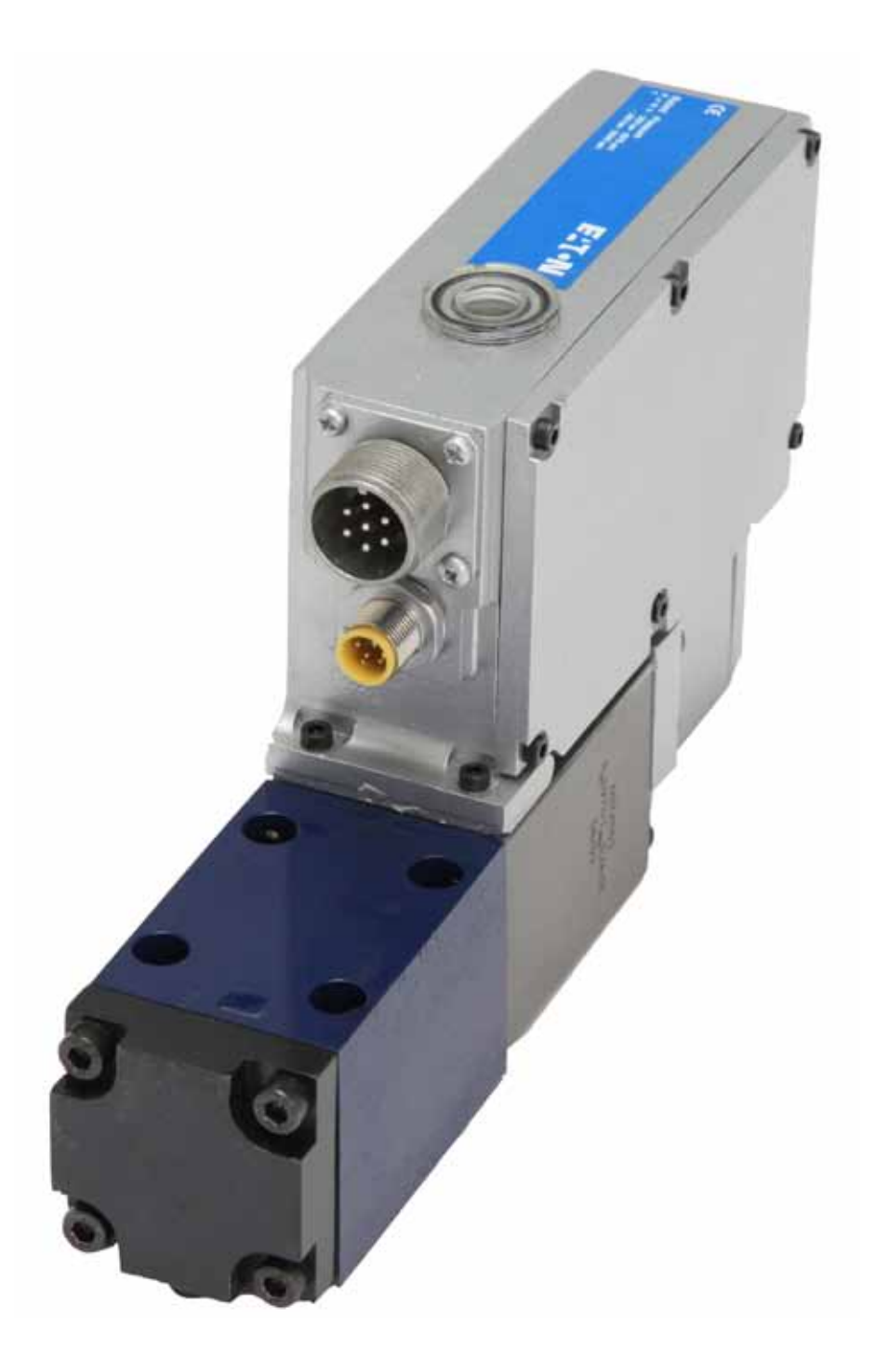

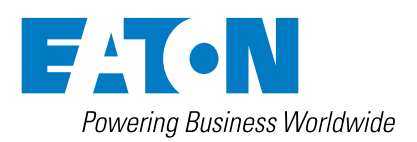

# **Table of Contents**

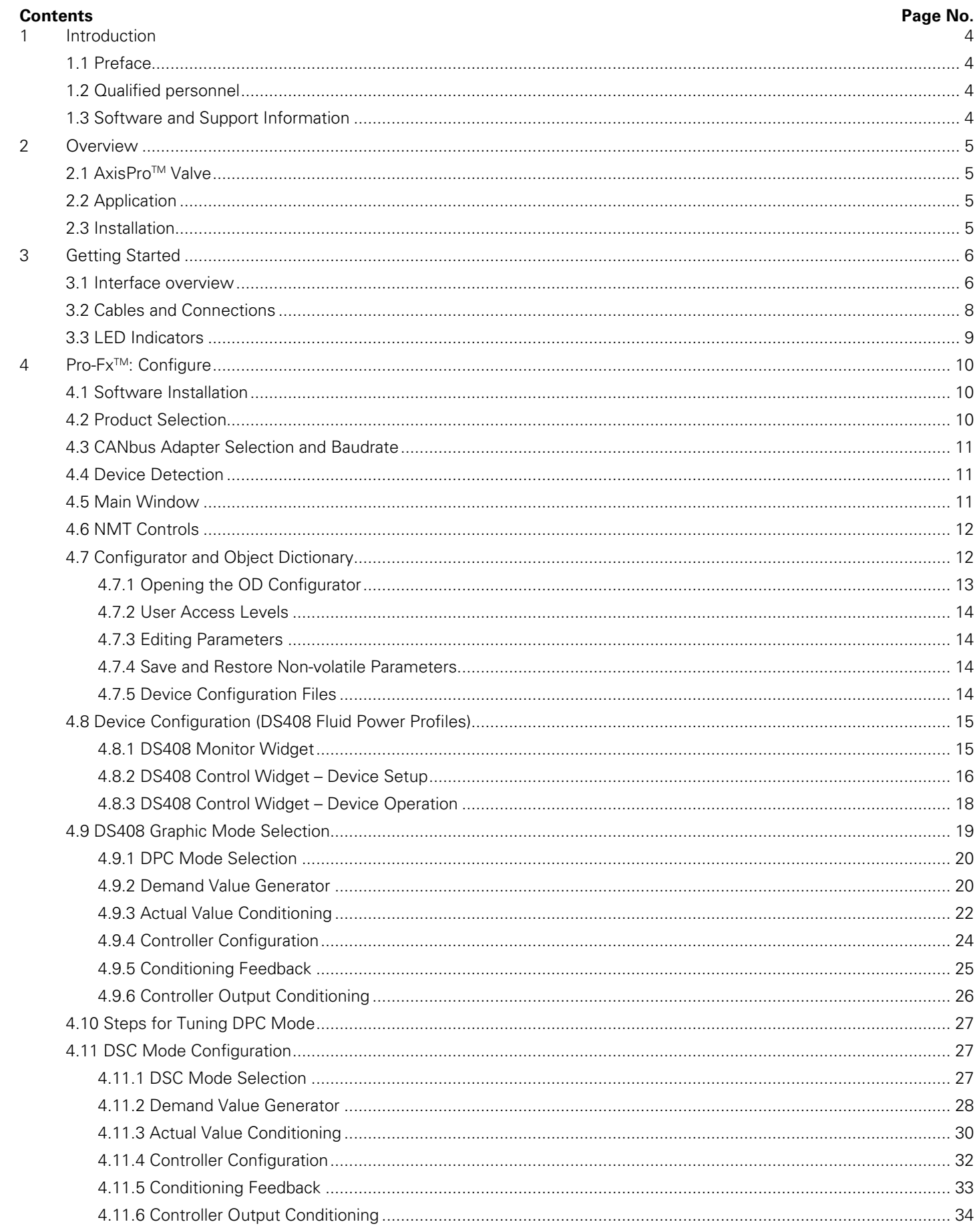

# Table of Contents (Cont...)

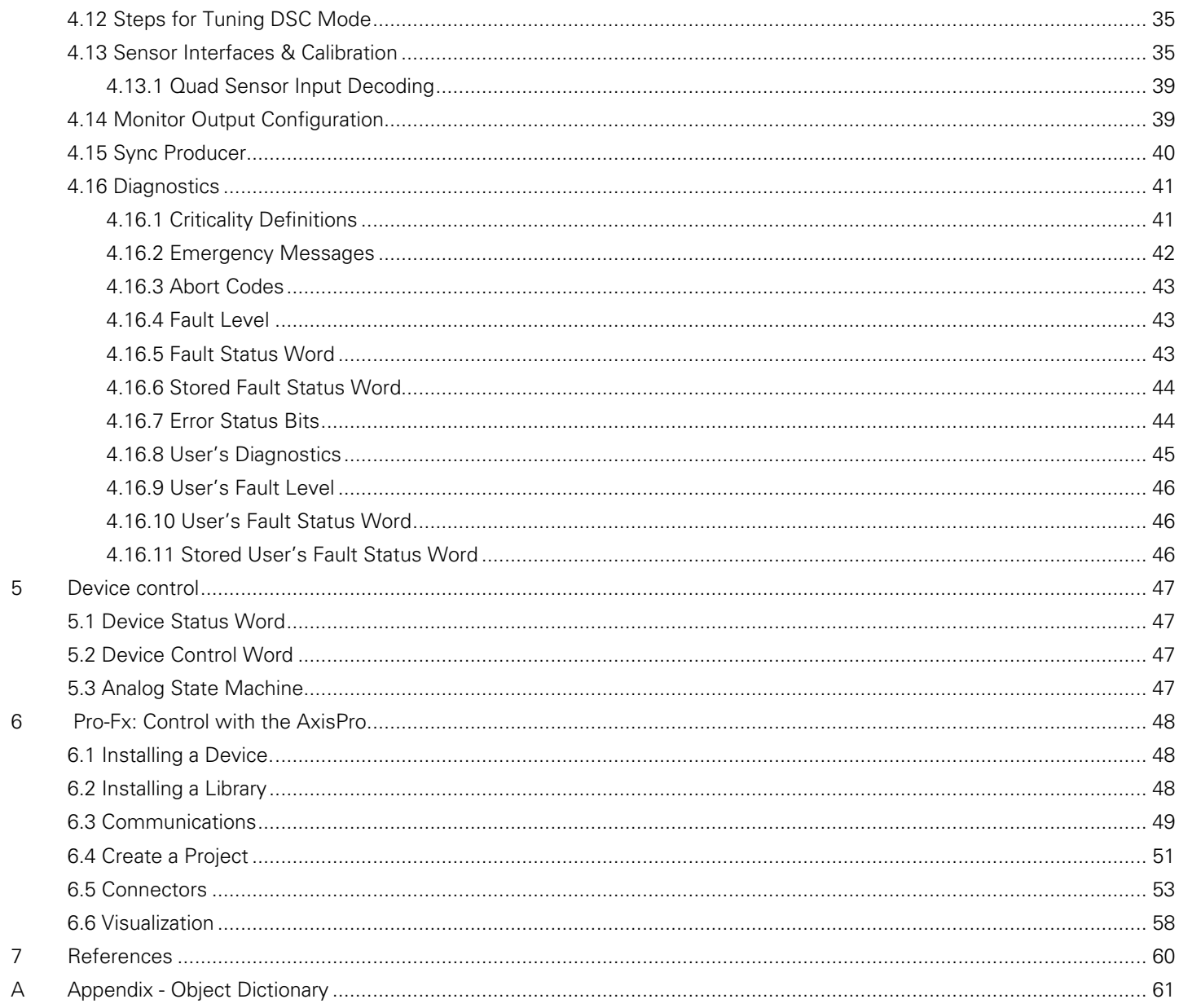

# Introduction

The hydraulic performance of the AxisPro valves are detailed in the following catalogues 'AxisPro Servo-Performance Proportional Directional Valve with Feedback'.

### **Documentation**

AxisPro Servo-Performance Proportional Directional Valve with Feedback

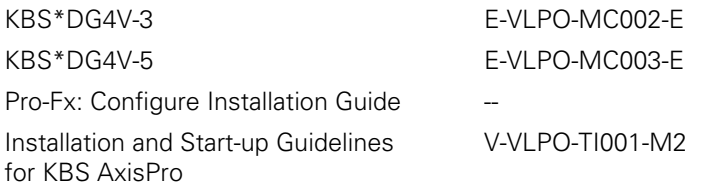

### **1.1 Preface**

This Manual is a step by step guide for set up and commissioning of the AxisPro proportional valve series. It contains an overview of the valves main features and benefits. As the valve can be used as an integral part of a larger control system/application it is not possible to cover all possible uses/operations in this manual.

### **1.2 Qualified Personnel**

This manual has been created for the use by professionals in the field of hydraulics power motion and control with the appropriate knowledge of commissioning and optimization. Only skilled and trained personnel are advised to conduct the installation, connection, configuration, programming and operation for AxisPro valve. Personnel must be able to judge potential hazards arising from the above-mentioned tasks and also those arising, in general from the mechanical, electrical or electronic equipment. Only personnel who are familiar with the working principles of the AxisPro valve are recommended to install and service the product.

### **1.3 Software and Support Information**

### **Pro-Fx : Configure**

Pro-Fx: Configure is intended for use with all AxisPro™. It is a PC-based tool used for advanced electronic product set-up, commissioning, diagnostics and troubleshooting. For AxisPro level 2, 3 and 4 valves, Pro-Fx: Configure also provides access to closed loop CANopen DS408 motion control modes. More information on Pro-Fx Configure is available in later chapters

### **Pro-Fx: Control**

For the ultimate flexibility into the control of your machine's hydraulic motion (including concepts such as customized ramps, coordinated master/slave axis arrangements, etc.), Pro-Fx: Control represents a major step forward in our IEC 61131-3 standards-based, application development environment. Pro-Fx: Control is intended for application development on AxisPro KBS4 valves only. More information on Pro-Fx Control is available in later chapters.

# **Overview**

### **2.1 AxisPro Valve**

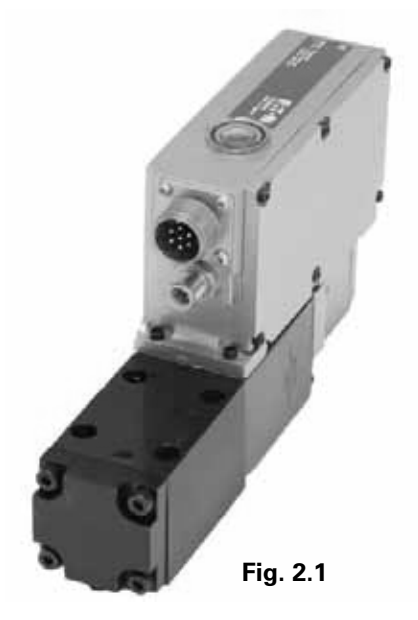

- AxisPro valves represent the next generation in electrohydraulic sophistication. They provide four levels of control capability in a modular design. From an entry level valve that is quick and easy to configure, the valves also offer two open architecture solutions for on board axis control:
	- o Hard coded algorithms as per industry standard DS408.
	- o 'White space' for customized application solutions using Eaton Pro-Fx Control software (based on the IEC-61131-3 programming standard)
- The modular design AxisPro valve series provides an integrated, programmable control capability allowing you to take control of your most demanding applications. This flexible approach allows both centralized and decentralized control concepts by using the onboard axis control options.
- Additional features such as CANopen fieldbus control and communication capability, optional sensor inputs, embedded on board pressure and temperature sensor capability.
- The valves also contain easy to read LED status indicators as standard. The system parameters for all four levels are configured and saved via Eaton's Pro-Fx: Configure software.
- The AxisPro valves designed for performance, flexibility, reliability and easy diagnostics. The valves offer truly differentiated machine and application performance benefits which translate into significant improvements in efficiency, productivity, and repeatability for numerous industrial applications.

# **2.2 Application**

Axis Pro valves are designed to meet the needs of the most demanding and sophisticated industrial applications.

Typical applications can be found in plastic injection molding, metal forming, primary metals, wood processing and wind turbines.

### **Example:**

Several AxisPro valves with different configurations communicate through the bus system with the controller PLC

#### **Centralized Control**

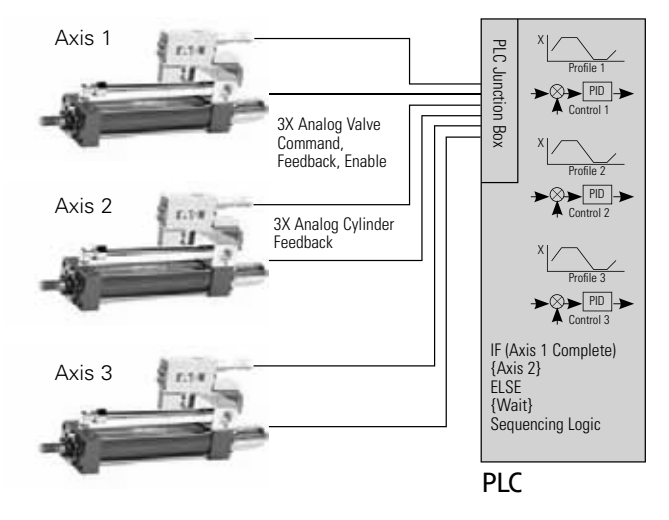

**Distributed Control**

Fieldbus: Start Profile

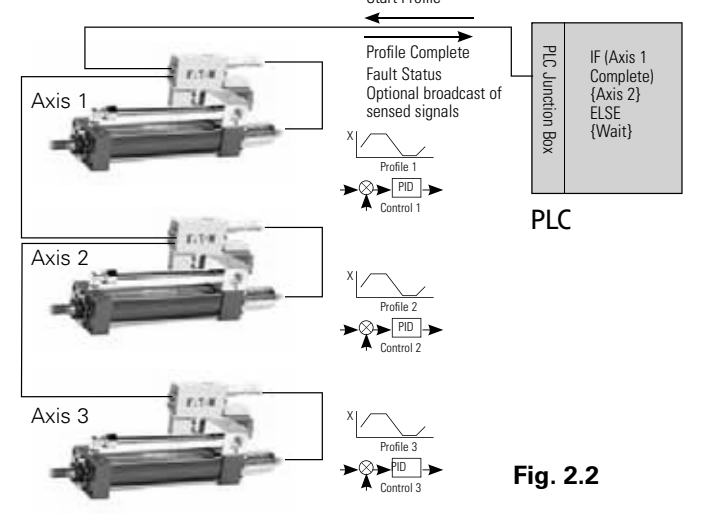

### **2.3 Installation**

#### **2.3.1 Valve Installation**

- The valve can be mounted in any attitude but it is good practice to ensure that the piping be arranged to ensure that the valve is kept full of fluid at all times. This applies particularly to port T.
- Do not remove the protection pad on the bottom face of the valve until immediately before installation. Take care not to lose the seals from the valve ports. Ensure that the

# Overview (Cont...)

surface on which the valve is to be mounted is clean and free from burrs and damage. This applies also to any intermediate "stacking/sandwich" valves which may be used.

• Install the valve on the mounting surface and secure with bolts to class 12.9 (ISO 898) or better. Torque bolts according to the following recommendation.

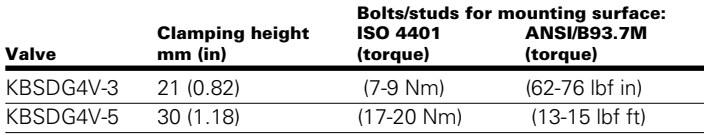

• Minimum actual bolt lengths are the sum of relevant clamping heights plus minimum engagement lengths in ferrous materials.

#### **2.3.2 Service Information**

- These products are preset at the factory for optimum performance. Disassembling critical items would destroy these settings. It is therefore essential that any valve requiring mechanical or electronic repair be returned to the nearest Eaton repair center.
- The products will be refurbished as necessary and retested to specification before return. Field repair is restricted to the replacement of the external seals only.

# Getting Started Topic 3

### **3.1 Interface overview**

The AxisPro valve is equipped with interfaces at locations 1, 2, 3, 4 and 5. The interfaces 1, 2, 3, 4 and 5 are provided according to model type. Function of each interface is given below.

The overview below shows the arrangement of the AxisPro valve.

## **Functions**

Hardware functions of the AxisPro valve interfaces:

- Location 1:
	- Supply of the AxisPro valve
	- Voltage and current command input
	- Monitor Output
- Location 2: CAN channel
- Location 3:
	- External current input (analog models)
	- Speed sensor inputs (analog models)
	- Synchronous Serial Interface (SSI) (digital models)
- Location 4: CAN channel
- Location 5: CAN channel

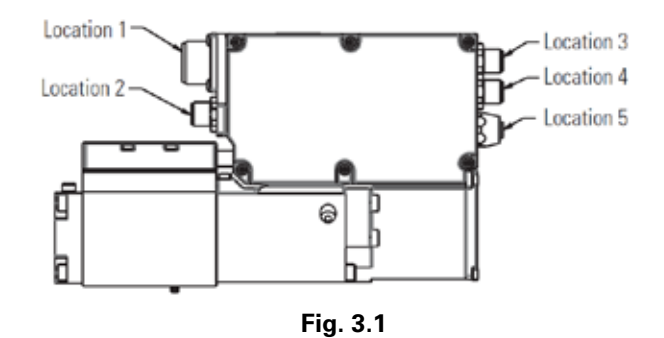

# Getting Started (Cont...)

## **3.1.1 Device Interface**

#### Connector Details

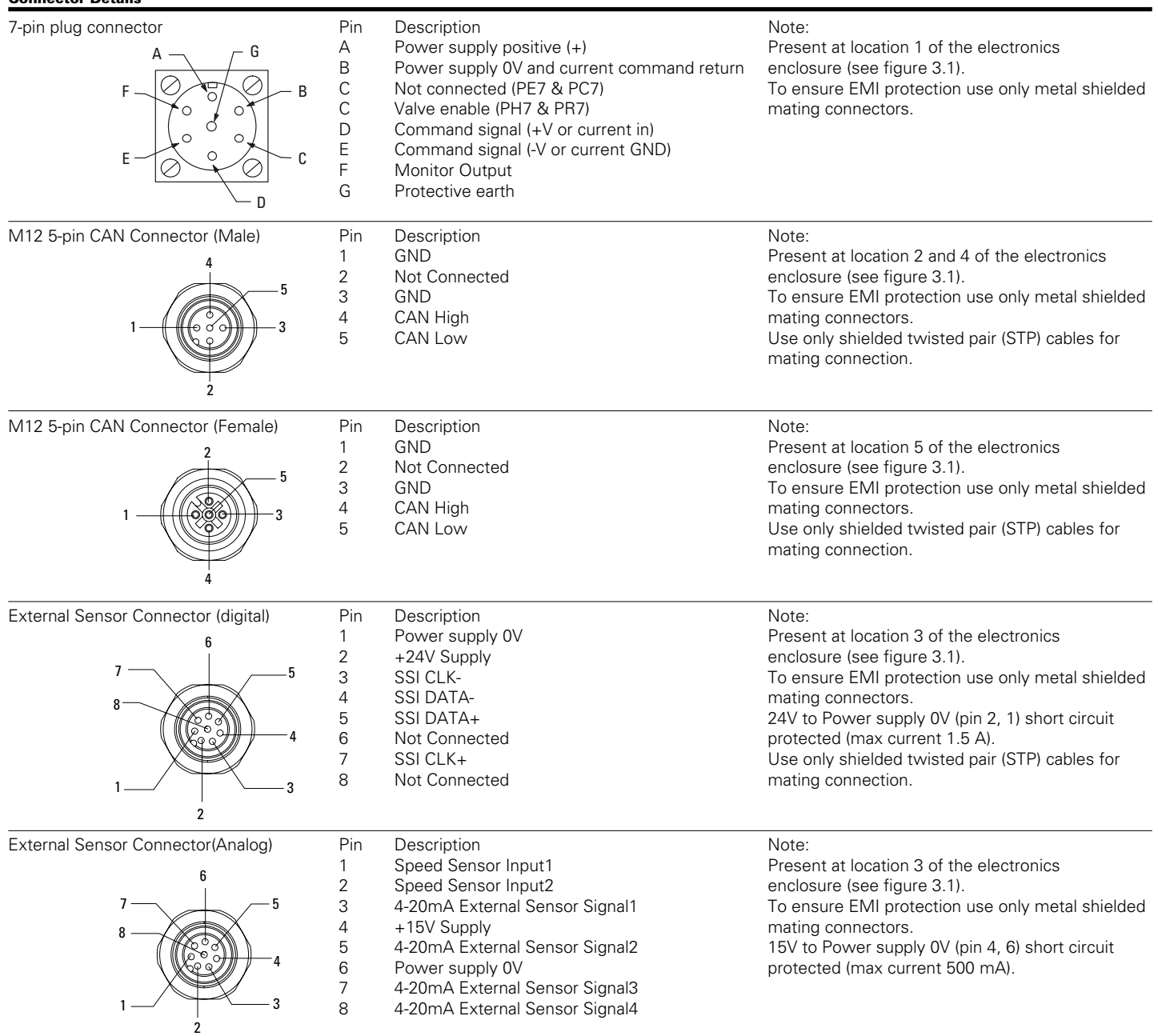

#### **3.2 Cables and Connections**

Additional documentation of all ports, cables, pinouts, and wiring instructions can be found in the valve catalog descriptions or supplied installation information.

#### **3.2.1 Power and Analog Command**

Power is provided to the valve via the 7 pin plug connector. AxisPro valves require a regulated 24VDC supply with a minimum 5 amp capability.

#### **Table 3.1 7pin Plug Pinout**

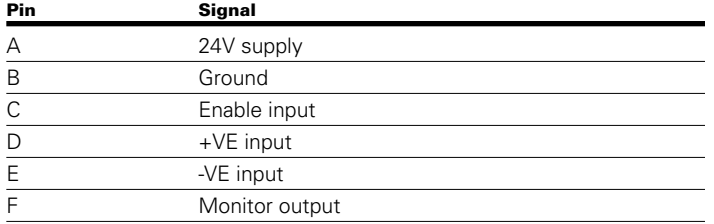

#### **Table 3.2 7pin Plug Pin C (Enable) Model Options**

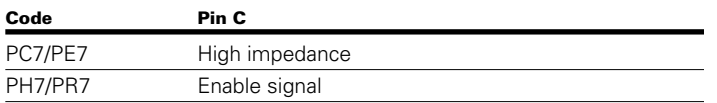

### **Table 3.3 7pin Plug Pin D/E (+/- Analog Command) Model Options**

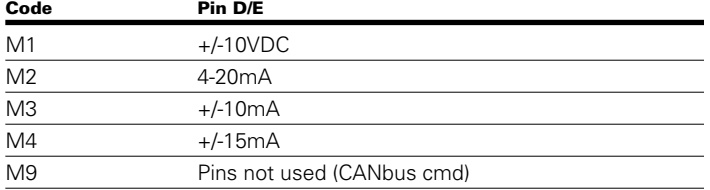

#### **Table 3.4 7pin Plug Pin F (Monitor output) Model Options**

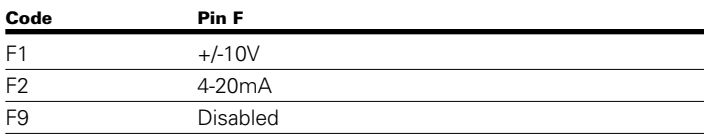

#### **3.2.2 CANbus**

CANbus communication requires a connection from one of the available 5 pin M12 CANbus ports to the available CANbus network or adapter connected to a PC.

#### **Table 3.5 CANbus M12 Pinout**

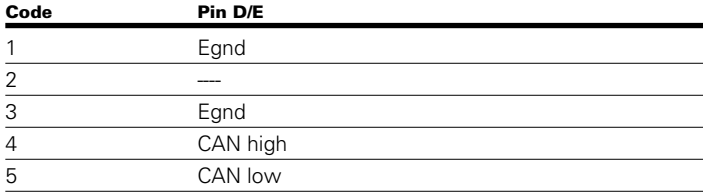

Typically, PC CANbus adapters incorporate a standard male DB9 connector with pins 7 and 2 as CAN high and CAN low respectively.

All CANbus networks require the use of 120 ohm terminating resistors between CAN high and CAN low signal wires at the extents of the physical bus. This includes the simple network formed by a single valve to PC CANbus adapter for Pro-Fx: Configure parameterization. Communication without a terminating resistor should be expected to be unreliable. As cable length increases, bitrate is increased, or different devices are networked together, the need for termination becomes critical. Longer physical bus lengths also require slower bitrates to be used for all devices. For further information on wiring and terminating CANbus networks see CiA DS102.

#### **Node-ID and Bitrate:**

The Layer Setting Service (LSS) is implemented to change bitrate and node-ID of the valve.

LSS supported from CiA DSP305 are:

- Switch state global LSS device state machine command
- Switch to configuration state
- Switch to waiting state on demand (only) and an automatic NMT Reset Communications is executed.
- $\bullet$  Inquire node-ID request node-ID of the device
- Configure node-ID change node-ID of the device
- Configure bit timing parameters configure bitrate using standard enumeration
	- $1 = 800$  Kbps
	- $2 = 500$  Kbps
	- 3 = 250 Kbps
	- $4 = 125$  Kbps
	- $6 = 50$  Kbps
	- $7 = 20$  Kbps
	- $8 = 10$  Kbps

Store configuration protocol – save node-ID and bitrate parameters as configured.

#### **3.2.3 Sensor Port**

Available on KBS2DG4V-xxx, KBS3DG4V-xxx, KBS4DG4V-xxx models when configured. The sensor port, where present, interfaces to external 4-20mA sensors and pulse generating speed sensors.

#### **Table 3.6 Sensor Port M12 Pinout**

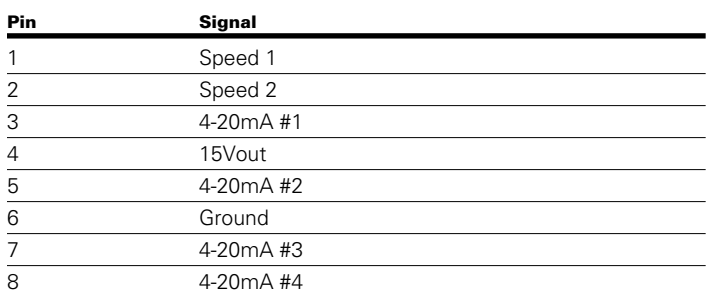

# Getting Started (Cont...)

#### Details of the analog sensor port signals:

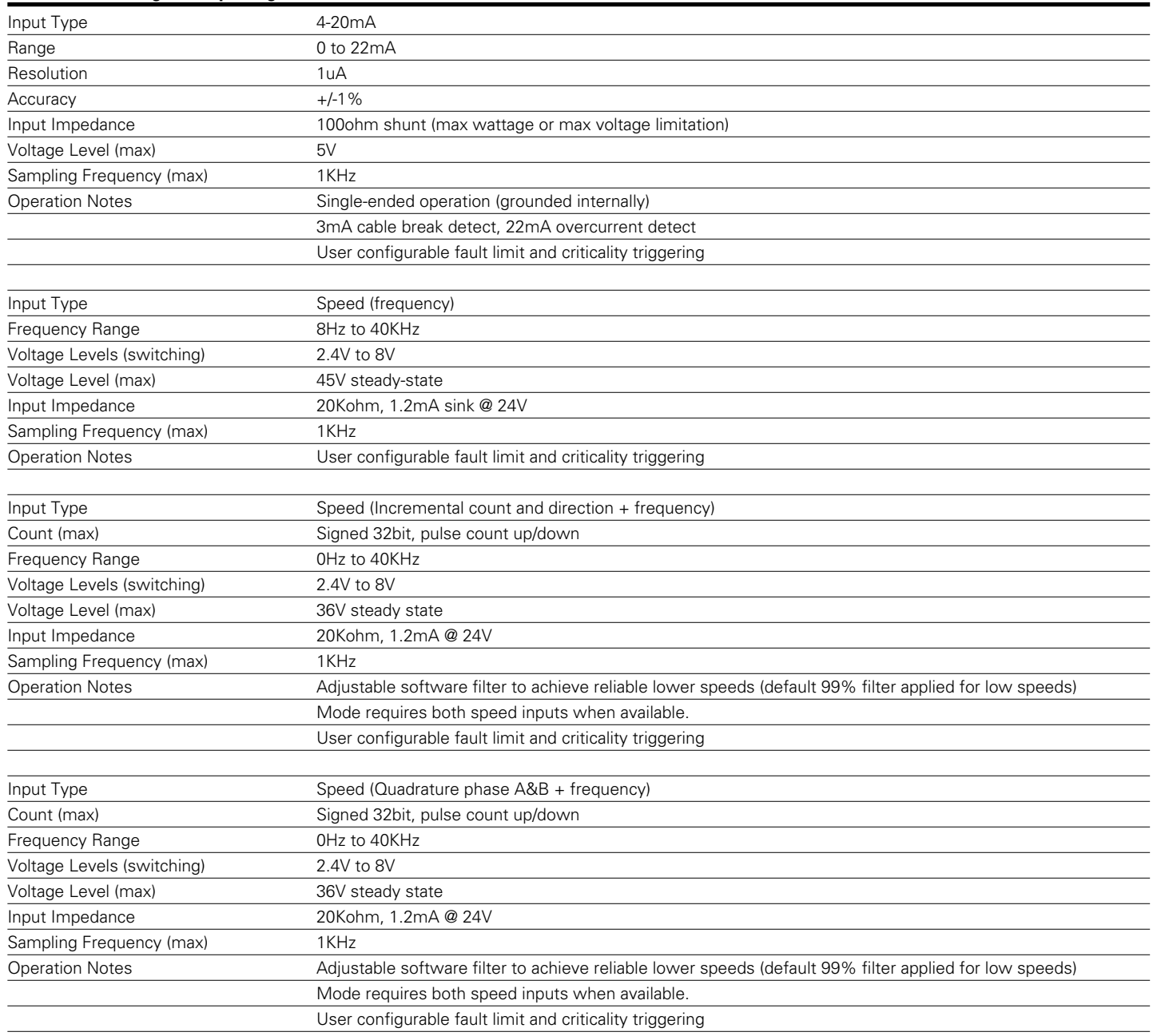

### **3.2.4 Synchronous Serial Interface (SSI) Port**

Available on KBS2DG4V-xxx, KBS3DG4V-xxx, KBS4DG4Vxxx models when configured. The SSI port, where present, interfaces to a single external SSI capable device, typically a position encoder.

### **Table 3.7 SSI Port M12 Pinout**

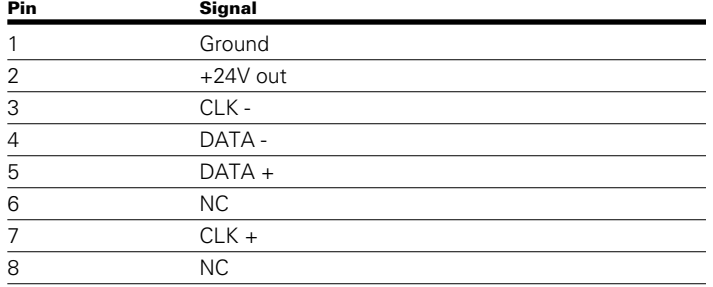

The AxisPro SSI Port options that may be configured:

**Bitrate** – data clocking rate of the SSI port

**Resolution** – encoded unit (distance, pressure) per binary bit of received SSI sequence

**Bit length** – number of bits of a SSI sequence that represent the numeric data

**Control Mode Read Delay** – if using sensor as feedback in a DS408 control, maximum sequence time allowed immediately before feedback control is processed.

**Binary or Gray Code** – standard binary or gray code decoding of the data.

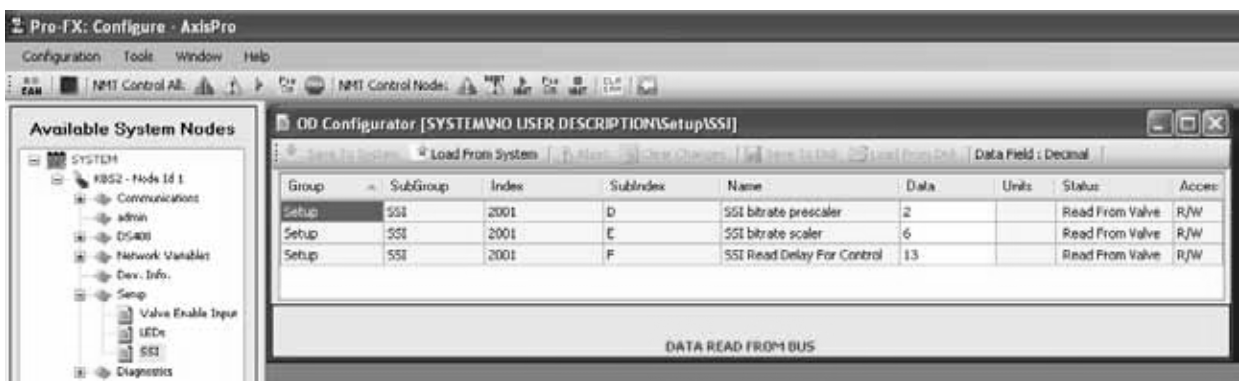

#### Details of the digital sensor port signals:

**Fig. 3.2**

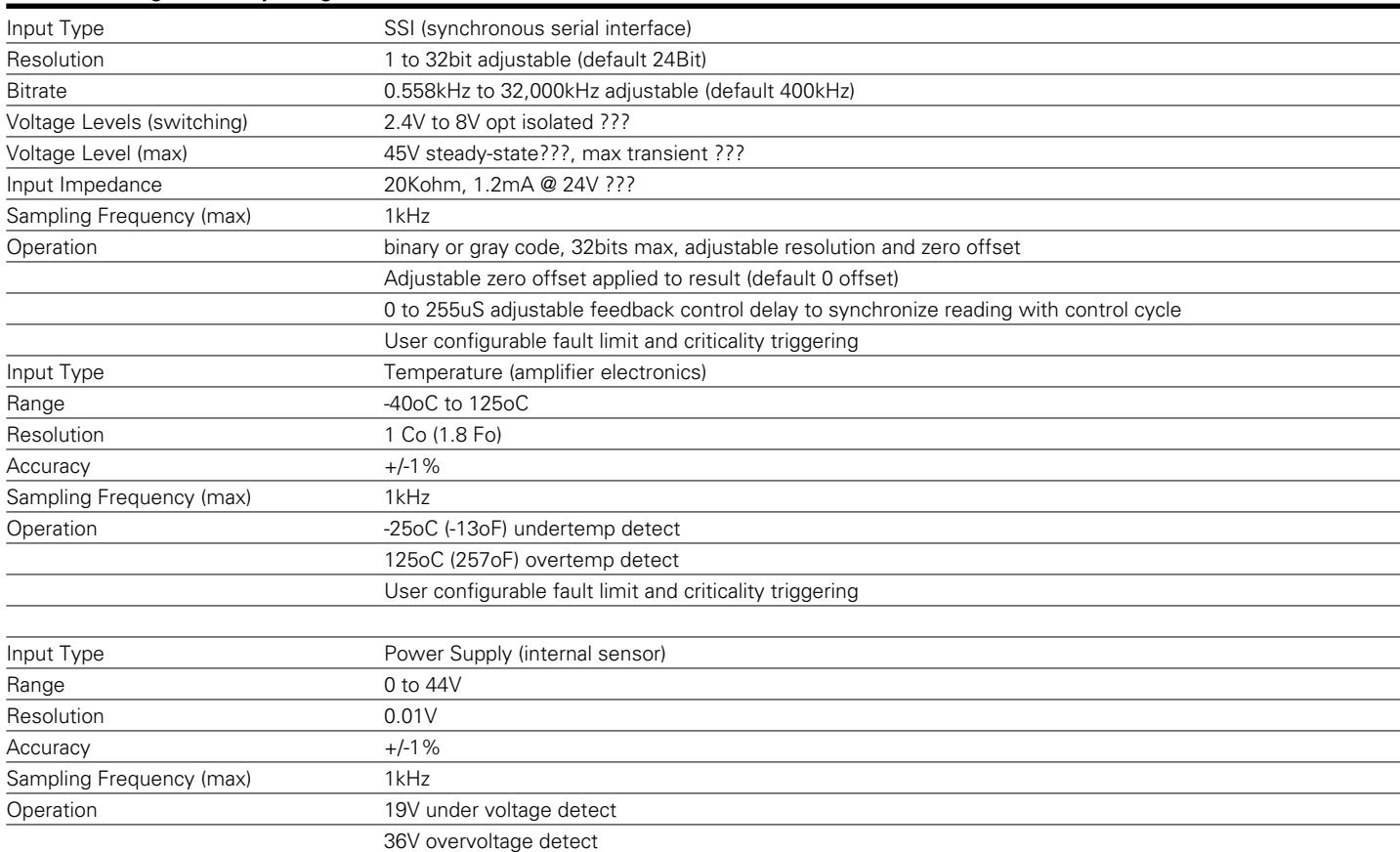

### **The AxisPro SSI Port configuration options:**

**SSI Bitrate Prescaler & Scaler** – data clocking rate of the SSI port is adjusted by these parameters.

#### **Prescaler entry valid range: 0 to 3**

#### Prescaler Entry PSVAL

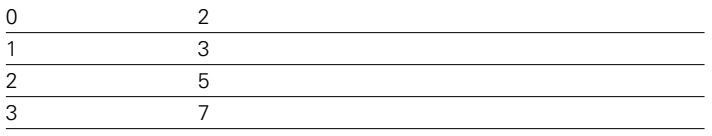

#### **Scaler entry valid range: 0 to 15**

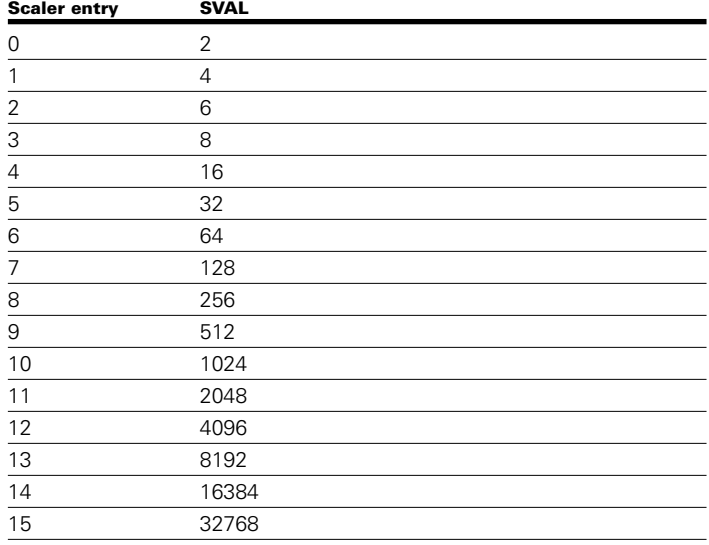

**SSI Sign** – allows sign inversion of the SSI result value

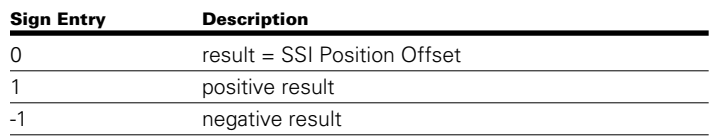

**SSI Position Resolution and Offset** – conversion from decoded raw serial data value to a scaled physical value (distance, pressure). Resolution is a multiplication times the raw data. Offset is a subtraction from the resolved result.

SSI result value = sign \* (decoded raw data \* Resolution) - **Offset** 

**SSI Position Bit Size** – number of bits of a SSI serial sequence that represent the numeric data. Max value is 32.

The maximum serial transmission is 32bits. The valve will output 32 clock pulses regardless of the configured bit size. The bit sampled on clock 1 is expected to be the most significant bit (MSB) of the data. The bit sampled on clock (32 – Bit Size) is expected to be the least significant bit (LSB) of the the data. Bits sampled after the LSB are disregarded.

All data bits are included as part of the data value and must represent data (i.e. no error, sign, or stuff bits should exist prior to the MSB as part of the bit size.

All other SSI parameters not listed above are to be ignored and have no effect.

Bitrate = 128000000/(PSVAL \* SVAL)

#### Ex. Default bitrate is 400Kbps

Prescaler =  $2$  (PSVAL =  $5$ )  $Scaler = 6$  (SVAL = 64)  $128000000/(5+64) = 400000 = 400Kbps$ 

**SSI Read Delay For Control** – A precision adjustment to control loop processing where an SSI reading is used (ex. DS408 control modes). Value in microseconds. This parameter specifies an additional control loop delay (as maximum delay) prior to executing control to allow the sensor processing to finish obtaining the feedback value prior to computing the control. If sensor processing takes longer than the control update rate (1mS) plus this delay, the old value of SSI sensor feedback is used, and the control becomes out-ofphase with the sensor feedback. Value may be important for slowest SSI bitrates or unresponsive SSI devices.

**SSI Type** – Selection of type of encoding of the received data or port disable

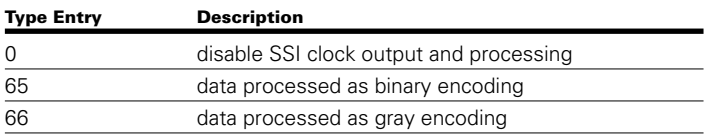

# Getting Started (Cont...)

#### **SSI Pulse Diagram**

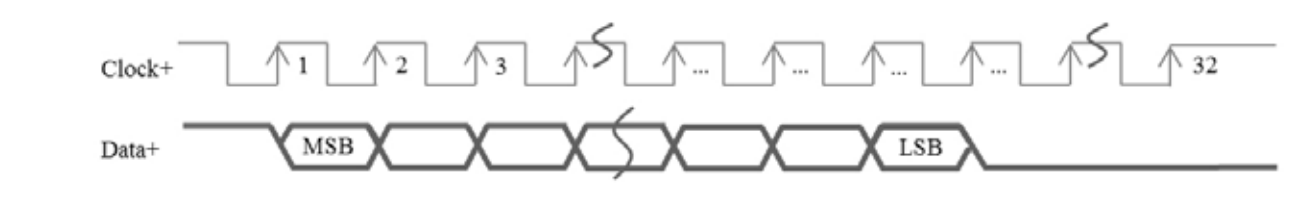

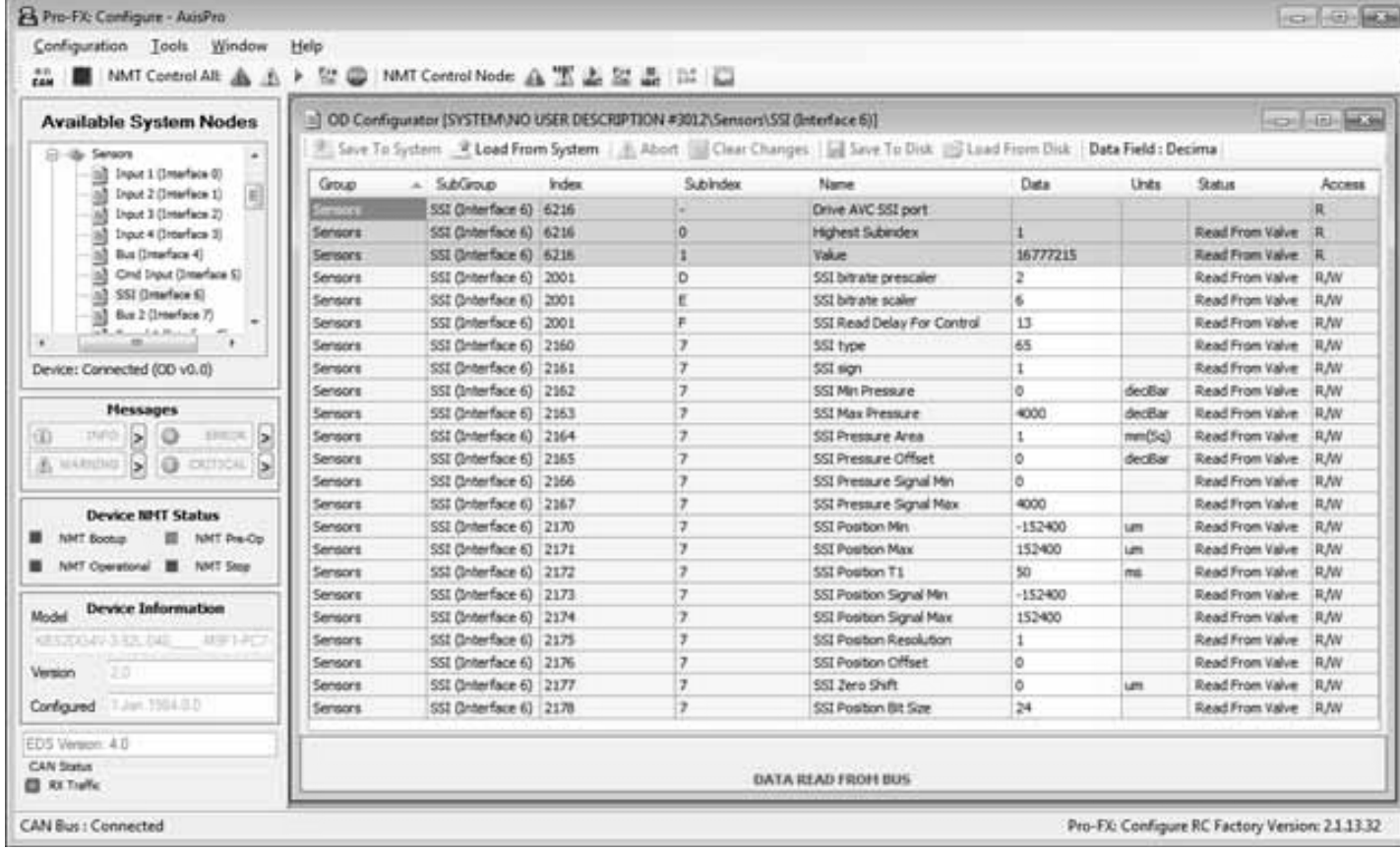

#### **Fig. 3.3**

**3.3 LED Indicators:**

The valve supports the CiA DR303-3 indicator specification with RED & GREEN LED's for CANopen communication. CANopen DR303 indicators are disabled for KBS1DG4Vxxx models and can be selectively disabled for all other models via object dictionary parameter 0x2001 subindex C (Setup: Enable CANopen LEDs).

### **Table 3.8 CANopen Error [red] LED**

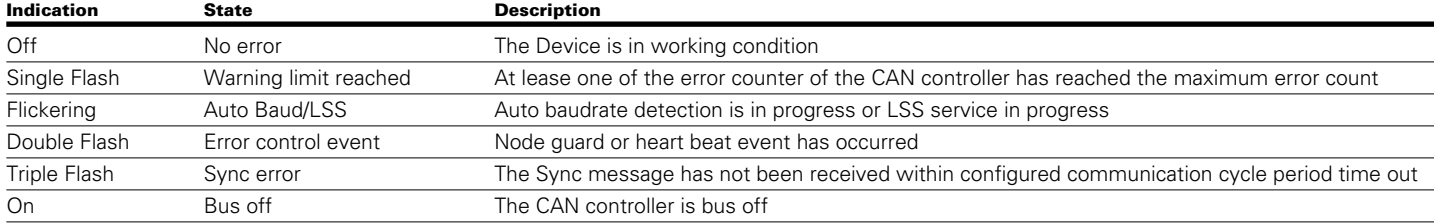

# **Table 3.9 CANopen Run [green] LED**

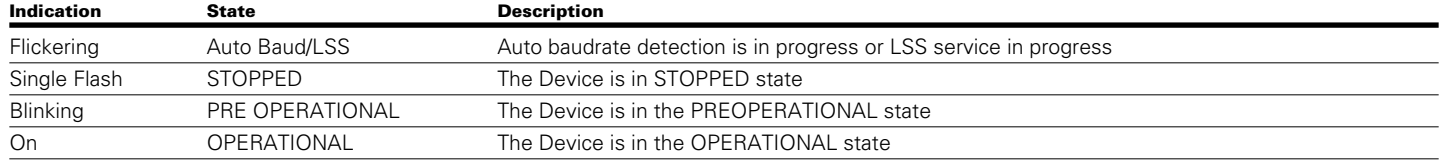

# Getting Started (Cont...)

Additionally the valve has Eaton specific device diagnostic LED's. There are two diagnostic LED's provided GREEN and RED. The GREEN Diagnostic LED default operation is to indicate the DS408 state. The RED Diagnostic LED indicates diagnostic faults per the highest criticality fault present.

#### **Table 3.10 Diagnostic [green] LED**

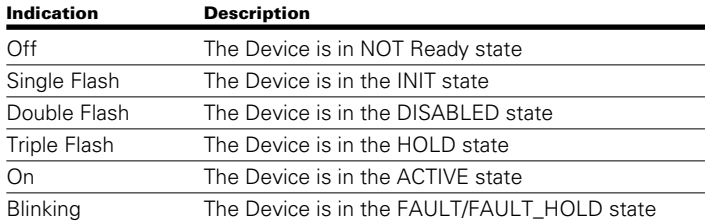

### **Table 3.11 Diagnostic [red] LED**

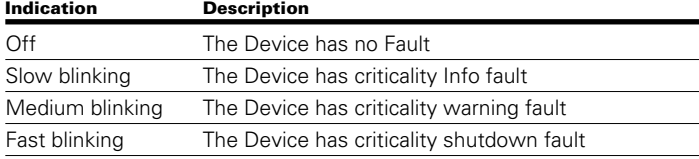

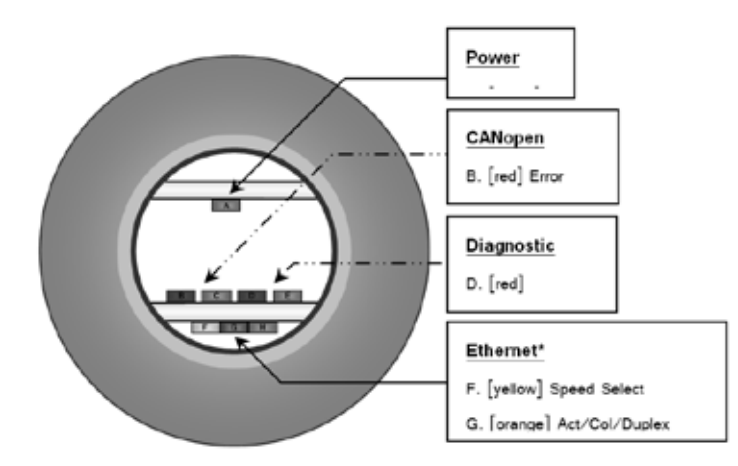

Figure 3.1 AxisPro LED Indicator Window

#### **Fig. 3.4**

The green Power LED is always illuminated when power is applied.

\*In most cases, the yellow Ethernet LED is illuminated even though Ethernet functionality is not available.

# Pro-Fx: Configure Topic 4

### **4.1. Software installation**

Install the Eaton Pro-Fx: Configure PC application engineering tool. Installation is supported on a wide range of Windows based operating systems including Windows 7 32bit and 64bit.

The Pro-Fx: Configure installation provides several options for PC USB peripheral CANbus adapters supported by the software. During installation the user can choose to install drivers for an available CANbus adapter.

#### The adapters supported by Pro-Fx Configure are:

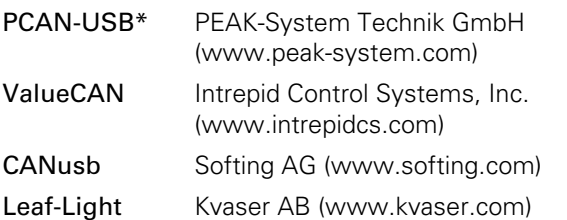

\*The PCAN-USB adapter is recommended for compatibility with Eaton Pro-Fx: Control development environment used with KBS4DG4V-xxx and other Eaton Fx products.

### **4.2. Product Selection**

Connect power and CANbus connections to the valve, and power on the AxisPro valve. Click on the Pro-Fx Launcher icon or select from the Eaton folder in the start menu, all programs, to start the application. First select Pro-Fx Configure from the launcher.

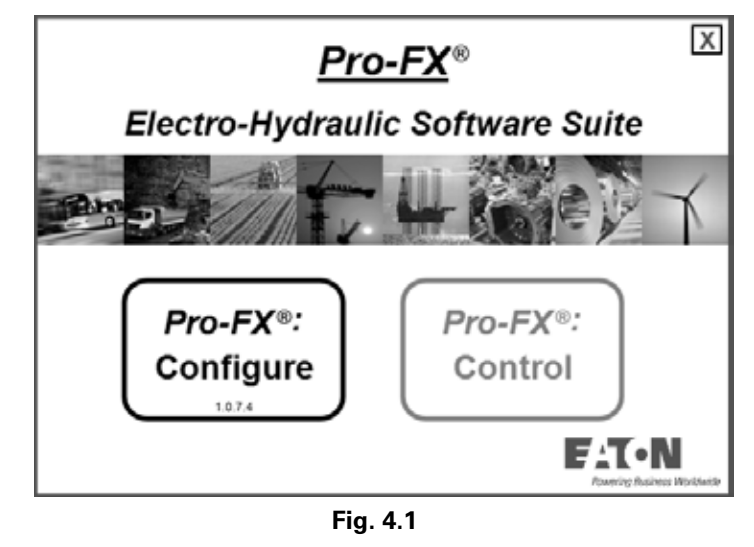

The Pro-Fx Configure product selection screen will appear. Choose "AxisPro" and click "GO".

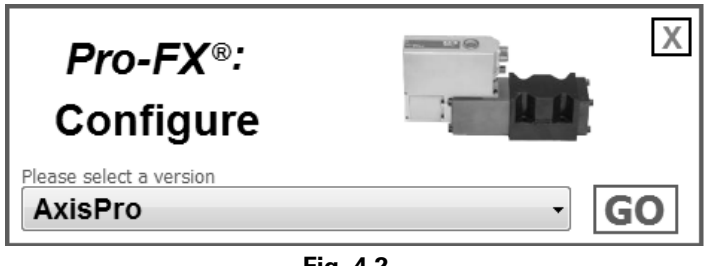

#### **Fig. 4.2**

### **4.3. CANbus adapter selection and baudrate**

Pro-Fx: Configure will use the last configured CANbus adapter as specified in the menu Configuration -> Options. If the last configured adapter is not connected to the PC or has not had drivers properly installed, Pro-Fx: Configure will display an adapter error. The default baudrate is 125kBPS, if this setting is changed in the valve, Pro-Fx: Configure must be configured to match in this option screen.

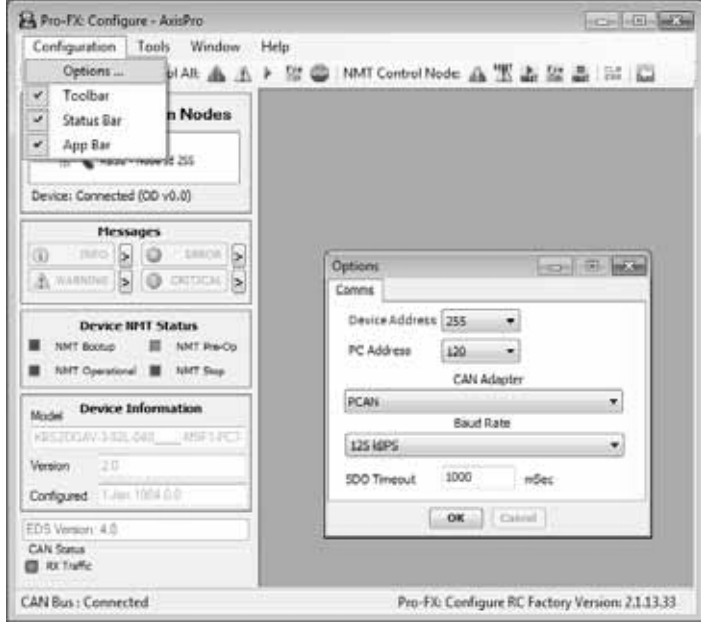

**Fig. 4.3**

### **4.4. Device Detection**

Pro-Fx: Configure will start detection of AxisPro valves connected on the CANbus network. A listing of detected valves will be displayed. The list is continually updated until a selection is made and the "Connect to selected Device" button is clicked.

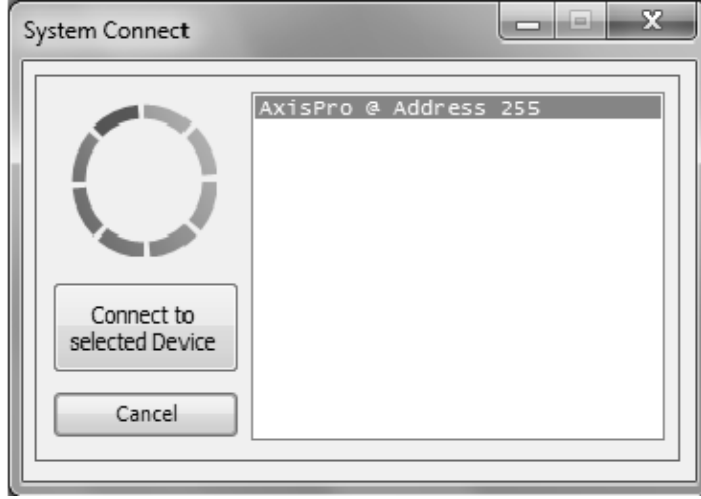

**Fig. 4.4**

#### **4.5. Main Window**

In the Configuration menu the Toolbar, App Bar, and Status Bar can be enabled/disabled in the main screen.

**Toolbar** – contains often used commands, including: NMT state controls and the CANbus Traffic Monitor

**App bar** – contains the detected device and OD grouping tree, messages, NMT status and device information

**Status bar** – indicates the CANbus network status and Pro-Fx: Configure version

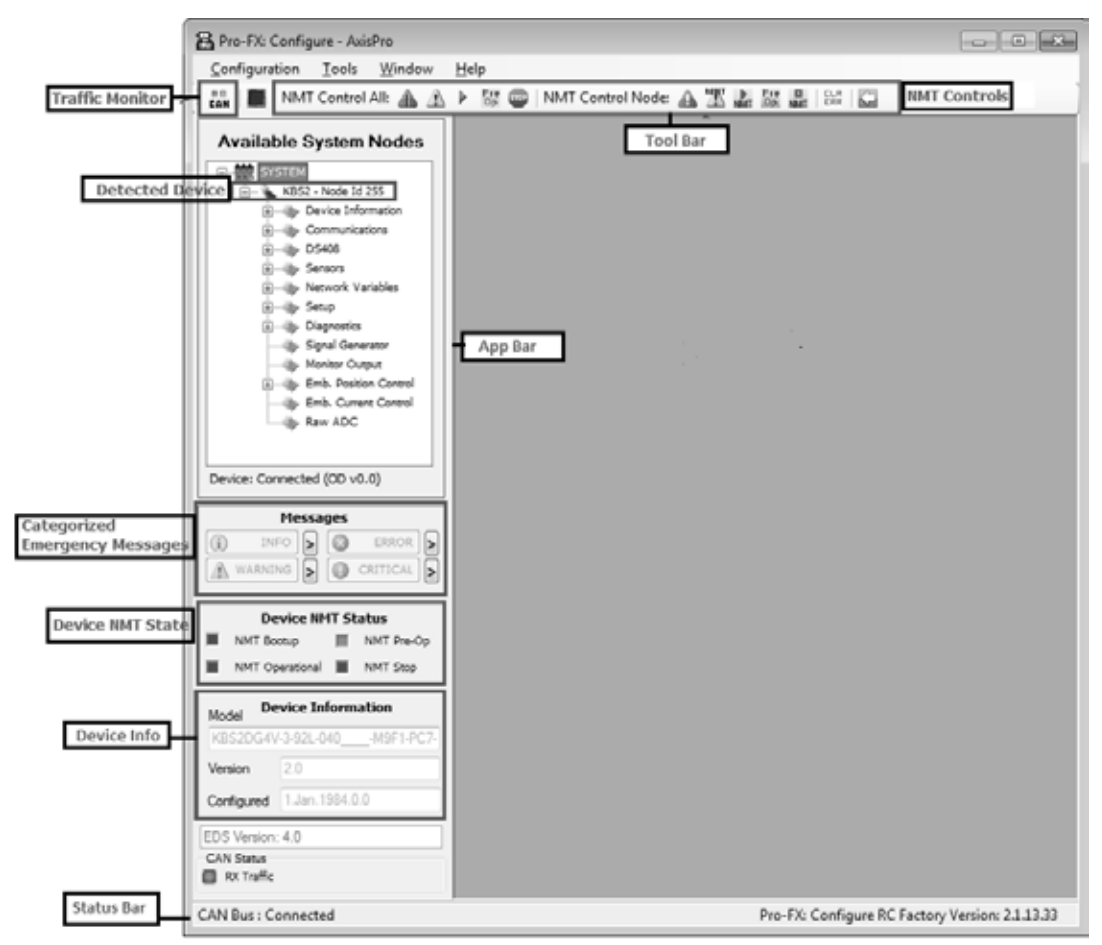

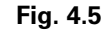

### **LSS Protocol**

Upon detection of a valve that has not yet been commissioned for a CANopen network, the valve will be detected with invalid node-id/address 255. Before putting an unconfigured valve into service on a CANopen network the node-id should be reconfigured per the CANopen Layer Setting Service (tools->LSS Protocol) to change Node ID or Baud Rate.

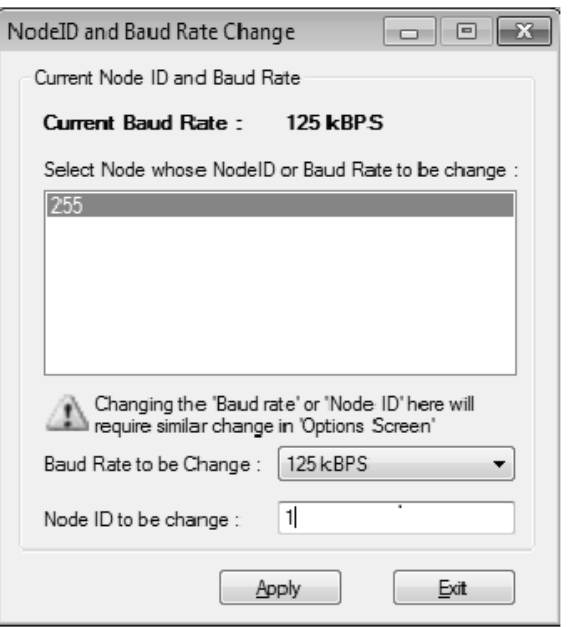

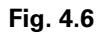

#### **4.6 NMT Controls**

In CANopen networks the Network Management protocol can command device communication state machine(s). Pro-Fx: Configure provides the ability for the user to manually issue NMT commands for all networked CANbus nodes and separate ability to issue NMT commands for the single detected node with buttons on the toolbar.

• Reset communications:

Networked devices receiving this command from the bus are expected to reset their communication state machine. The AxisPro valve's parameters of the communication profile area (object indices 0x1000 to 0x1FFF) are set to their power-on values.

• Reset node:  $\Box$ 

Networked devices receiving this command from the bus are expected to reset as if they were power cycled. The AxisPro valve resets the processor internally and all parameters are initialized to their power-on values and NMT bootup ensues. Although this is a processor reset, this type of reset does not increment the power cycle count.

• Enter Pre-Operational: <sup>DP</sup>

Network devices receiving this command from the bus are expected to enter pre-operational communication state. The AxisPro valve disables PDO protocol in this state. Configuration of object dictionary parameters is recommended in this state and is accomplished using SDO protocol.

• Enter Operational:

Network devices receiving this command from the bus are expected to enter operational communication state. The Axis-Pro valve allows PDO protocol in this state. Object dictionary access via SDO is also possible. Effectivity of some communication profile parameter changes may require a transition to pre-operational and back to operational state or a NMT reset communication command.

• Stop NMT Command: NMT

Network devices receiving this command from the bus are expected to enter stopped communication state. The AxisPro valve stops PDO and SDO protocols in this state. Node-guard, Heartbeat, and LSS protocols are permitted if enabled.

NOTE: It is important to consider that in a CANopen network only one NMT master should be present and controlling the state of the entire network where such functionality is required. Any commands sent by Pro-Fx: Configure may be in conflict with what the designated network (NMT) master has already sent or be duplicates of previously sent messages. The user shall ensure that any communication from Pro-Fx: Configure does not adversely affect other network devices/nodes and critical network requirements.

#### **4.7 Configurator and Object Dictionary**

The complete listing of available object dictionary parameters is organized, retrieved and edited by the Pro-Fx: Configure Object Dictionary Configurator. The Configurator is the means in which Pro-Fx: Configure presents the object dictionary information found in the standardized CANopen electronic datasheet (.EDS) for the AxisPro valve.

Parameters are grouped per their functionality such as Comm. parameters, DS408 parameters, Sensors, etc…

Expand the detected device object dictionary categories in the device tree on the App bar. Click on the device name or

any group to open the Configurator window and Pro-Fx: Configure will read the parameters in the grouping selected from the AxisPro valve. To refresh the displayed parameters, click "Load From System" button from the Configurator toolbar.

The Configurator data field can be displayed in decimal or hexadecimal. The Index and SubIndex fields are always shown in hexadecimal.

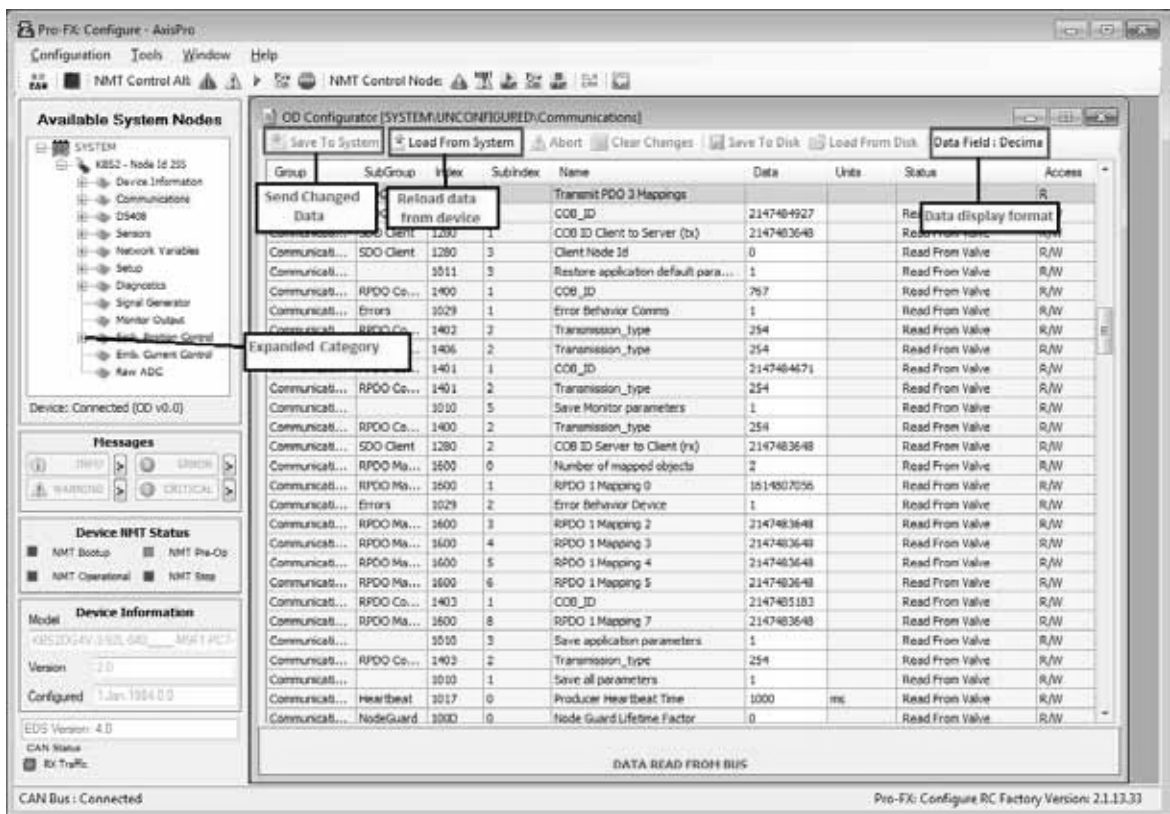

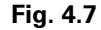

### **4.7.1 User Access Levels**

Many object dictionary entries have user level security which limits access. The user level may apply to read requests, write requests, or both. By default, Pro-Fx: Configure will access "service" level parameters.

- Any user access parameters have no security and are accessible to all users.
- Service user access parameters are not to be edited regularly. The service key code is required to unlock these parameters. Attempts to edit these parameters without entering the service key code is responded to by the SDO abort code: "Unsupported object access".

To unlock service access, provide the below value to the specified object. To lock service access, provide a different value than below to the specified object.

#### Service Access Key Code

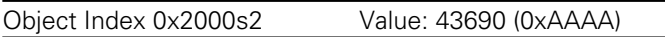

Note: The value of the object is stored to non-volatile EEPROM during commands to Commit RAM Values to EEPROM and is effective on device boot-up. Ensure that the lock state is as desired for subsequent user access before issuing a final Commit RAM Values to EEPROM command.

#### **4.7.2 Editing Parameters**

Editable parameters have an editable data field in the Configurator. Only parameters with write access (read/write [R/W] or write-only [WO]) may be edited and updated in the detected valve. To change a parameter, enter the desired value into the Configurator data column and press enter. The status column for the entry should change to "modified by user" and the

background color of the entry should change. At this point the value has not been sent to the valve. Then click "Save To System". The status column for the entry will indicate if the value was transmitted to the valve. Multiple parameters can be edited on the same Configurator screen before clicking the "Save To System" button.

#### **4.7.3 Save and Restore non-volatile parameters**

Many configuration parameters are stored in non-volatile EEPROM and upon power up of the valve, their saved values are used.

#### **Saving to EEPROM (Commit RAM Values to EEPROM)**

Pro-Fx: Configure provides an easy way to save all parameters that can be stored in EEPROM after individual or groups of parameters have been edited.

Send each changed parameter to the valve by editing and then using the "Save To System" button in the Configurator. Then right-click anywhere on the Configurator and a contextual menu appears. Select "Commit RAM Values to EEPROM," and Pro-Fx: Configure will issue the save to EEPROM command for all parameters.

Note: The Configurator does not indicate which parameters can be stored to EEPROM. Continuously changing parameters such as sensor readings and commanded setpoint are examples of parameters that are not stored.

#### **Restore Factory Defaults (Restore All Factory Values)**

The factory default values can be re-issued from backup storage internal to the valve. From the contextual menu select "Restore All Factory Values" to send all backup data to RAM and EEPROM.

Note: Using this option will restore all parameters and overwrite any stored values in EEPROM with factory defaults and model code options

| OD Configurator [SYSTEM\UNCONFIGURED\Communications]<br>Ħ |            |       |              |                              |                                                                                                    |            |       |                        | o<br>Ü         | $\parallel$ X |
|-----------------------------------------------------------|------------|-------|--------------|------------------------------|----------------------------------------------------------------------------------------------------|------------|-------|------------------------|----------------|---------------|
|                                                           |            |       |              |                              | Save To System (Coad From System   Abort   Clear Changes   Save To Disk   Clead From Disk   Data Field : Decima |            |       |                        |                |               |
| Group                                                     | SubGroup   | Index | Sublndex     | Name                         |                                                                                                    | Data       | Units | Status                 | Access         |               |
| Communicati                                               | TPDO Ma    | 1A02  |              |                              | Transmit PDO 3 Mappings                                                                                         |            |       |                        | R.             |               |
| Communicati                                               | RPDO Co    | 1402  | $\mathbf{1}$ | COB ID                       |                                                                                                    | 2147484927 |       | Read From Valve        | R/W            |               |
| Communicati                                               | SDO Client | 1280  | 1            | COB ID Client to Server (tx) |                                                                                                    | 2147483648 |       | Read From Valve        | R/W            |               |
| Communicati                                               | SDO Client | 1280  | 3            | Client Nodi                  | Commit RAM Values to EEPROM                                                                                     |            |       | <b>Contextual Menu</b> |                |               |
| Communicati                                               |            | 1011  | 3            | Restore a                    |                                                                                                    |            |       | (Right Click)          |                |               |
| Communicati                                               | RPDO Co    | 1400  | 1            | COB ID                       | Restore All Factory Values                                                                                      |            |       |                        | ч              |               |
| Communicati Frrors                                        |            | 1029  |              |                              | Frror Behavior Comms                                                                                            |            |       | Read From Valve        | R <sub>M</sub> |               |
|                                                           |            |       |              |                              |                                                                                                    |            |       |                        |                |               |
|                                                           |            |       |              |                              | DATA READ FROM BUS                                                                                              |            |       |                        |                |               |

**Fig. 4.8**

### **4.7.4 Device Configuration Files**

Pro-Fx: Configure allows a complete parameter configuration of a AxisPro valve to be preserved in a file called a device configuration file (DCF). DCF files are very similar to EDS files in structure with the exception that they capture the

present value of each parameter rather than the default value of the parameter. Files saved by Pro-Fx: Configure adhere to **CiA DSP306**.

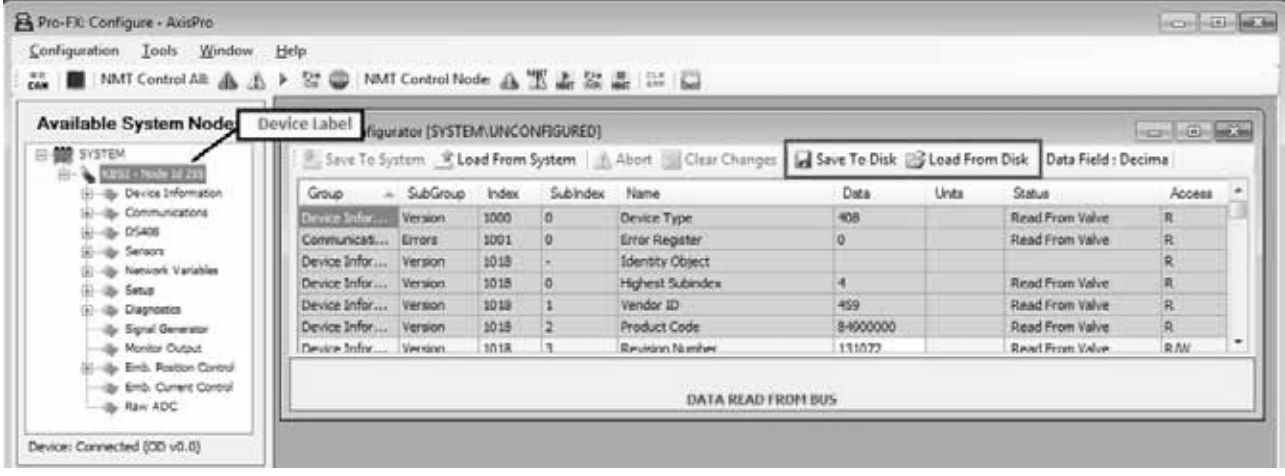

#### **Fig. 4.9**

### **Saving a DCF**

Click the device label in the device tree. The OD Configurator will retrieve all parameters present in the device per the EDS used by Pro-Fx: Configure. Clicking the "Save To Disk" button will save the parameters as a DCF file format. The "Save To Disk" button becomes available only while this complete parameter display is shown on the OD Configurator.

#### **Loading a DCF**

Click the device label in the device tree. The OD Configurator will retrieve all parameters present in the device per the EDS used by Pro-Fx: Configure. Clicking the "Load From Disk" button will populate the OD Configurator with all parameters found in the DCF file. Clicking "Save to System" will send the changed parameters to the valve's RAM. Those parameters that are stored in EEPROM will not be saved to EEPROM unless the "Committ RAM values to EEPROM" (section 4.7.3) process is executed.

#### **4.8 Device Configuration (DS408 Fluid Power Profiles)**

The AxisPro valve implements several of the device control modes of the DS408 Fluid Power Profile. The following sections describe Pro-Fx: Configure widgets created to interface directly with the AxisPro implementation of this profile. For additional information refer to the CiA and VDMA standards listed in the reference section.

#### **4.8.1 DS408 Monitor widget**

The DS408 Monitor widget provides an interface for often read parameters which, when turned "ON," continuously requests the values at the rate indicated in the Event Timer box\*. The DS408 Device Monitor widget can be accessed via the Tools->DS408 menu or right click on the main form and select DS408 sub-menu.

• Device State – indicates the DS408 state machine status (power-on default: INIT)

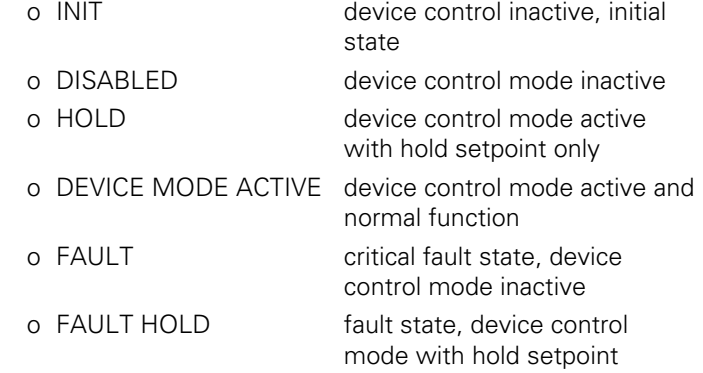

• Device Control Mode – indicates the control mode in use by the valve (power-on default: per model code)

o No internal valve and drive controls

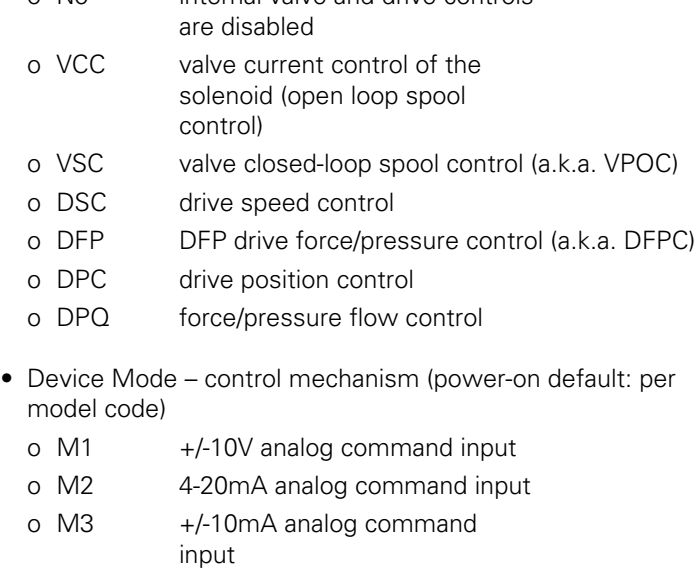

- o M4 +/-15mA analog command input
- o M9 Setpoint via CANbus
- Device Local control word source (power-on default: per model code)
	- o Local device control word generated internally
- o CANbus device control word accepted from CANbus
- Actual Value feedback value for the device control mode (power-on default: per device control)
	- o VCC current through the solenoid (internal sensor)
	- o VSC spool position (internal LVDT sensor)
	- o DSC speed signal from sensors (external signal)
	- o DFP force/pressure from sensors (internal or external sensor)
	- o DPC position from sensors (external sensor)
	- o DPQ force/pressure and speed from sensors (internal or external sensors)

Note: Device State and Actual Value are read by enabling and receiving TPDO1 which is automatically configured for Device Status Word and Actual Value. When this widget is turned "ON" the rate indicated by the Event Timer selection will be issued to the TPDO1 Event Timer. The remaining values are read by SDO protocol at the rate specified.

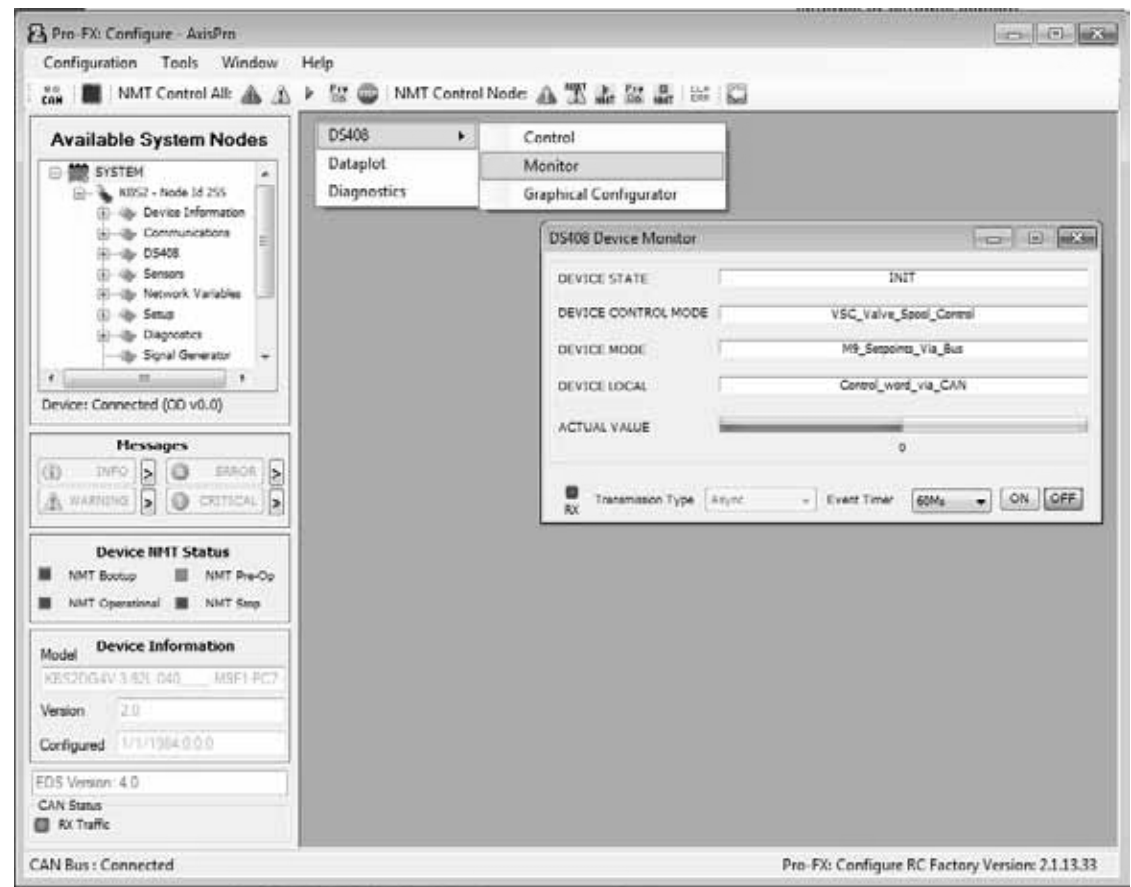

**Fig. 4.10**

#### **4.8.2 DS408 Control widget – Device Setup**

The DS408 Device Control widget displays and allows editing of the most often used control parameters for setup and tuning purposes as an alternate to editing the Object Dictionary directly via the Configurator. The DS408 Device Control widget can be accessed via the Tools->DS408 menu or right click on the main form and select DS408 sub-menu. The present values of each item is read when the widget is opened. To refresh the items, click the refresh button.

The setup items provided on the DS408 Control widget are:

- o Device Local
- o Device Control Mode
- o Device Mode
- o Analog Enable Pin

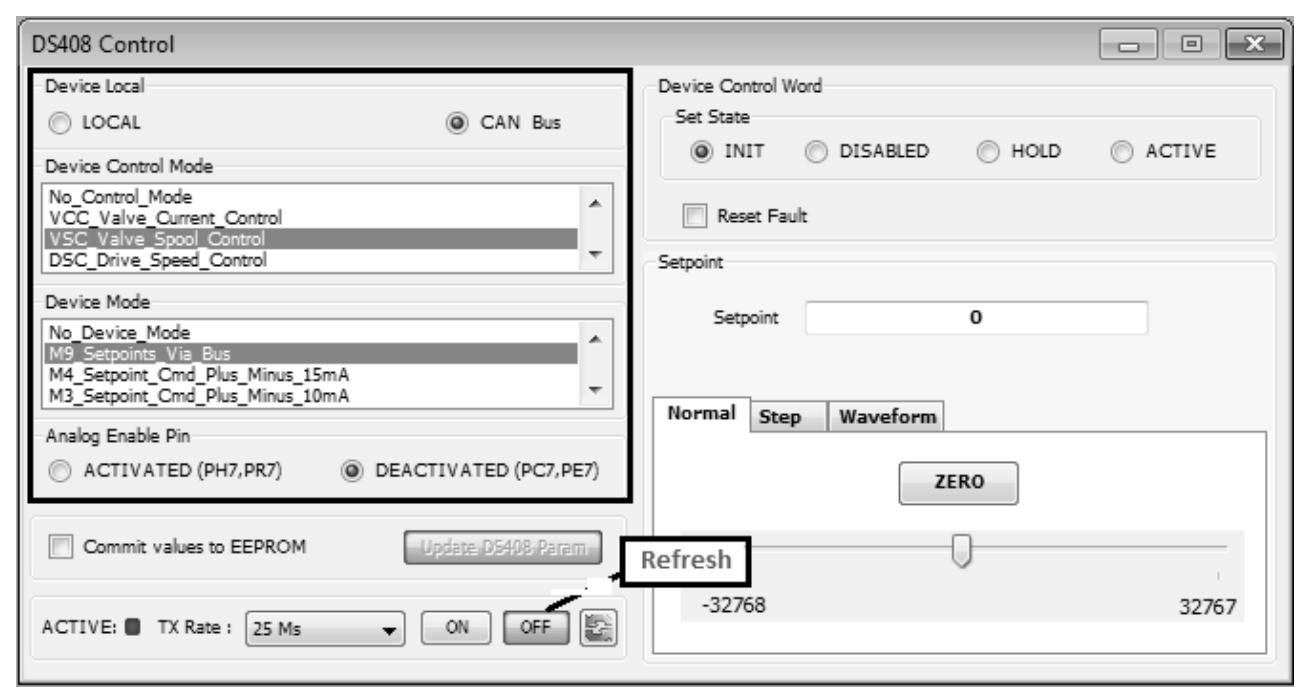

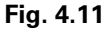

• Device Local – selection for the origin of the device control word which commands the device state.

 Select the appropriate control mode then click "Update DS408 Param" button.

Note: For valve models KBS1DG4Vxxx, CANbus option is not supported.

- o Local device control word generated internally
- o CANbus device control word accepted from CANbus
- Device Control Mode selection for the control mode to be used by the valve. The valve beings control activity when the device control word successfully commands HOLD or ACTIVE (Device Mode Active) states.

 Select the appropriate control mode then click "Update DS408 Param" button.

Note: For valve models KBS1DG4Vxxx, only VCC and VSC options are supported.

- o No internal valve and drive controls are disabled
- o VCC valve current control (open-loop hydraulic flow control)
- Internal feedback via solenoid current sensing
- • Current output is scaled to max mA resolution for positive setpoint range
- Negative setpoints result in 0mA output.
- o VSC valve closed-loop spool control (hydraulic flow control)
- Internal feedback via LVDT position sensing
- Analog command range is scaled to internal resolution +/-16384 (applies to device modes M1,M2, M3, M4)
- Bus command range is expected to be +/-16384 (applies to device mode M9)
- Spool position is controlled linearly from hydraulic null to max P to A opening for positive commands
- Spool position is controlled linearly from hydraulic null to max P to B opening for negative commands
- Depending on spool selection, de-energized solenoid results in a position outside the specified control range.
- o DSC drive speed control (speed control of a hydraulic axis or actuator)
- Analog command range is scaled between high (A) and low (B) references [0x6512s1], [0x6513s1]. (applies to device modes M1,M2, M3, M4)
- Bus command range is not rescaled (applies to device mode M9)
- External sensors provide drive's speed feedback

## **Table 4-1 DSC Feedback Options**

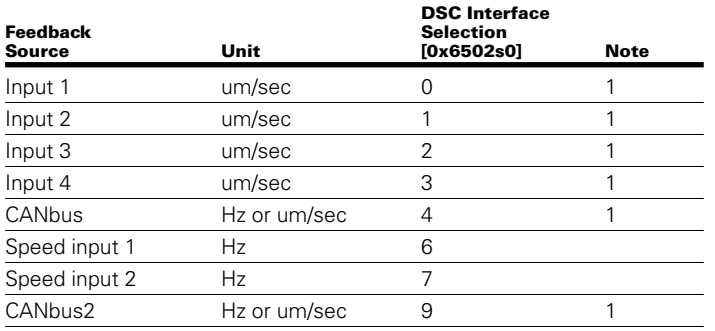

Note: 1 – DSC "speed" feedback may be derived from a position signal connected to Input 1,2,3,4, CANbus, or CANbus2 if the value of the DSC Differentiate Feedback Switch [0x2400s2] object is set to True ("1").

- o DFP drive force/pressure control (force/pressure control of a hydraulic axis or actuator)
- Analog command range is scaled between high (A) and low (B) references [0x6592s1], [0x6593s1]. (applies to device modes M1,M2, M3, M4)
- • Bus command range is not rescaled (applies to device mode M9)
- External sensors provide drive's force or pressure feedback

# **Table 4-2 DFP Feedback Options**

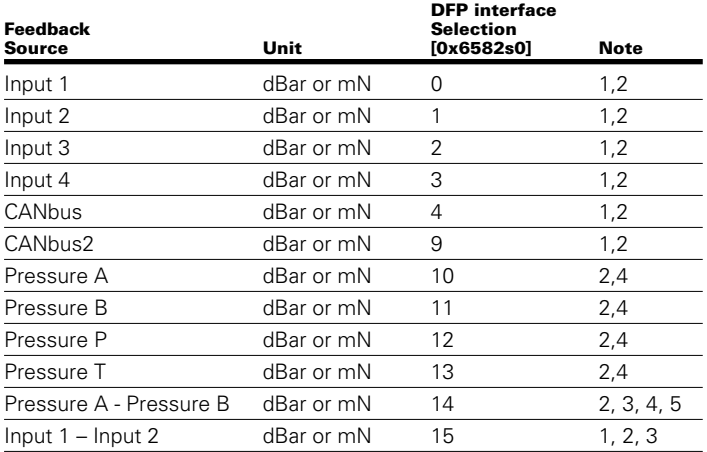

Note:

- 1 -interface must be configured as pressure type (interface type 2) to be useful in this device control mode
- 2 -interface value is calculated as force when configured cylinder area is not 1. (force = pressure \* cylinder area)
- 3 -differential pressure or force from two independent interfaces
- 4 interface only available on KBS3DG4Vxxx or KBS4DG4Vxxx models
- 5 interface type cannot be changed
- o DPC drive position control (position control of a hydraulic axis or actuator)
- Analog command range is scaled between high (A) and low (B) references [0x6612s1], [0x6613s1]. (applies to device modes M1, M2, M3, M4)
- Bus command range is not rescaled (applies to device mode M9)
- External sensors provide drive's position feedback

### **Table 4-3 DPC Feedback Options**

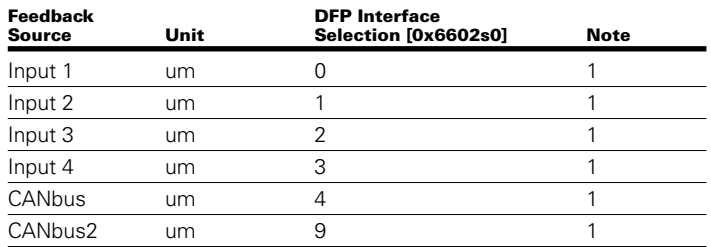

#### Note:

1 - interface must be configured as analog type (interface type 67) to be useful in this device control mode

- o DPQ combination force/pressure flow control which combines DSC and DFP device control modes with automatic transition from one mode to another
- Feedback configured per DSC and DFP device control modes listed above
- Device Mode control mechanism, origin of the setpoint Select the appropriate control mode then click "Update DS408 Param" button.
	- $\sigma$  M1  $+/-10V$  analog command input
	- o M2 4-20mA analog command input
	- o M3 +/-10mA analog command input
	- o M4 +/-15mA analog command input
	- o M9 Setpoint via CANbus
- Analog Enable Pin when activated Pin C of the 7-pin connector functions to activate/disable the device control mode. This analog enable may be used for either Device Local selection.

Select the appropriate control mode then click "Update DS408 Param" button.

- o Activated Pin C functions as enable input
- o Deactivated Pin C has no function
- Commit values to EEPROM when checked the settings will be written to RAM as well as EEPROM when the Update DS408 Param button is pressed. This is the same functionality as the contextual menu option, "Commit RAM Values To EEPROM," in the OD Configurator. Saving to EEPROM preserves the settings across power cycles.

#### **4.8.3 DS408 Control Widget – Device Operation**

- Device Control Word the standard method of setting the device state. The value can be set to one of the following to command a transition of the state.
	- INIT (initialization state)
	- DISABLED (Device Mode Disabled)
	- HOLD (Device Mode Active with setpoint held constant)
	- ACTIVE (Device Mode Active)

Faults occurs during operation may override FAULT HOLD or FAULT state as per configuration and thus the commanded Device Control Word will not match the device state as viewed in the Device Monitor widget. Please refer to the VDMA Fluid Power Profile listed in the reference section to learn more about each state.

• Setpoint – a setpoint slider, manual entry box, and waveform generator options are available if the Device Mode is set to M9. If the Device Mode is set to another type, the setpoint is derived from the configured source and the control widget setpoint options are disabled.

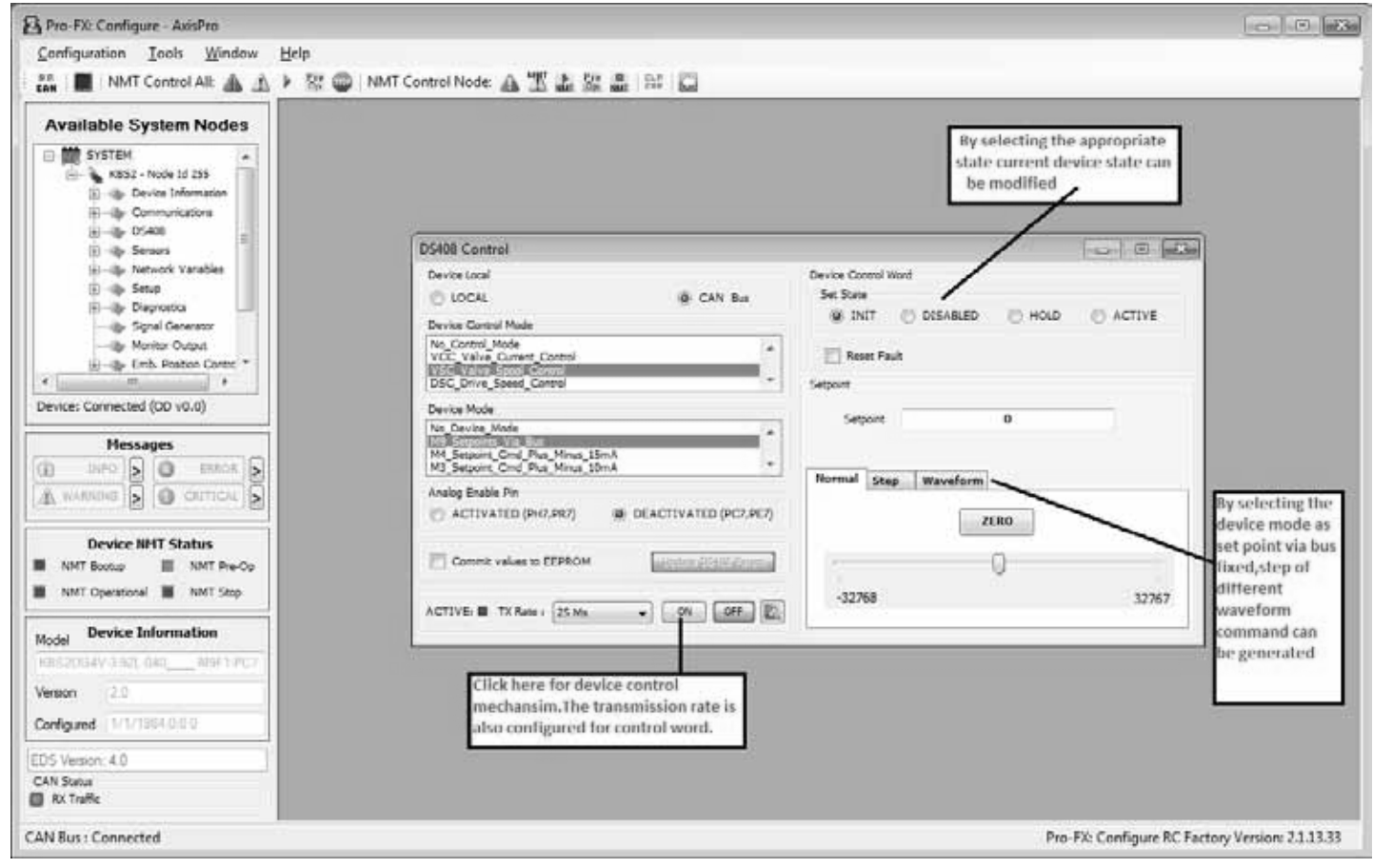

**Fig. 4.12**

#### **4.9 DS408 graphic mode selection**

The DS408 graphical Configurator makes it easier to understand and configure groups of functionality that affect system operation and performance. The graphical Configurator

supports. Before using the DS408 graphical Configurator the required drive control mode would be selected using the DS408 control widget as shown in the image below.

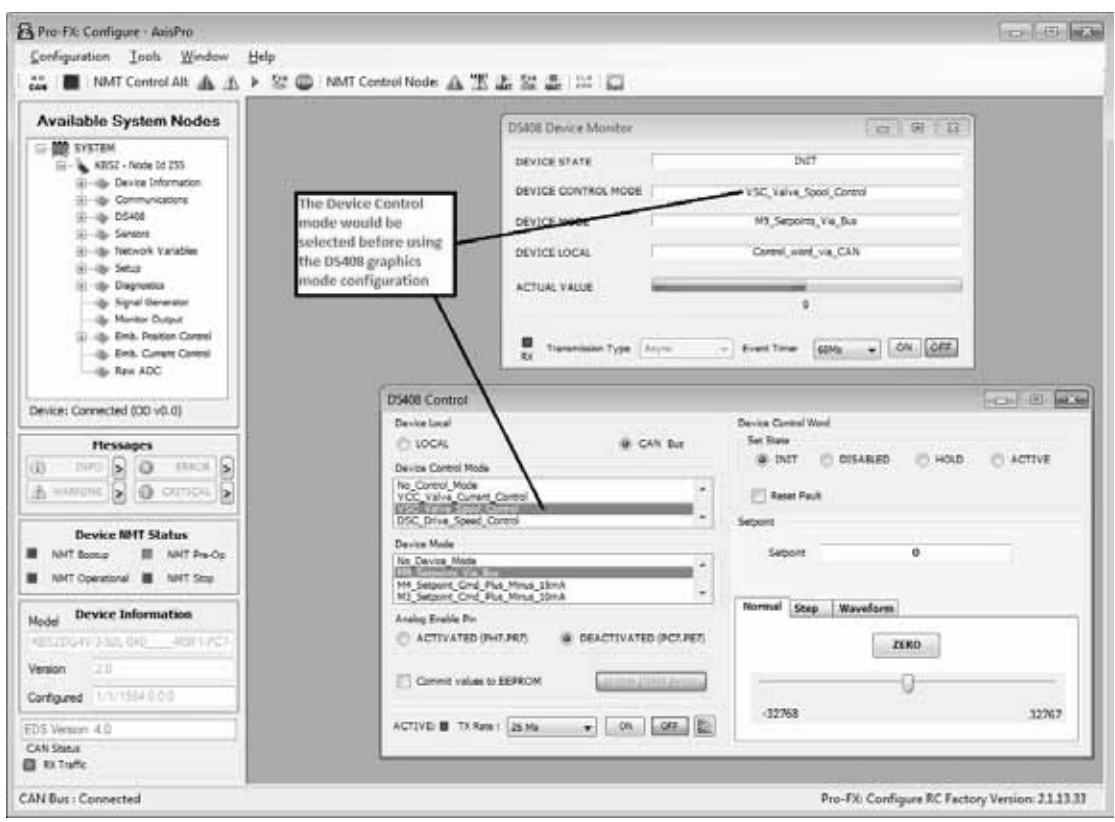

**Fig. 4.13**

To do the drive control parameterization for DPC mode go to Valve Fx tool menu select the DS408 graphics.

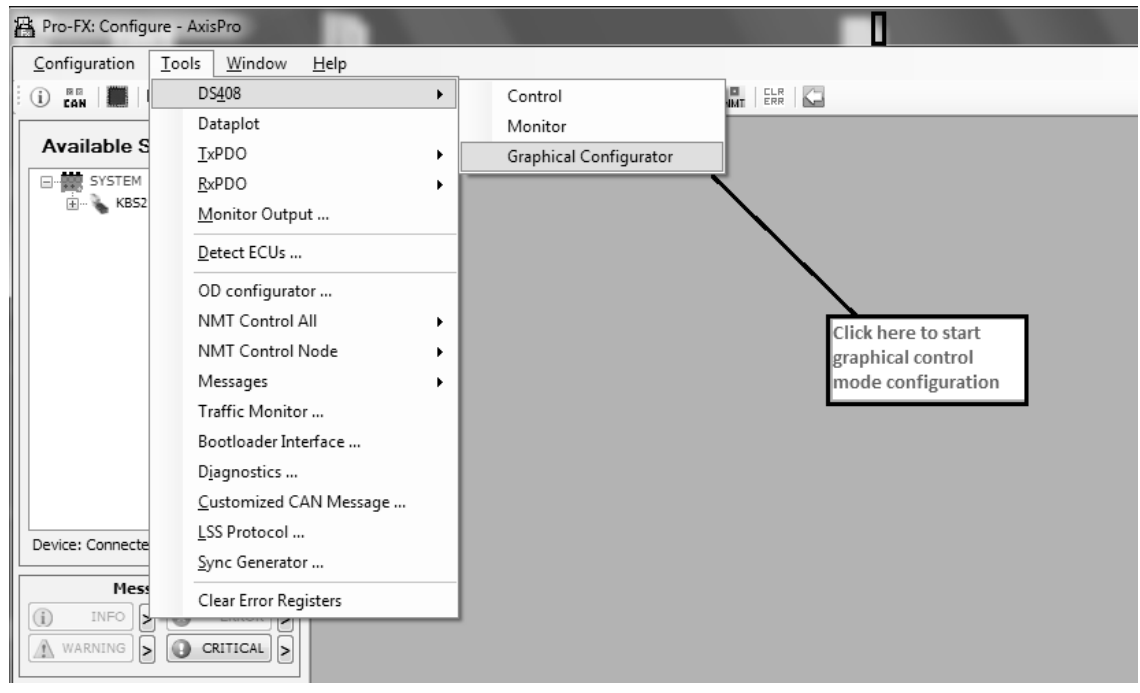

**Fig. 4.14**

### **4.9.1 DPC Mode Selection**

After clicking to DS408 graphics below window will be opened for DPC control mode with DPC box is highlighted. This control mode is designed as DS408 standard. For more detail information please refer the VDMA profile document.

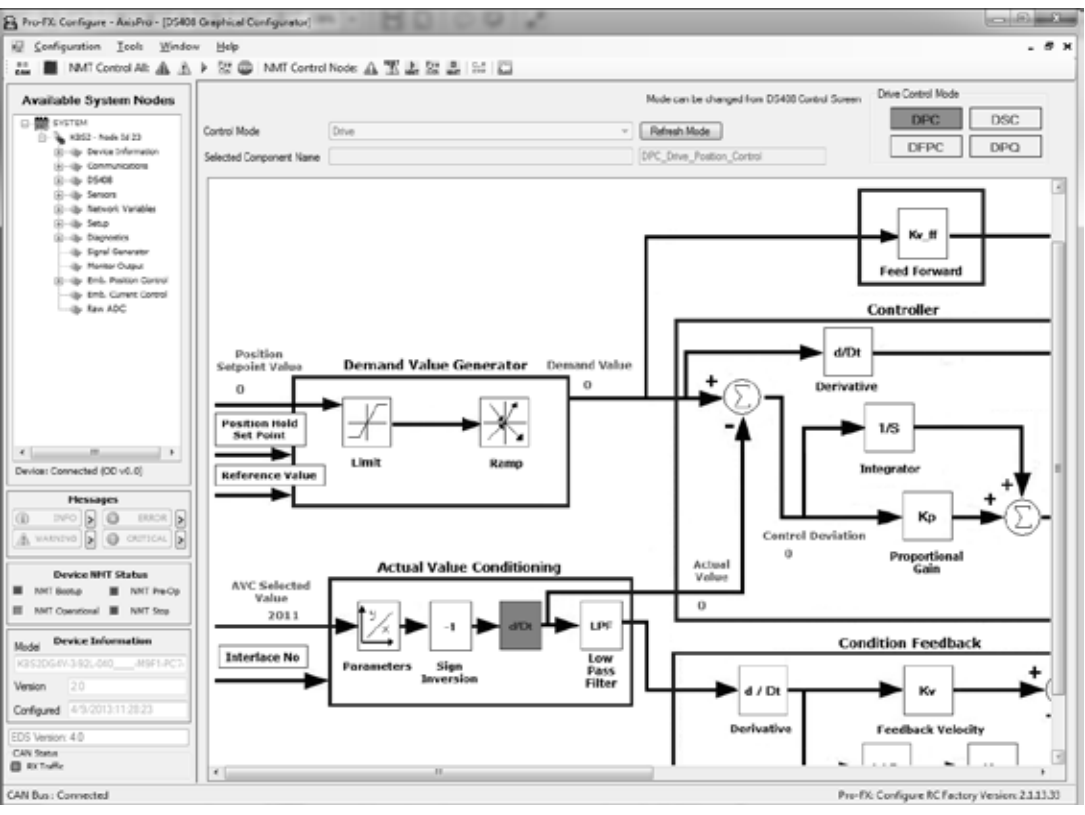

**Fig. 4.15**

#### **4.9.2 Demand value generator**

This block configures the set point for drive position control.

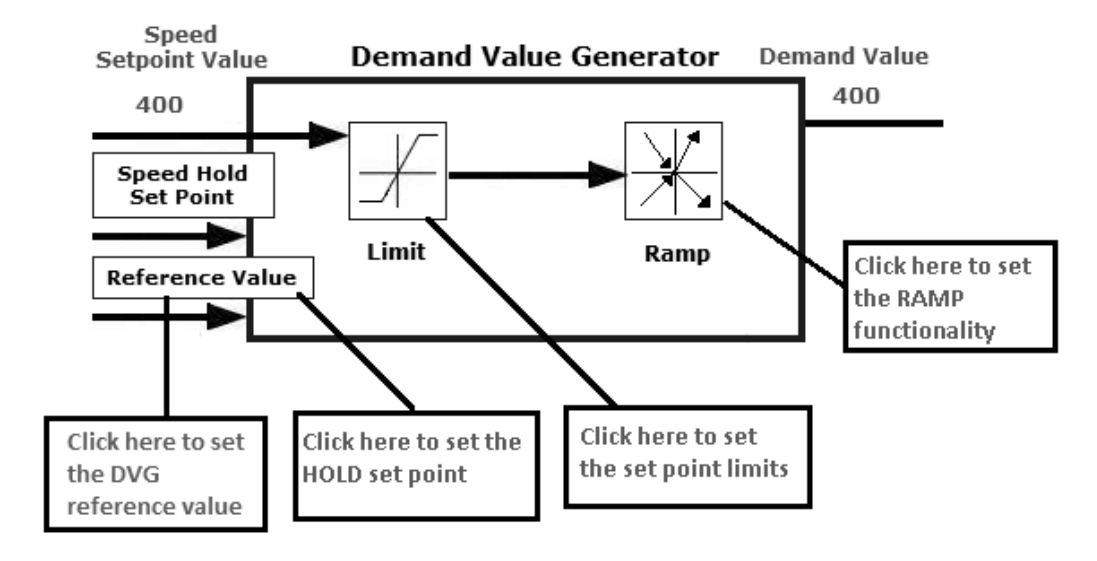

**Fig. 4.16**

#### **4.9.2.1 Hold Setpoint**

When the control is commanded or automatically transitions to "HOLD" or "FAULT HOLD" control states the "ACTIVE" control state setpoint is disabled. A constant preset or the value of the control feedback that immediately preceeded entry to "HOLD" or "FAULT HOLD" control state is used as the setpoint to the demand value generator. It is important to configure the related parameters for systems that will utilize these control states as the setpoint chosen can be configured to a value that is very different than the ACTIVE control state setpoint.

The parameter "Hold Actual or Preset Value" changes the source of the hold setpoint.

The options allowed for the Hold Actual or Preset Value parameter are:

The options allowed for the Hold Actual or Preset Value parameter are:

- $0$  preset  $*$
- 1 last feedback reading prior to entering "hold" for  $1<sup>st</sup>$ setpoint (applies to control modes with only one setpoint, or the DFPC setpoint for DPQ mode)
- 2 last feedback reading prior to entering "hold" for 2<sup>nd</sup> setpoint (applies to DSC setpoint for DPQ mode only)
- 3 combination of option 1 and 2 for DPQ mode

\*DPQ Device Control Mode uses DSC and DFPC DVG hold setpoint values.

#### **Configuration**

- 1. Disable the active Device Control Mode (if running)
- 2. Configure the Device Control Mode, Device Mode, and Interface Selection as desired.
- 3. If using option "0" for the "Hold Actual or Preset Value", the preset value must be defined. Set the "x DVG hold setpoint value" object present for the Device Control Mode. (ex. DSC DVG hold setpoint. Value is object 0x6514 sub 1)
- 4. New configuration takes effect on transition from "Init" to "Disabled" state.
- 5. (Optional) Commit the changes to EEPROM for continued use across power cycles.

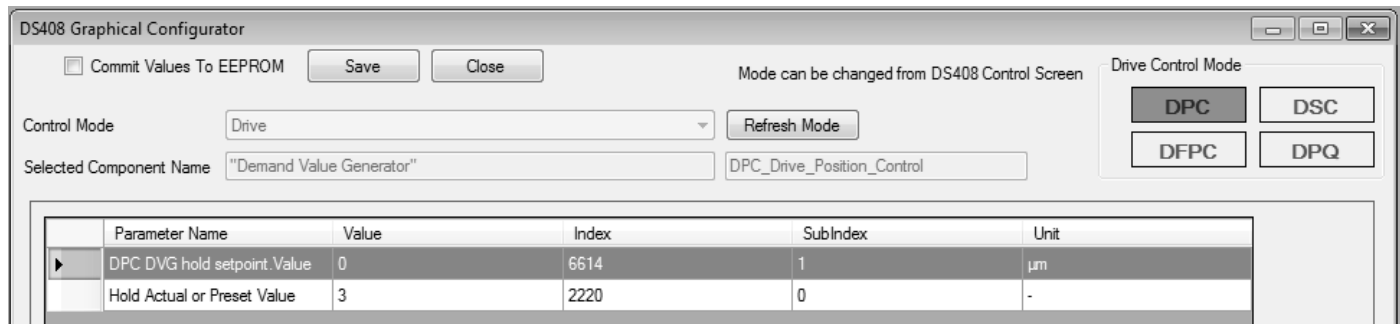

#### **4.9.2.2 Reference Value**

#### **Fig. 4.17**

To configure the DPC demand value generator reference A & B click to Reference value block enter the value in terms of um in data fields then click to "Save" button. This object

contains the reference value for direction A & direction B, a value corresponding to 100% of physical capabilities.

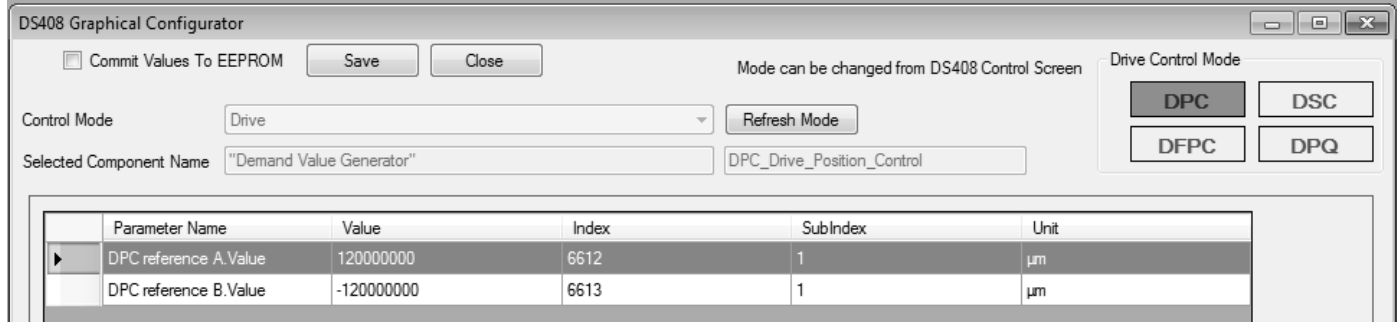

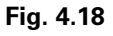

#### **4.9.2.3 Limit**

To configure demand value generator upper & lower limit click to Limit block enter the value into the data field in terms of um then click to "Save" button.

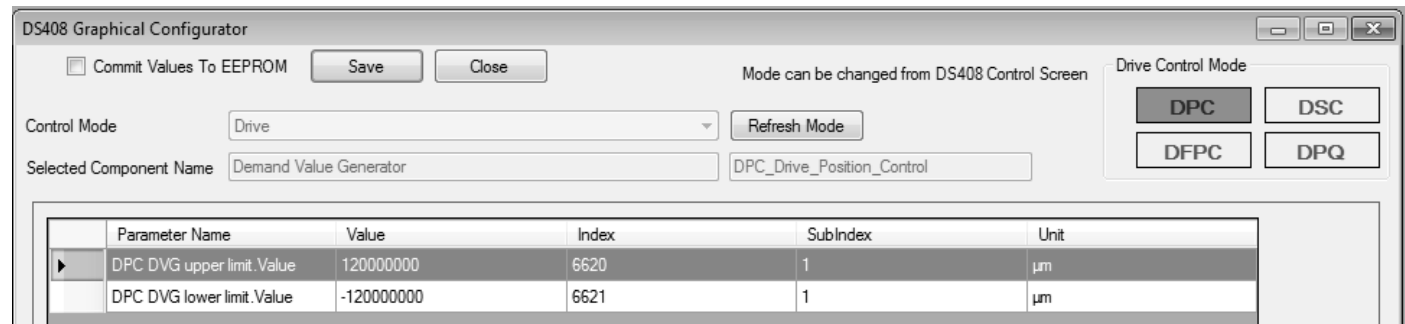

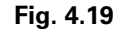

#### **4.9.2.4 Ramp**

To configure the Ramp functionality click to "Ramp" block, the AxisPro valve supports only the Ramp type -1 that is manufacture specific type. This four quadrant ramp that accepts the rate in terms of um/sec & gives output in terms of um. The object 0x6632 sub0x01 defines the positive

acceleration rate, 0x6633 sub0x01 defines negative acceleration rate, 0x6635 sub0x01 defines positive deceleration rate & 0x6636 sub0x01 defines negative deceleration rate. All rates are in unit of um/sec.

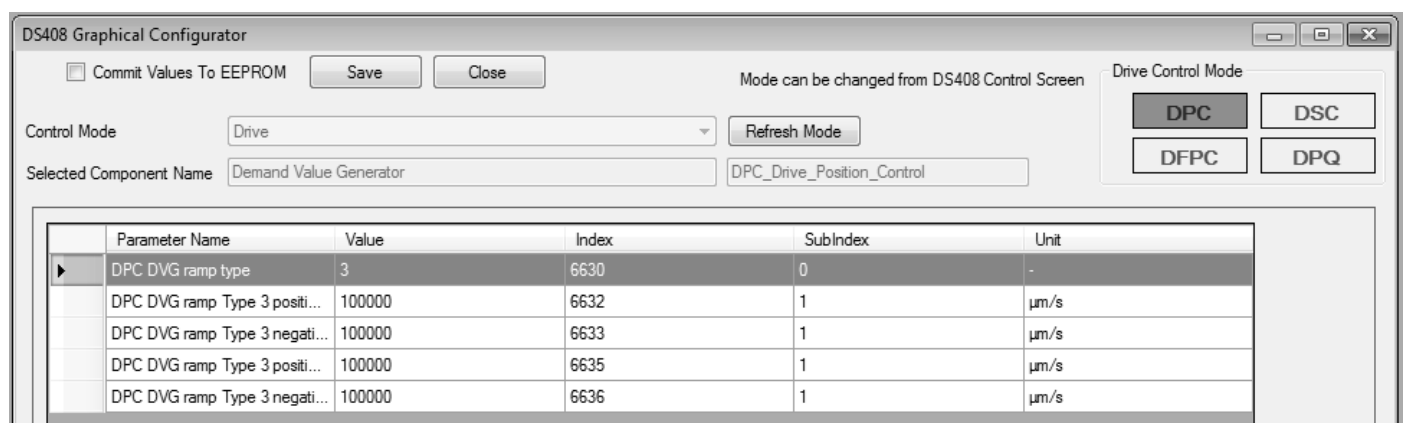

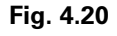

# **4.9.3 Actual value conditioning:**

This block configures the drive feedback sensor.

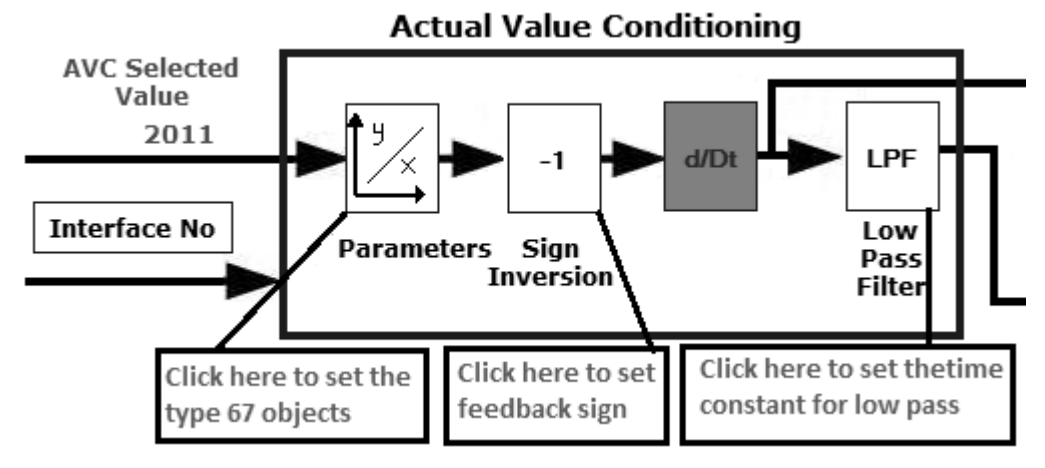

**Fig. 4.21**

4.9.3.1 To configure the sensor interface as analog position sensor (4-20mA) click to the "Parameters" block then value should be set to 67 as per DS408 standard.

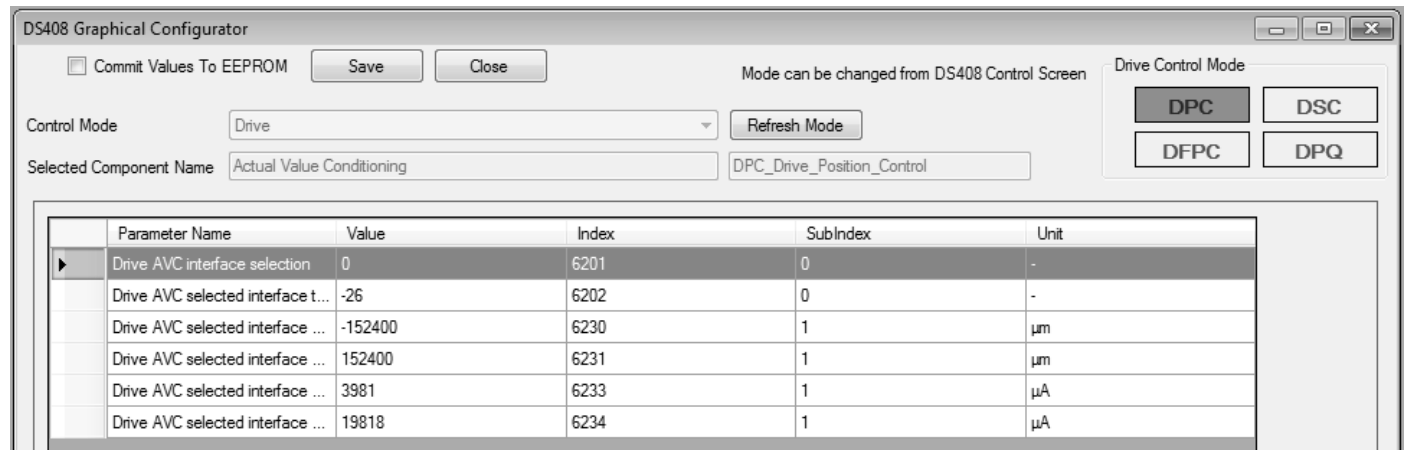

#### **Fig. 4.22**

• Steps to calculate the sensor Interface ranges:

 Consider the stroke length of cylinder & then calculate the zero position where users want to set. The zero position is important as it determine the four quadrant ramp. Depending upon the stroke length of cylinder determines the minimum & maximum values of position sensor signal by putting the AxisPro Valve into VPOC mode then set the command such way that cylinder will be fully retracted & extended. The Interface reference value minimum & maxi- mum value should be set as per cylinder stroke length.

 For e.g. For 12 inch cylinder that corresponds to stroke range of 304800 um. The zero position at mid stroke so minimum & maximum reference value are -152400 & 152400 respectively. If the position sensor is connected  to external sensor input channel 2 so that values can be monitored using Pro-Fx: Configure by plotting the respec- tive external sensor input channel data i.e. object 0x6204 sub 0x01. In below example the sensor value gives 3981uA when cylinder is retracted while it gives 19818 uA when cylinder is extended.

- To configure objects defines the minimum & maximum reference for an analog position transducer type  $= 67$  by writing the value to respective data field then click to "Save" button.
- To configure objects defines the minimum & maximum transducer output value for an analog position transducer type = 67 by writing the value to respective data field then click to "Save" button.

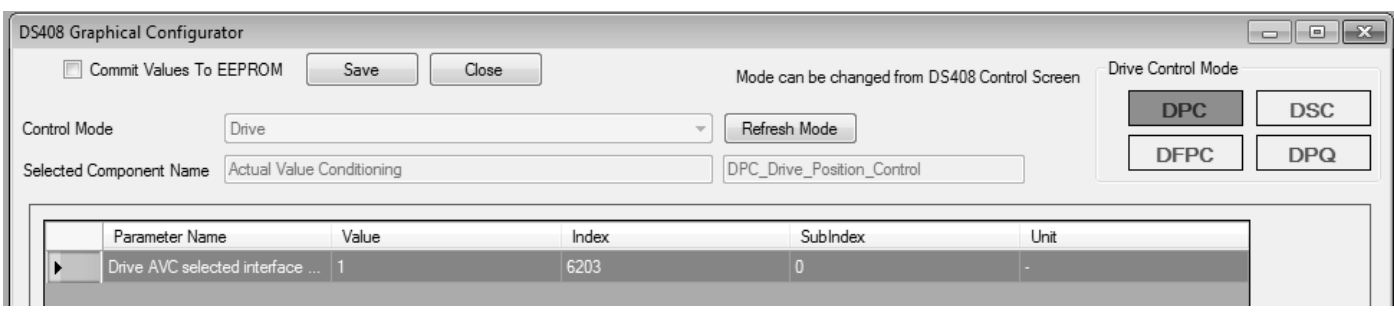

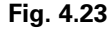

4.9.3.2 The sign parameter the sign of the actual value interface currently selected by interface number can be configured by clicking the sign inversion block then writing value to the data field then click to "Save" button.

- The sign value 1 means as cylinder position increases sensor output in mA will increases.
- The sign value -1 means as cylinder position increased sensor output in mA will decreases.
- The sign value 1 means as cylinder position increases sensor output in mA will increases.
- The sign value -1 means as cylinder position increased sensor output in mA will decreases.

4.9.3.3 The time constant of the low pass filter for an analog position transducer (4-20mA) can be set by writing value in

terms of millisecond to the data field then click to "Save" button.

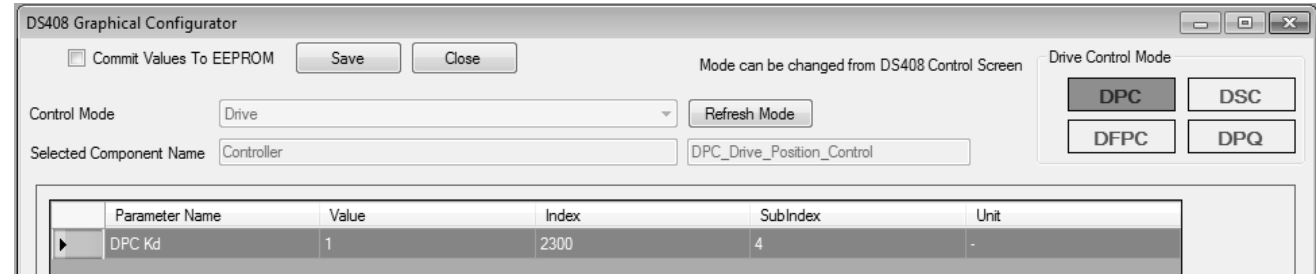

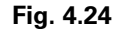

### **4.9.4 Controller Configuration:**

This block configures the gains of position controller.

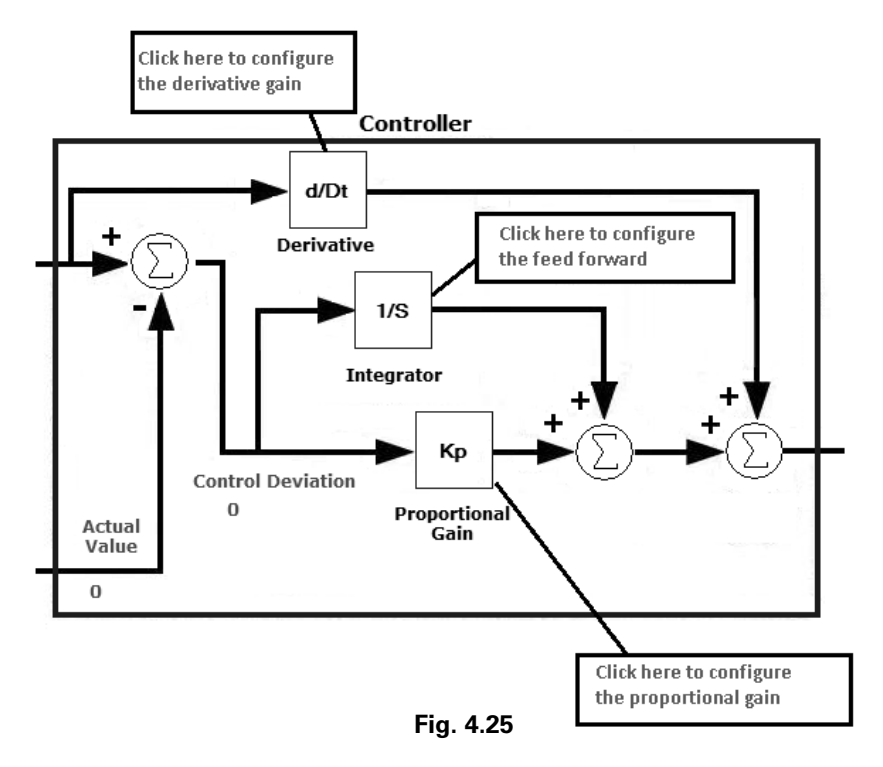

4.9.4.1 The derivative gain can be set by writing value in to the data field then click to "Save" button.

The tuning of DPC need to done as per load connected to valve. The tuning mechanism has mention in detain in section.

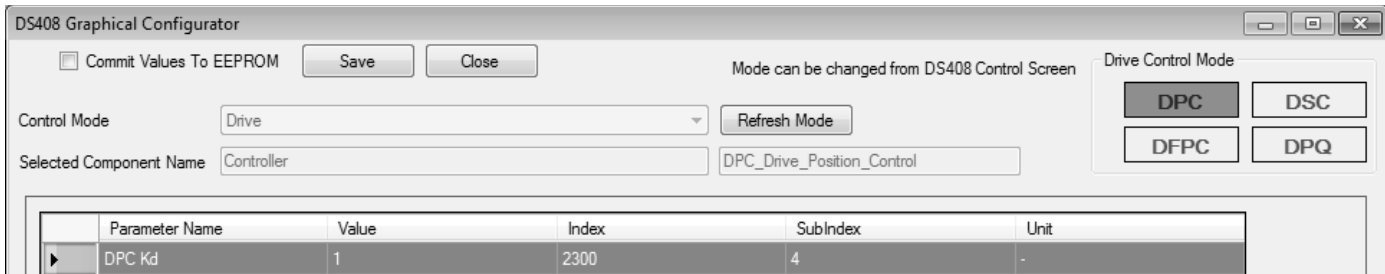

**Fig. 4.26**

4.9.4.2 The integral gain, Integration time and Integrator upper & lower limits can be set by writing value in to the respective data field then click to "Save" button. The tuning of DPC need to done as per load connected to valve. The tuning mechanism has mention in detain in section.

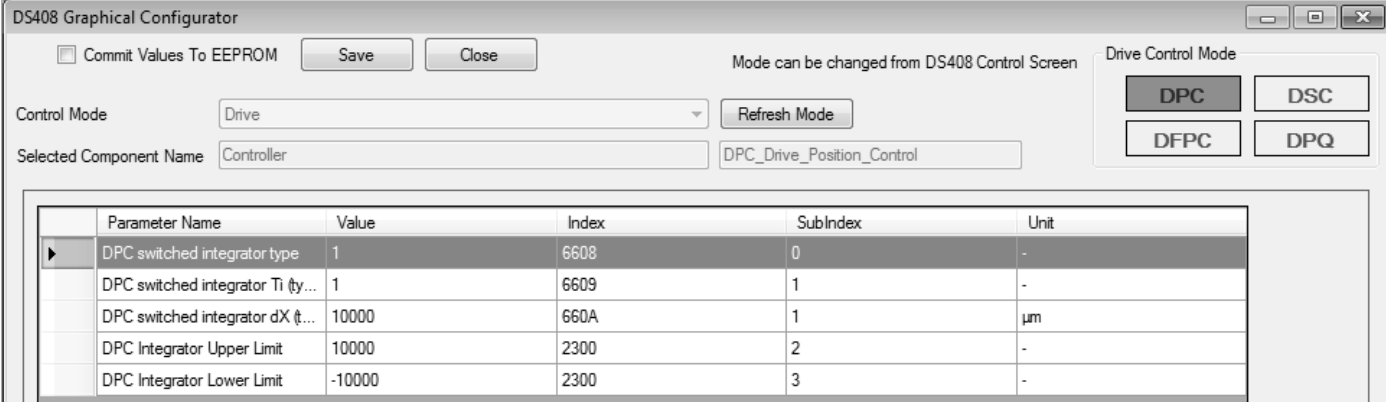

#### **Fig. 4.27**

4.9.4.3 The feedforwad gain can be set by writing value in to the data field then click to "Save" button. The tuning of DPC

need to require as per load connected to valve. The tuning mechanism has mention in detain in section.

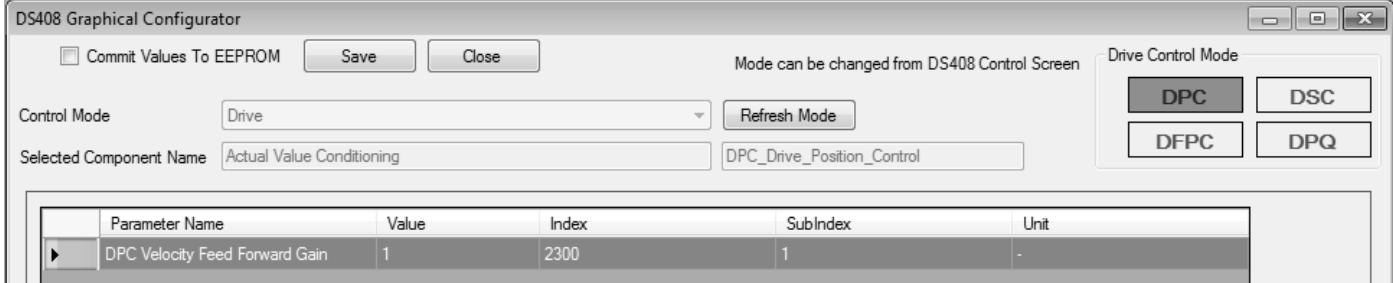

#### **Fig. 4.28**

4.9.4.4 The proportional gain can be set by writing value in to the data field then click to "Save" but ton. The tuning of DPC need to require as per load connected to valve. The tuning mechanism has mention in detain in section.

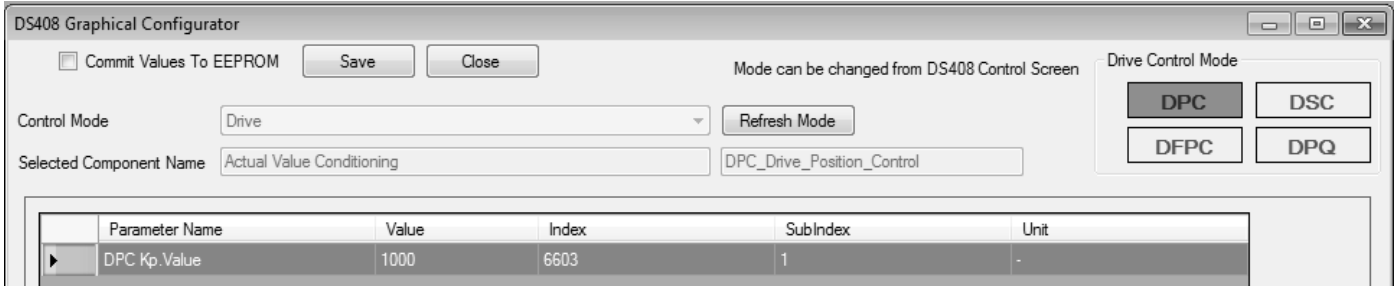

**Fig. 4.29**

#### **4.9.5 Conditioning Feedback:**

This block configures the feedback gains for position controller.

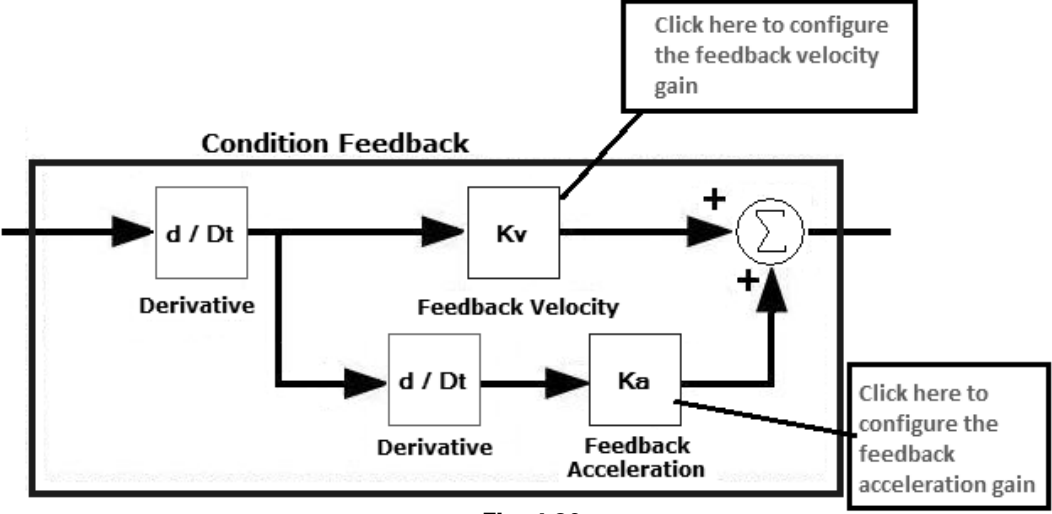

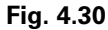

4.9.5.1 The feedback velocity gain can be set by writing value in to the data field then click to "Save" button. The tuning of

DPC need to require as per load connected to valve. The tuning mechanism has mentioned in detail in section.

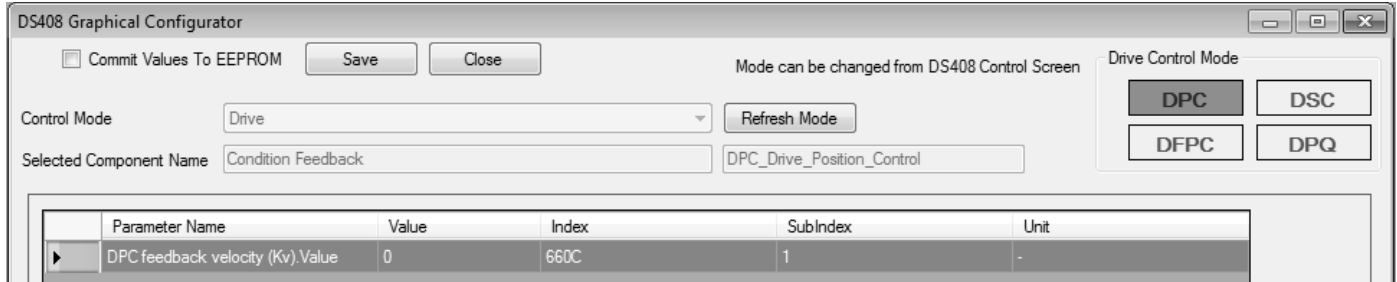

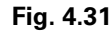

4.9.5.2 The feedback acceleration gain can be set by writing value in to the data field then click to "Save" button. The

tuning of DPC need to require as per load connected to valve. The tuning mechanism has mentioned in detail in section.

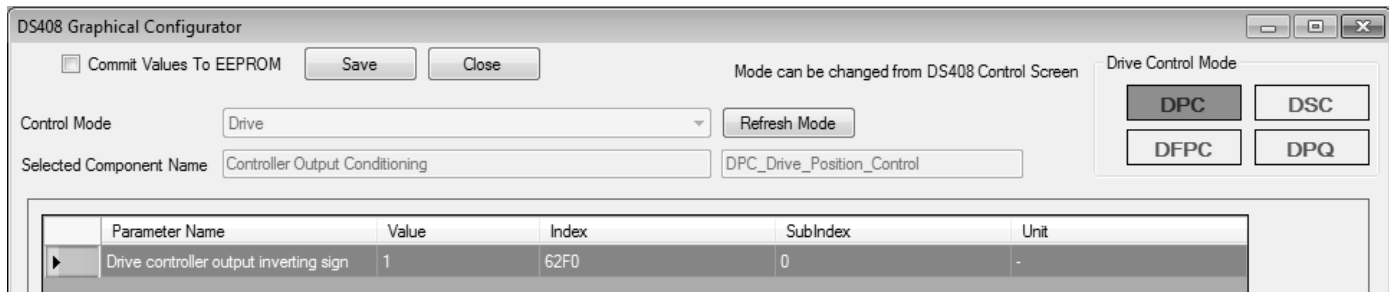

**Fig. 4.32**

# **4.9.6 Controller Output Conditioning:**

This block configures the Drive position controller output conditioning.

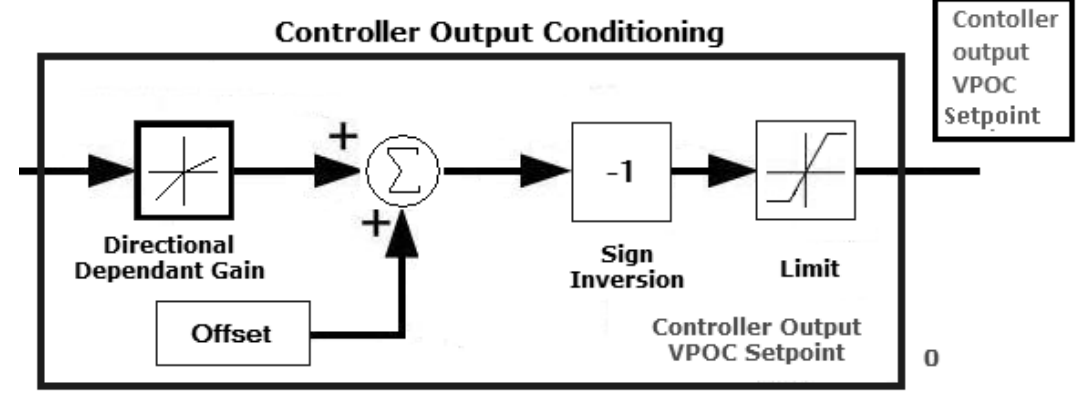

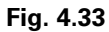

4.9.6.1 The device supports only the directional dependent gain type 1. To configure the directional dependent gain (upper 16 bits represents the numerator while lower 16 bits rep-

resents the denominator) click to directional dependent block then write value to data field then click to "Save" button.

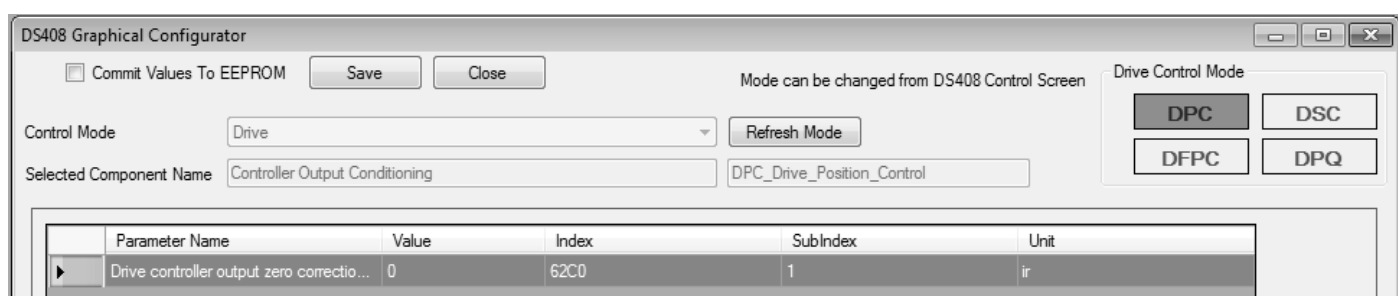

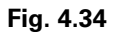

4.9.6.2 To configure the zero correction offset click to offset block then write value to data field then click to "Save" button.

| <b>DS408 Graphical Configurator</b>      |                                        |       |        |                                               |      |                                  | $-x$<br>- 0              |
|------------------------------------------|----------------------------------------|-------|--------|-----------------------------------------------|------|----------------------------------|--------------------------|
| Commit Values To EEPROM<br>Save<br>Close |                                        |       |        | Mode can be changed from DS408 Control Screen |      | Drive Control Mode<br><b>DPC</b> |                          |
| Control Mode                             | Drive                                  |       | $\sim$ | Refresh Mode                                  |      | <b>DFPC</b>                      | <b>DSC</b><br><b>DPQ</b> |
| Selected Component Name                  | Controller Output Conditioning         |       |        | DPC Drive Position Control                    |      |                                  |                          |
| Parameter Name                           |                                        | Value | Index  | Sublndex                                      | Unit |                                  |                          |
| Þ                                        | Drive controller output inverting sign |       | 62F0   |                                               |      |                                  |                          |

**Fig. 4.35**

4.9.6.3 To configure the inverting sign of the controller output click to inversion sign block then write the value into the data

field then click to "Save" button.

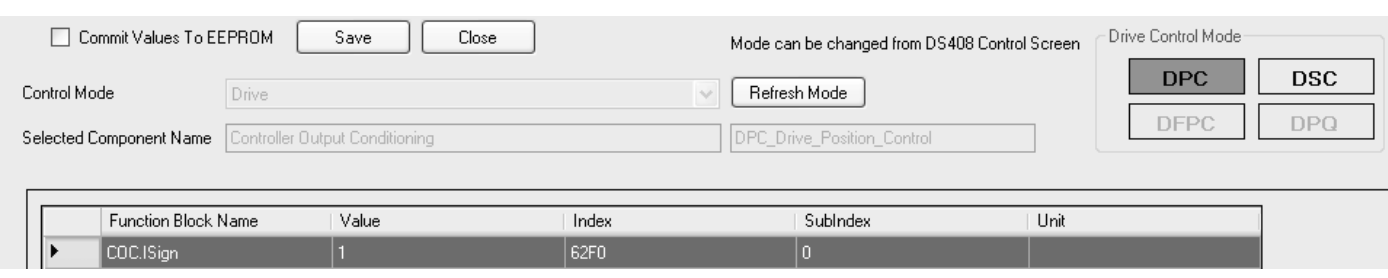

#### **Fig. 4.36**

4.9.6.4 To configure the upper and lower limit of controller output click to limit block then write the value into the data field then click to "Save" button.

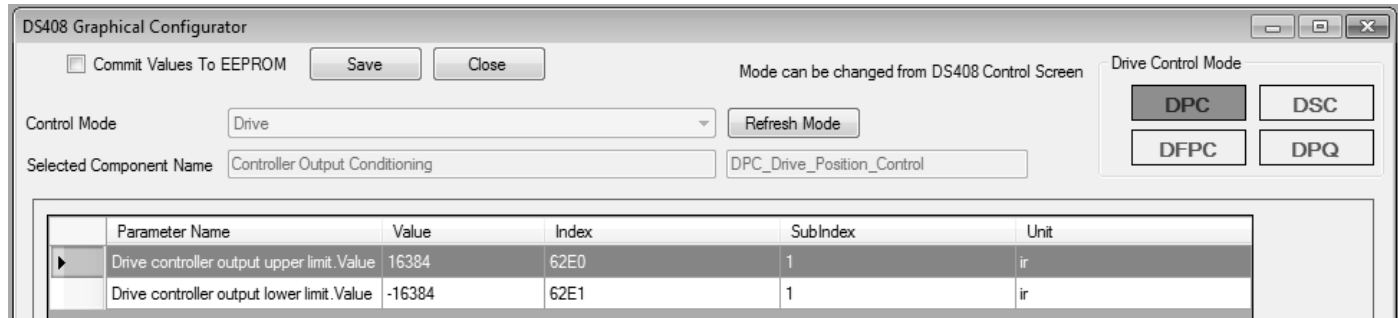

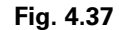

#### **4.10 Steps for Tuning DPC Mode**

- Set the Proportional and Integral gain of drive control mode to zero.
- Set the ramp acceleration and deceleration time to 1,000,000um/ms.
- Set the Feed forward gain to unity value
- Give the set point 16,384 adjust the directional dependent gain
- Now tune the feed forward gain • Finally tune the Proportional and Integral gain of drive
	- control mode till get good step response

#### **4.11 DSC Mode Configuration**

#### 4.11.1 DSC mode selection

After clicking to DS408 graphics below window will be opened for DSC control mode with DSC box is highlighted.

- Give the set point -16,384 adjust the directional dependent gain in such way that rate at which piston moves should be same as that in positive command.
- This control mode is designed as DS408 standard. For more detail information please refer the VDMA profile document.

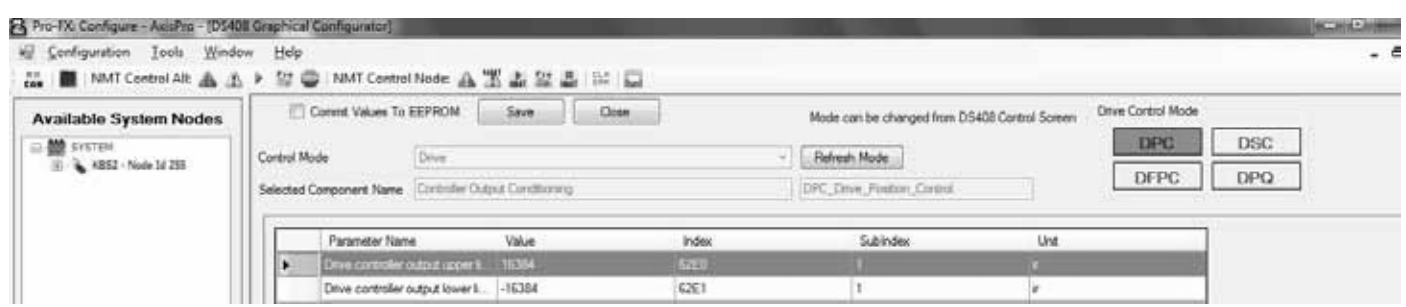

**Fig. 4.38**

### **4.11.2 Demand Value Generator**

This block configures the set point for drive speed control.

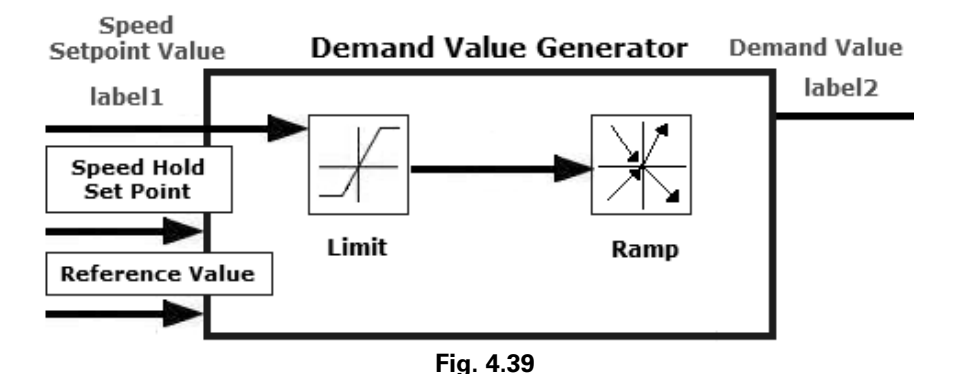

### **4.11.2.1 Hold Setpoint**

When the control is commanded or automatically transitions to "HOLD" or "FAULT HOLD" control states the "ACTIVE" control state setpoint is disabled. A constant preset or the value of the control feedback that immediately preceded entry to "HOLD" or "FAULT HOLD" control state is used as the setpoint to the demand value generator. It is important to configure the related parameters for systems that will utilize these control states as the setpoint chosen can be configured to a value that is very different than the ACTIVE control state setpoint.

The parameter "Hold Actual or Preset Value" changes the source of the hold setpoint.

The options allowed for the Hold Actual or Preset Value parameter are:

- $0$  preset  $*$
- 1 last feedback reading prior to entering "hold" for  $1<sup>st</sup>$ setpoint (applies to control modes with only one setpoint, or the DFPC setpoint for DPQ mode)
- 2 last feedback reading prior to entering "hold" for 2<sup>nd</sup> setpoint (applies to DSC setpoint for DPQ mode only)
- 3 combination of option 1 and 2 for DPQ mode

\*DPQ Device Control Mode uses DSC and DFPC DVG hold setpoint values

#### **Configuration:**

- 1. Disable the active Device Control Mode (if running)
- 2. Configure the Device Control Mode, Device Mode, and Interface Selection as desired.
- 3. If using option "0" for the "Hold Actual or Preset Value", the preset value must be defined. Set the "x DVG hold setpoint value" object present for the Device Control Mode. (ex. DSC DVG hold setpoint. Value is object 0x6514 sub 1)
- 4. New configuration takes effect on transition from "Init" to "Disabled" state.
- 5. (Optional) Commit the changes to EEPROM for continued use across power cycles.

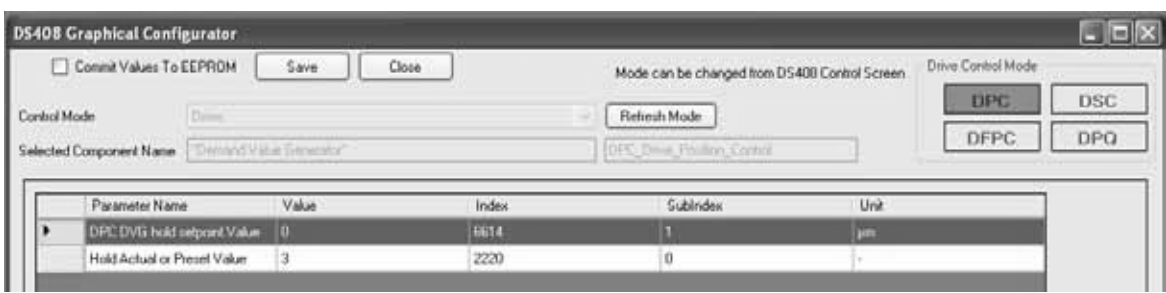

#### **Fig. 4.40**

4.11.2.2 To configure the DSC demand value generator reference A and B click to reference value block enter the value in terms of um/sec in data fields then click to "Save" button. This object contains the reference value for direction A and direction B, a value corresponding to 100% of physical capabilities.

|              | Commit Values To EEPROM                                                                                   |          | Save<br>Clope |        | Mode can be changed from DS408 Control Screen. | and and the first of the contract of the pro- | Drive Control Mode |            |
|--------------|----------------------------------------------------------------------------------------------------|----------|---------------|--------|------------------------------------------------|-----------------------------------------------|--------------------|------------|
| Control Mode |                                                                                                    | 1 Crimes |               |        | Fleftesh Mode                                  |                                               | <b>DPC</b>         | <b>DSC</b> |
|              |                                                                                                    |          |               |        |                                                |                                               | DFPC               | <b>DPO</b> |
|              |                                                                                                    |          |               |        | BSIT Book Speed Control."                      |                                               |                    |            |
|              | Selected Component Name   The and Value Discounting<br>the state and the state of the control of the con- |          |               |        |                                                |                                               |                    |            |
|              | Function Block Name                                                                                       |          | Value         | Index: | Subindex                                       | <b>Unit</b>                                   |                    |            |
|              | DVG ReVaux                                                                                                |          | 100000        | 6512   |                                                | mn/mm                                         |                    |            |

**Fig. 4.41**

4.11.2.3 To configure demand value generator upper and lower limit click to limit block enter the value into the data field in terms of um then click to "Save" button.

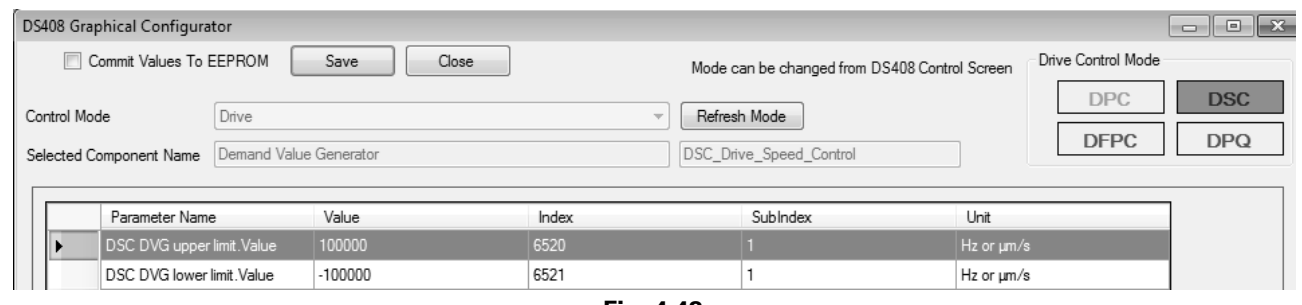

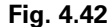

4.11.2.4 To configure the Ramp functionality click to "Ramp" block, the AxisPro valve supports only the Ramp type -1 that is manufacture specific type. This four quadrant ramp that accepts the rate in terms of um/sec and gives output in terms of um/sec. The object 0x6632 sub0x01 defines the positive

acceleration rate, 0x6633 sub0x01 defines negative acceleration rate, 0x6635 sub0x01 defines positive deceleration rate and 0x6636 sub0x01 defines negative deceleration rate. All rates are in unit of um/sec.

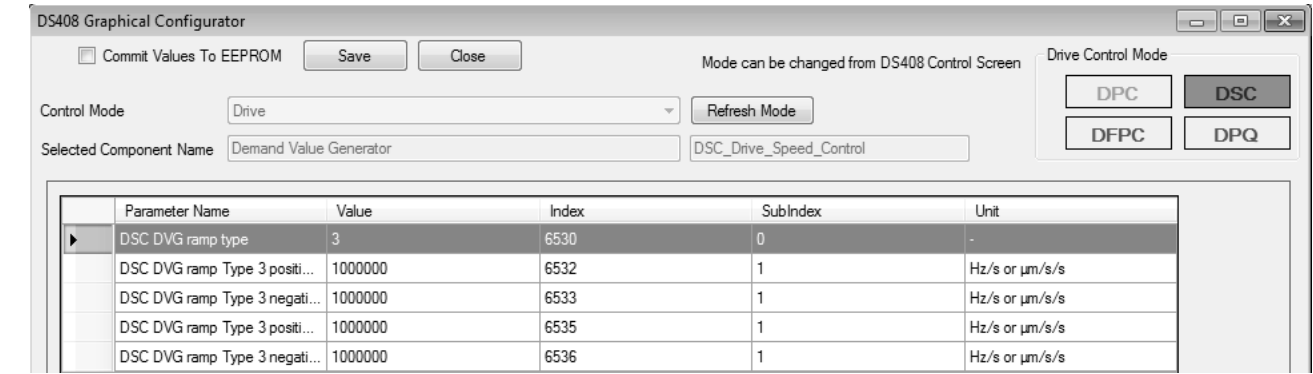

**Fig. 4.43**

#### **4.11.3 Actual value conditioning:**

This block configures the drive position or speed feedback sensor depending upon which actuator needs to be controlled.

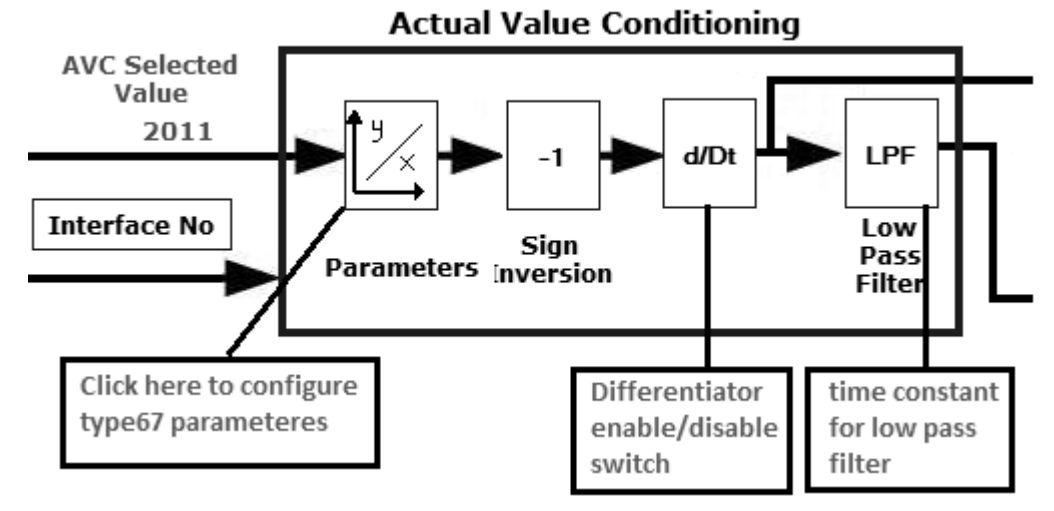

**Fig. 4.44**

4.11.3.1 To configure the sensor interface as analog position sensor (4-20mA) click to the "Parameters" block then value should be set to 67 as per DS408 standard.

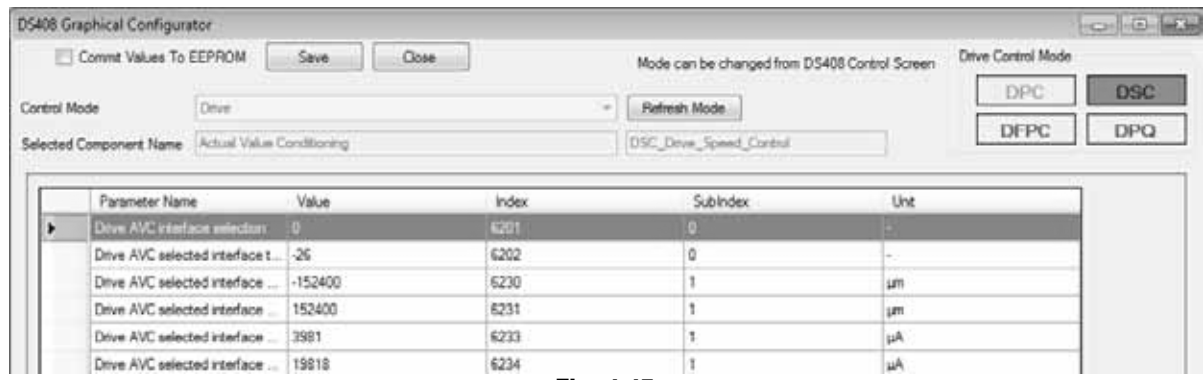

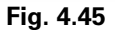

#### **Steps to calculate the sensor Interface ranges for Cylinder:**

Consider the stroke length of cylinder and then calculate the zero position where users want to set. The zero position is important as it determine the four quadrant ramp.

Depending upon the stroke length of cylinder determines the minimum and maximum values of position sensor signal by putting the AxisPro Valve into VPOC mode then set the command such way that cylinder will be fully retracted and extended. The Interface reference value minimum and maximum value should be set as per cylinder stroke length.

For e.g. For 12 inch cylinder that corresponds to stroke range of 304,800 um. The zero position at mid stroke so minimum and maximum reference value are -152,400 & 152,400 respectively. If the position sensor is connected to external sensor input channel 2 so that values can be monitored using Pro-Fx: Configure by plotting the respective external sensor input channel data i.e. object 0x6204 sub 0x01. In below example the sensor value gives 3,981uA when cylinder is retracted while it gives 19,818 uA when cylinder is extended.

- To configure objects defines the minimum and maximum reference for an analog position transducer type  $= 67$  by writing the value to respective data field then click to "Save" button.
- To configure objects defines the minimum and maximum transducer output value for an analog position transducer type = 67 by writing the value to respective data field then click to "Save" button.

In DSC mode if position sensor is used for speed control then the differential switch should be enabled to take the derivative of position to get the velocity as a sensor feedback.

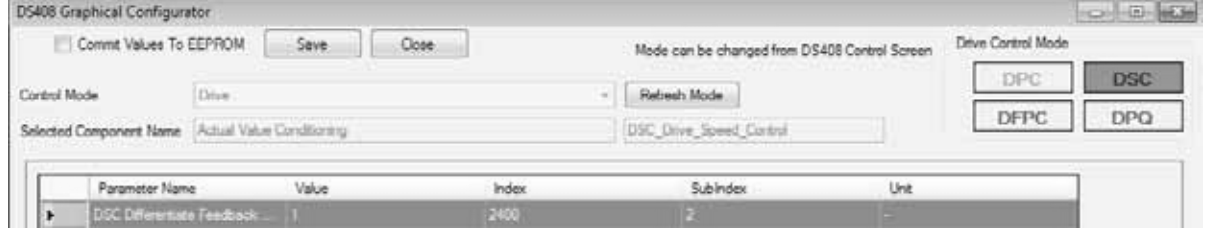

#### **Fig. 4.46**

#### **Steps to calculate the sensor Interface ranges for Hydraulic motor:**

If the DSC mode used for speed control of motor that has Quad decode speed sensor on it then it gives the train pulses with respect to change in speed of motor. The speed can be represented in terms of Hz or RPM. . If Quad encoder sensor interface is used then it gives value in terms of milliHz. The

raw values will be represented in Hz that can be converted into RPM by configuring the Actual value conditioning block.

4.11.3.2 The sign parameter that decides sign of the actual value interface currently selected by interface number can be configured by clicking the sign inversion block then writing value to the data field then click to "Save" button.

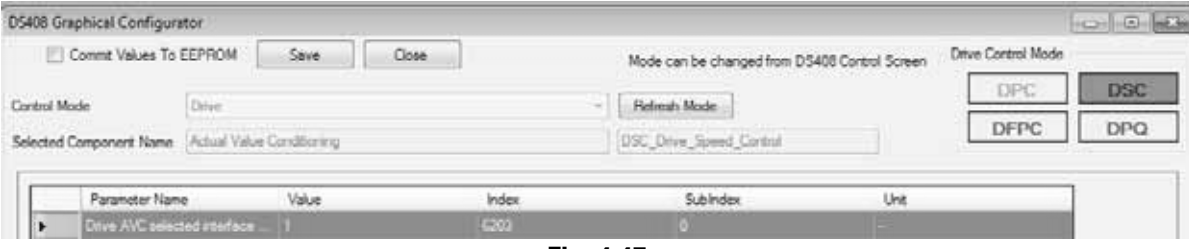

**Fig. 4.47**
- AxisPro valve support four 4-20mA drive interfaces so as per connection to external connector appropriate index for sensor should be written to above selected interface object.
- The sign value 1 means as cylinder position increases sensor output in mA will increases.
- The sign value -1 means as cylinder position increased sensor output in mA will decreases.

4.11.3.3 The time constant of the low pass filter for an analog position transducer (4-20mA) can be set by writing value in terms of millisecond to the data field then click to "Save" button.

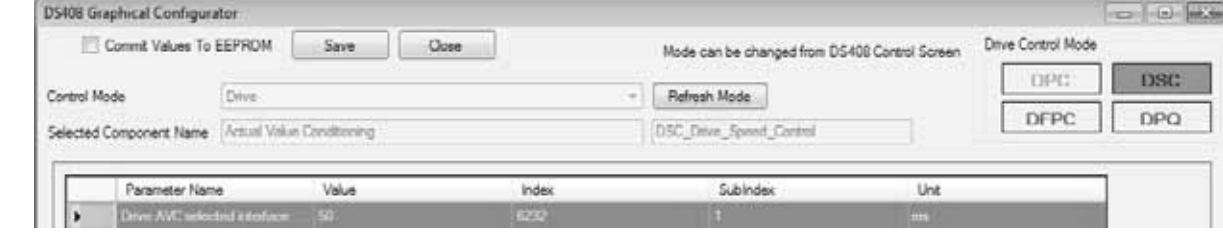

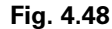

#### **Controller Configuration:**

This block configures the gains of speed controller.

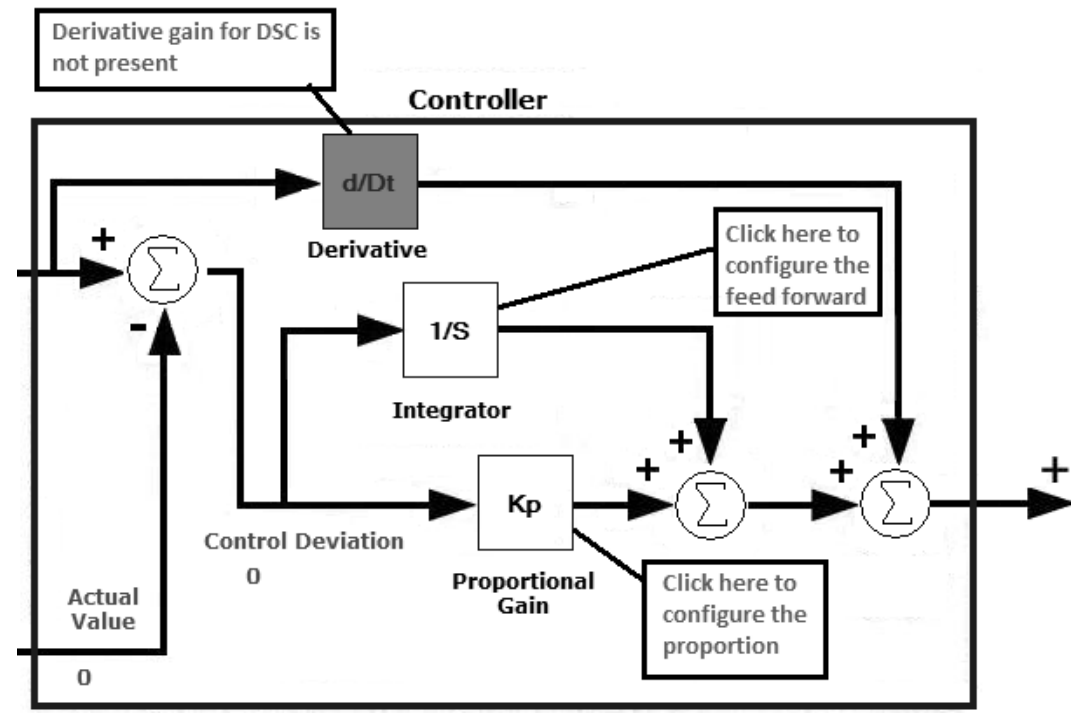

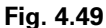

4.11.4.1 The integral gain, Integration time and Integrator upper and lower limits can be set by writing value in to the respective data field then click to "Save" button. The tuning of

DSC need to done as per load connected to valve. The tuning mechanism has mention in detain in section.

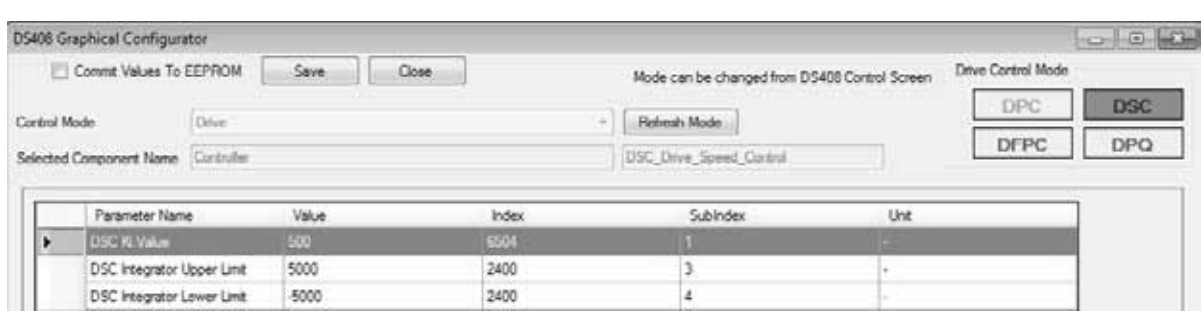

**Fig. 4.50**

4.11.4.2 The feed forward gain can be set by writing value in to the data field then click to "Save" button. The tuning of DSC need to require as per load connected to valve. The tuning mechanism has mention in detain in section.

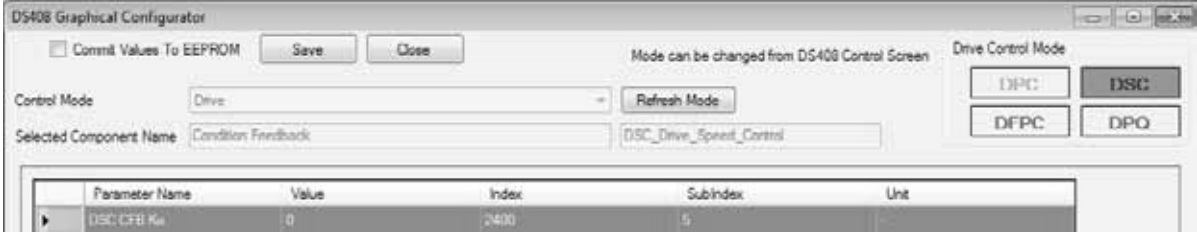

#### **Fig. 4.51**

4.11.4.3 The proportional gain can be set by writing value in to the data field then click to "Save" but ton. The tuning of

DSC need to require as per load connected to valve. The tuning mechanism has mention in detain in section.

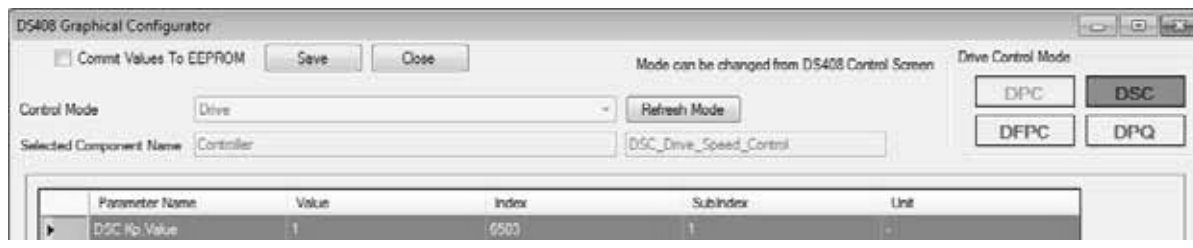

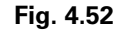

### **4.11.5 Conditioning Feedback:**

This block configures the feedback gains for speed controller.

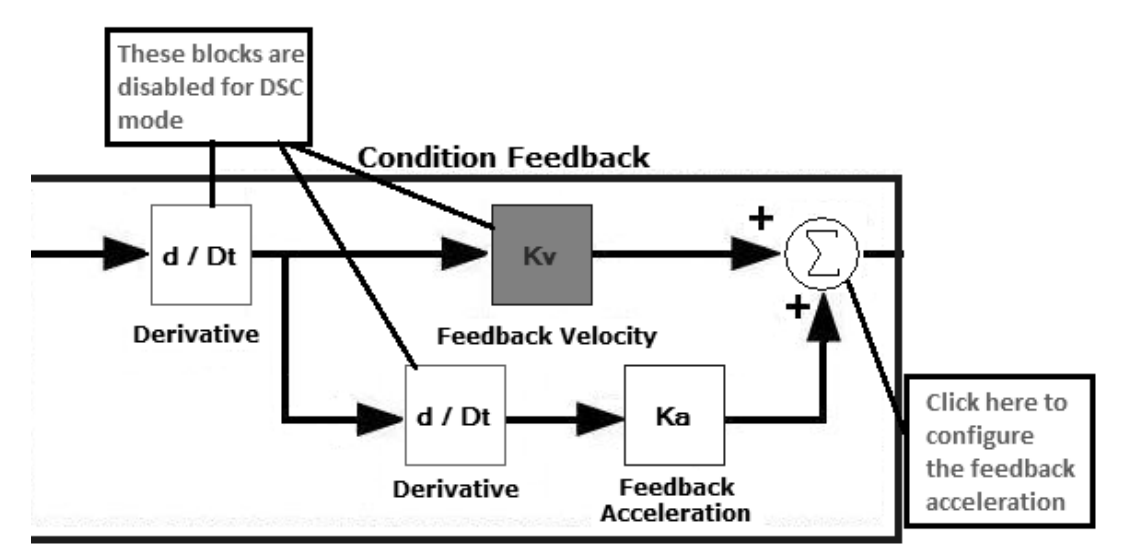

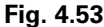

4.11.5.1 The feedback acceleration gain can be set by writing value in to the data field then click to "Save" button. The

tuning of DSC need to require as per load connected to valve. The tuning mechanism has mentioned in detail in section.

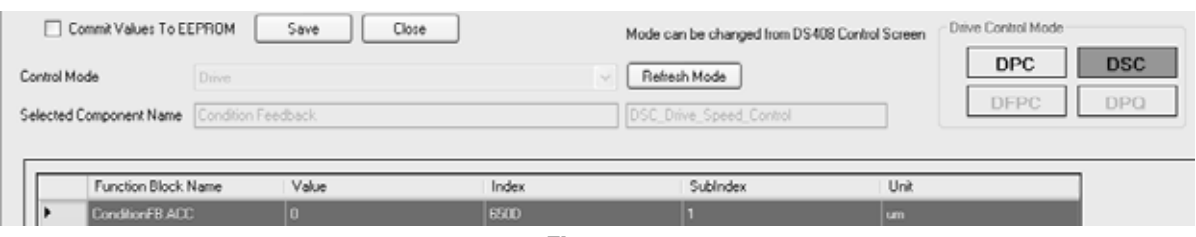

**Fig. 4.54**

### **4.11.6 Controller Output Conditioning:**

This block configures the Drive speed controller output conditioning.

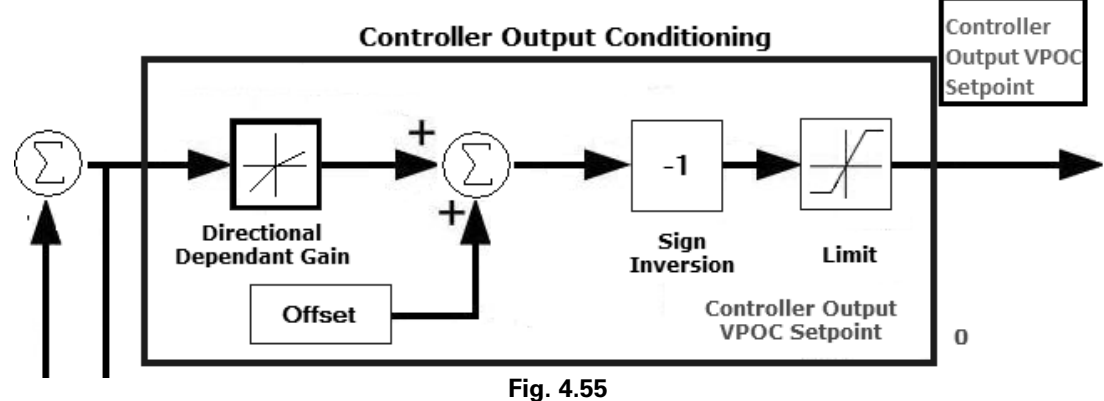

4.11.6.1 The Device supports only the directional dependent gain type 1. To configure the directional dependent gain (upper 16 bits represents the numerator while lower 16 bits rep-

resents the denominator) click to directional dependent block then write value to data field then click to "Save" button.

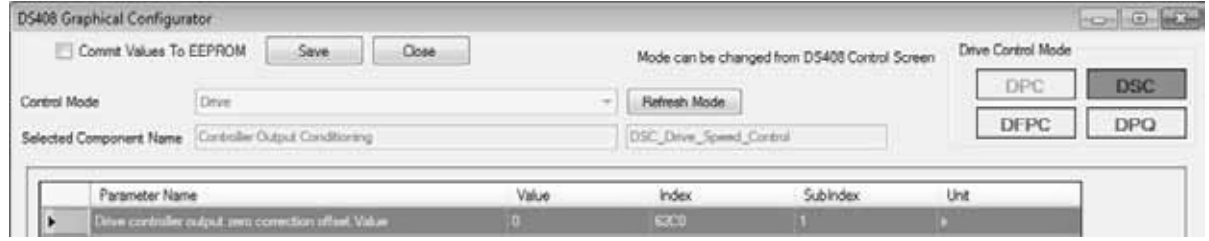

**Fig. 4.56**

4.11.6.2 To configure the zero correction offset click to offset block then write value to data field then click to "Save" button.

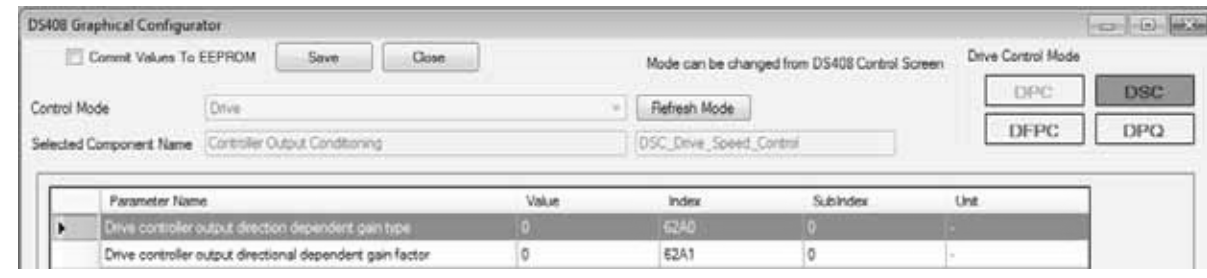

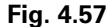

4.11.6.3 To configure the inverting sign of the Controller output click to inversion sign block then write the value into the data field then click to "Save" button.

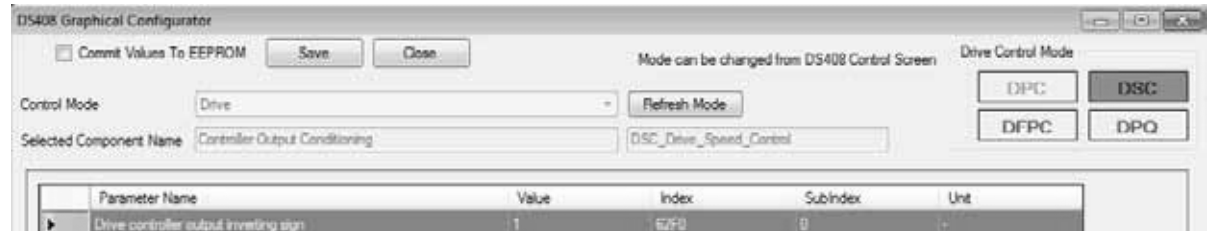

**Fig. 4.58**

4.11.6.4 To configure the upper and lower limit of controller output click to limit block then write the value into the data field then click to "Save" button.

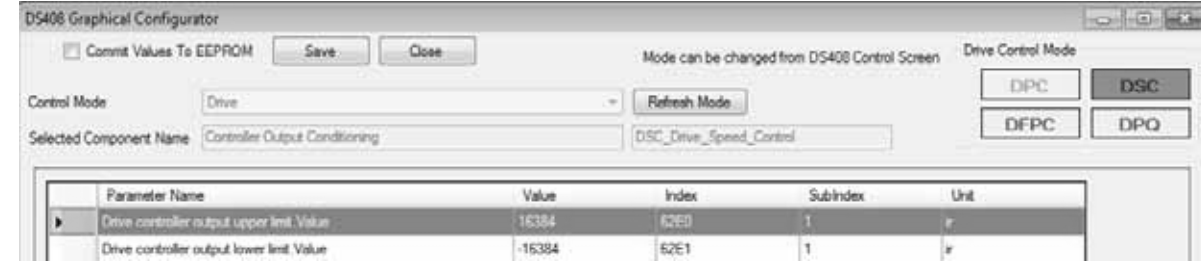

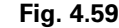

### **4.12 Steps for tuning DSC mode**

- Set the Proportional and Integral gain of drive control mode to zero.
- Set the Upper and Lower demand value generator as per maximum velocity from cylinder can be achieved.
- Set the DSC interface reference value depending upon at which position sensor has connected.
- Set the ramp acceleration and deceleration time to 1,000,000um/ms.
- Set the controller output sign as per cylinder direction.
- Set the AVC values as per cylinder length and position sensor feedback.
- Set the Feed Forward gain to 150.
- Disable the directional independent gain.
- Enable the differentiator switch so that position feedback gets converted into velocity.
- Set the step velocity command of 100,000um/s adjust the gain till feedback matches with setpoint.
- Now set the integrator upper and lower limit  $+/- 10,000$  respectively.
- Now adjust the integrator gain till get minimum steady state error.

Adjust the proportional gain to 1 to improve the dynamic response.

#### **4.13 Sensor Interfaces & Calibration**

AxisPro controllers contain various sensor interfaces that may be enabled and calibrated per application needs. Several interfaces are configurable for more than one type, though only one type may be active at one time per interface. Not all interfaces described in this section are present on each valve. See the valve's model code for the device capabilities. Some interfaces are calibrated at the factory and are read-only.

The access and calibration of these sensors is in accordance with the DS408 Actual Value Conditioning mechanism.

The following table lists the possible sensor interfaces and their default type and unit. If the interface type is changed, the calibration and unit are specific to the new type and the default table below does not apply.

#### **Table 4-4 Sensor interface options**

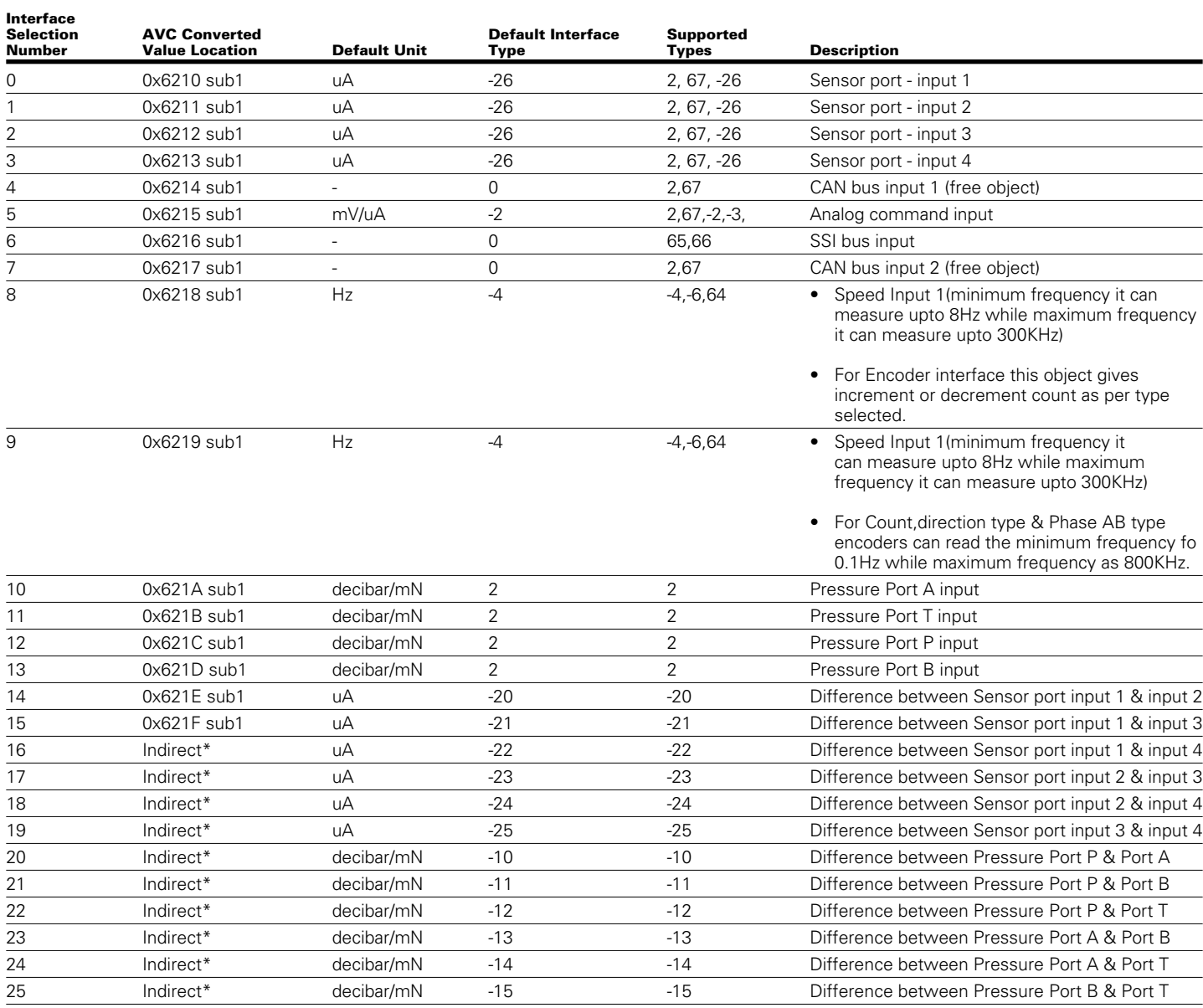

\*Indirect access is made via Device Control Mode "interface reference" (eg. 0x6502, 0x6582, 0x6602) just as all other interfaces are chosen for use in the control mode or via 0x6204 sub 1 when the AVC interface selection (0x6201 sub 0) is set to the interface number.

### **Table 4-5 Sensor interface supported types**

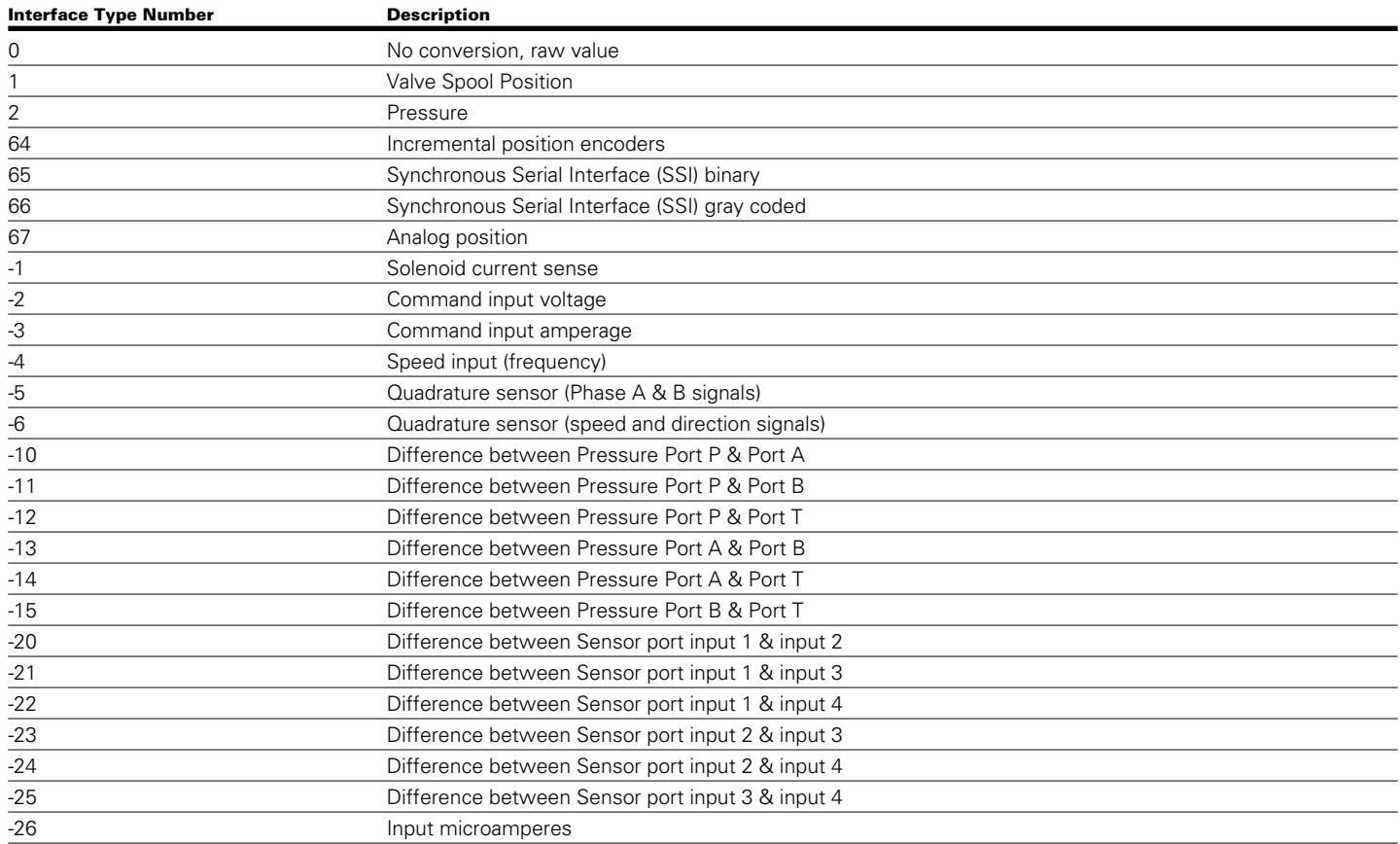

The correct sensor interface should be selected and configured to an appropriate type for the device control mode being used.

Type 2 and 67 may be calibrated by setting the interface minimum, interface maximum, reference minimum, and reference maximum values to create a point slope form which rescales the input to the desired type.

e.g. If an analog position sensor of a cylinder is connected to the sensor port input 2, which is initially a 4-20mA current input, then to rescale the amperage to units of position, the following setup is required:

- 1. Set the device in INIT ort DISABLED mode
- 2. Set the interface selection number (0x6201 sub0x0) to 1 (selecting sensor port input 2 – see table above)
- 3. Set the interface type (0x6202 sub0x0) to 67 (selecting analog position sensor type)
- 4. Set the minimum current value (in uA) that is produced by the sensor (interface minimum) (0x6233 sub 0x1) ex. 4000  $= 4mA$
- 5. Set the maximum current value (in uA) that is produced by the sensor (interface maximum) (0x6234 sub0x1) ex.  $20,000 = 20mA$
- 6. Set the position reference value that corresponds to the interface minimum (0x6230 sub0x1). This is the minimum measured cylinder position and can be a negative value. e,g. -1,200,000um corresponds to 4mA sensor output
- 7. Set the position reference value that corresponds to the interface maximum (0x6231 sub0x1). This is the maximum measured cylinder position and can be a negative value. e.g. 1,200,000um corresponds to 20mA sensor output
- 8. Check the result of the point slope conversion of sensor port input 2 in 0x6204 sub0x1. The value is also available in 0x6211 sub 0x1 when the interface selection number is other than 1.

There are various combination of sensor interface is possible that can be calibrated as per derive control mode using below table. So each of input can be scales for 4 analog current input channels along with dedicated pressure sensors.

#### **Table 4-6 Sensor interface scaling**

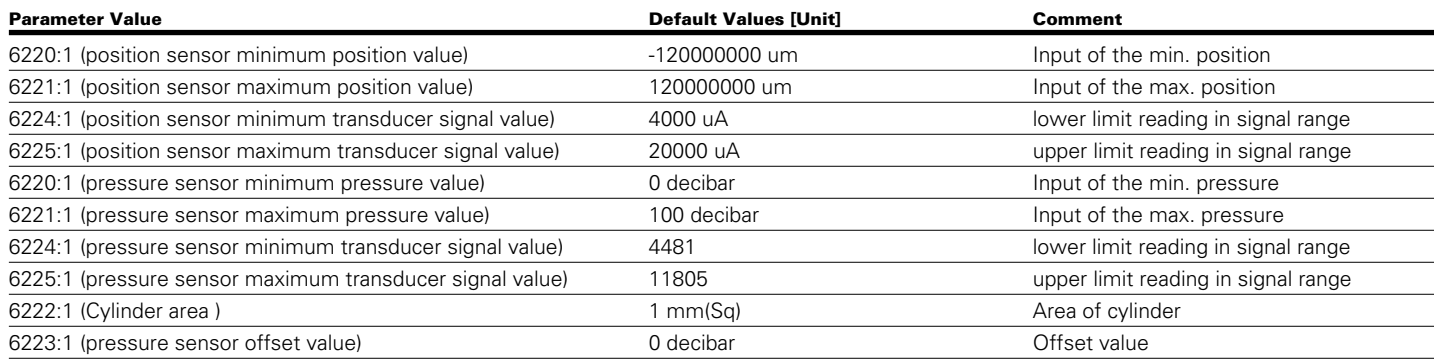

For e.g. If Pressure sensor is connected to port. The embedded pressure sensor on each port available on AxisPro level 3 device that can be configuring with flowchart for example

similarly other port can also be configured by changed the interface selection interface number from 10 to 13.

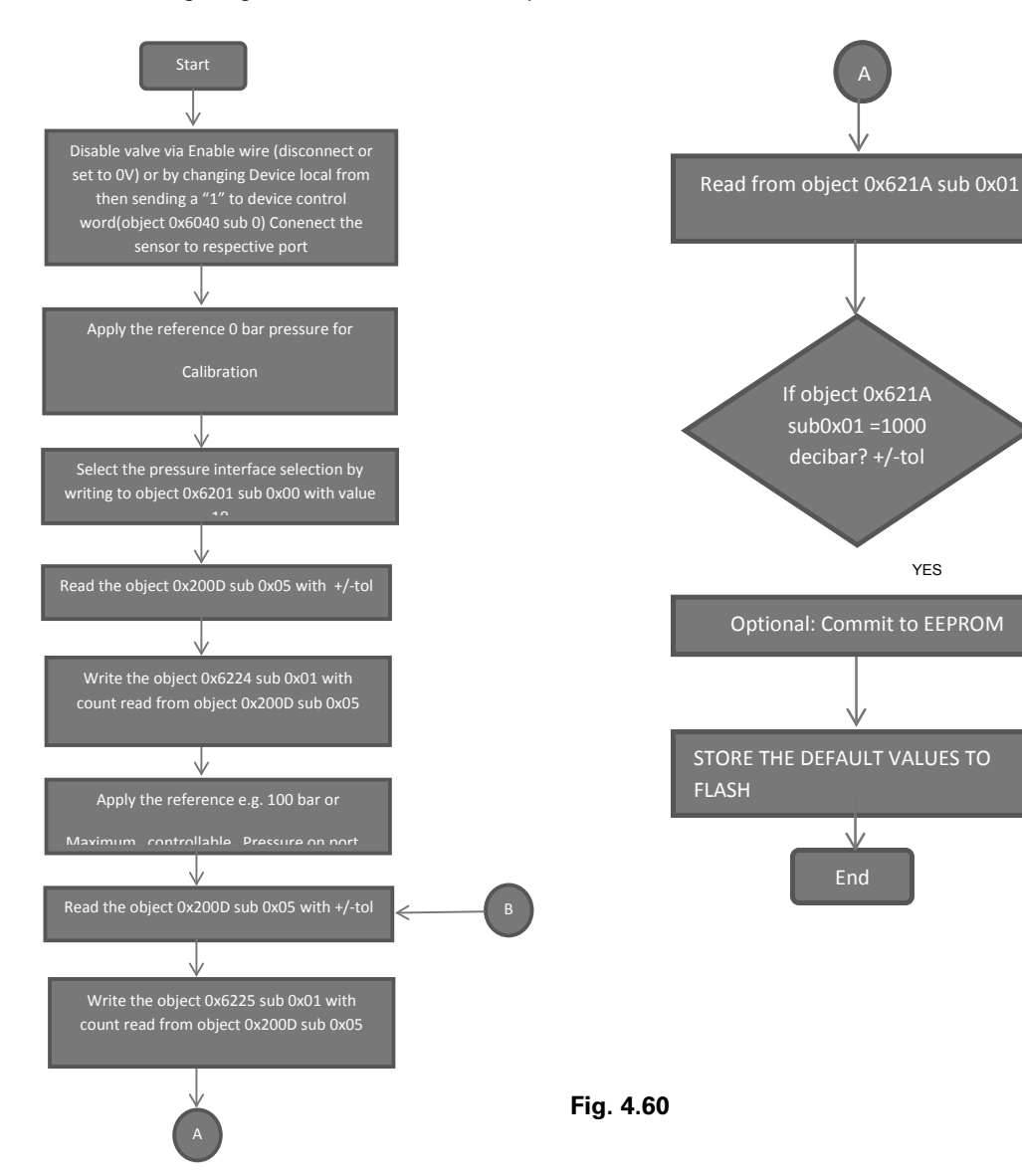

B

#### **4.13.1 Quad sensor input decoding:**

Quadrature encoders (also known as incremental encoders or optical encoders) are used for position and speed detection of rotating motion systems. Quadrature encoders enable closed loop control of many motor control applications. There two types of Quad decoding supports AxisPro first is Quadrature decode for phase\_A and phase\_B encoders type & other is for count and direction encoders' type. This can be configure by selecting the appropriate drive interface number & drive interface type as per above table. Below is the pin connection with respect to Table 3 6 should be made. The AxisPro supports only X4 type of Quad decoding.

Speed 1 Connect the Phase A signal Speed 2 Connect the Phase B signal

Table 4-8 phase\_A and phase\_B encoders type configuration

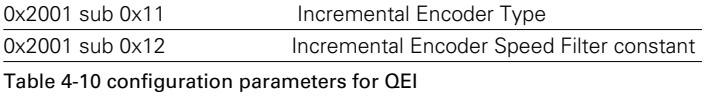

#### **4.14 Monitor output configuration**

The monitor output can be configured as shown below. Two different types of output can be configured:

- Voltage output (+/-10V)
- Current output (4-20mA)

The selection of encoder type interface can be done by writing object index 0x2001 sub 0x11 if it one then selected Encoder type is phase\_A and phase\_B encoders' type configuration if it is zero then selected Encoder type is count and direction encoders' type. Also to get stable velocity value weighted filter constant can be configured by writing to object index 0x2001 sub 0x12. The maximum value will be 9999. As the const and value goes on increasing time required to calculate the speed will be increased.

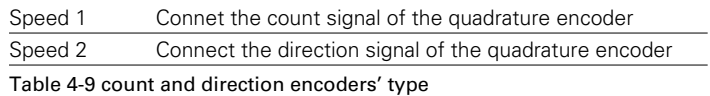

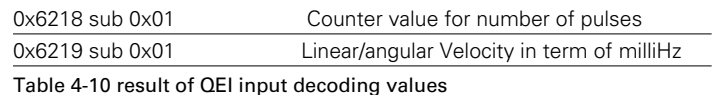

**There are two modes of operation:**

Auto – the monitored object is configured based on the valve control mode being used (configured to LVDT sensed spool position when closed loop spool position is the Device Control Mode.

Custom – the monitored object, scaling, and offset is specified by the user.

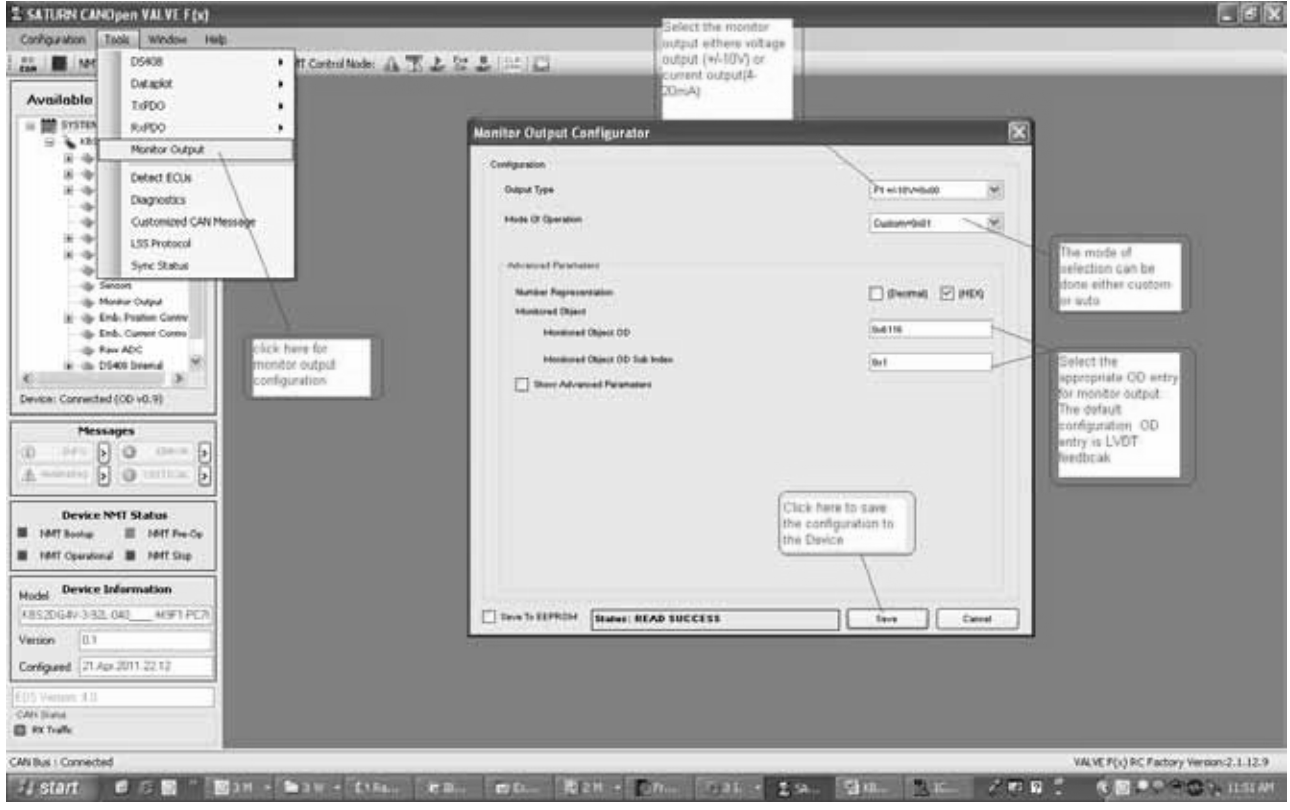

**Fig. 4.61**

By default in "AUTO" mode monitor output "automatically" rescales to match the command of the Device Control Mode type for -

VSC – spool control, monitor output monitors spool position

VCC – open loop current control, monitor output monitors solenoid current

To change the monitor output to any variable in the Object dictionary, there is a complete widget in Pro-Fx for "customized" monitoring set the Mode operation to Custom. (Tools menu -> Monitor Output) as shown in above figure, below are the steps to configure the monitor output in custom mode.

- 1. Set the Device Local to "CAN Bus"
- 2. Update DS408 Param button
- 3. Click "ON"
- 4. Device Control Word set state to "DISABLED" Or
- 1. "ACTIVATE (PH7, PR7)" the Analog Enable Pin (on DS408 Control Widget
- 2. Update DS408 Param button
- 3. Set the voltage on the enable wire to 0V
- 4. Open Monitor Output widget (Tools menu -> Monitor Output)
- 5. Change the "mode of operation" to "custom" (from "auto")
- 6. Change the Monitored Object OD (index) to 0x6110 and OD sub index to 0x6110 subindex 0x1 (this is the object for LVDT position as if using "VSC" Device Control Mode)
- 7. Click "Save"
- 8. Set Device Control Word to "ACTIVE" Or
- 9. Set the voltage on the enable pin to greater than 8volts

The monitor output should now be tracking LVDT position even if in current control mode (VCC).

To undo the change, simply set the monitor output "mode of operation" back to "auto". To save these changes to non volatile memory select the checkbox "save to EEPROM".

#### **4.15 Sync Producer**

The sync message needs to be sent when synchronization between other nodes is required. This SYNC provides the basic network clock. The time period between the SYNCs is specified by the standard parameter communication cycle period as shown in below image, which can be set in terms of millisecond. There can be a time jitter in transmission by the SYNC producer corresponding approximately to the latency due to some other message being transmitted just before the SYNC. There should be only one sync producer on network.

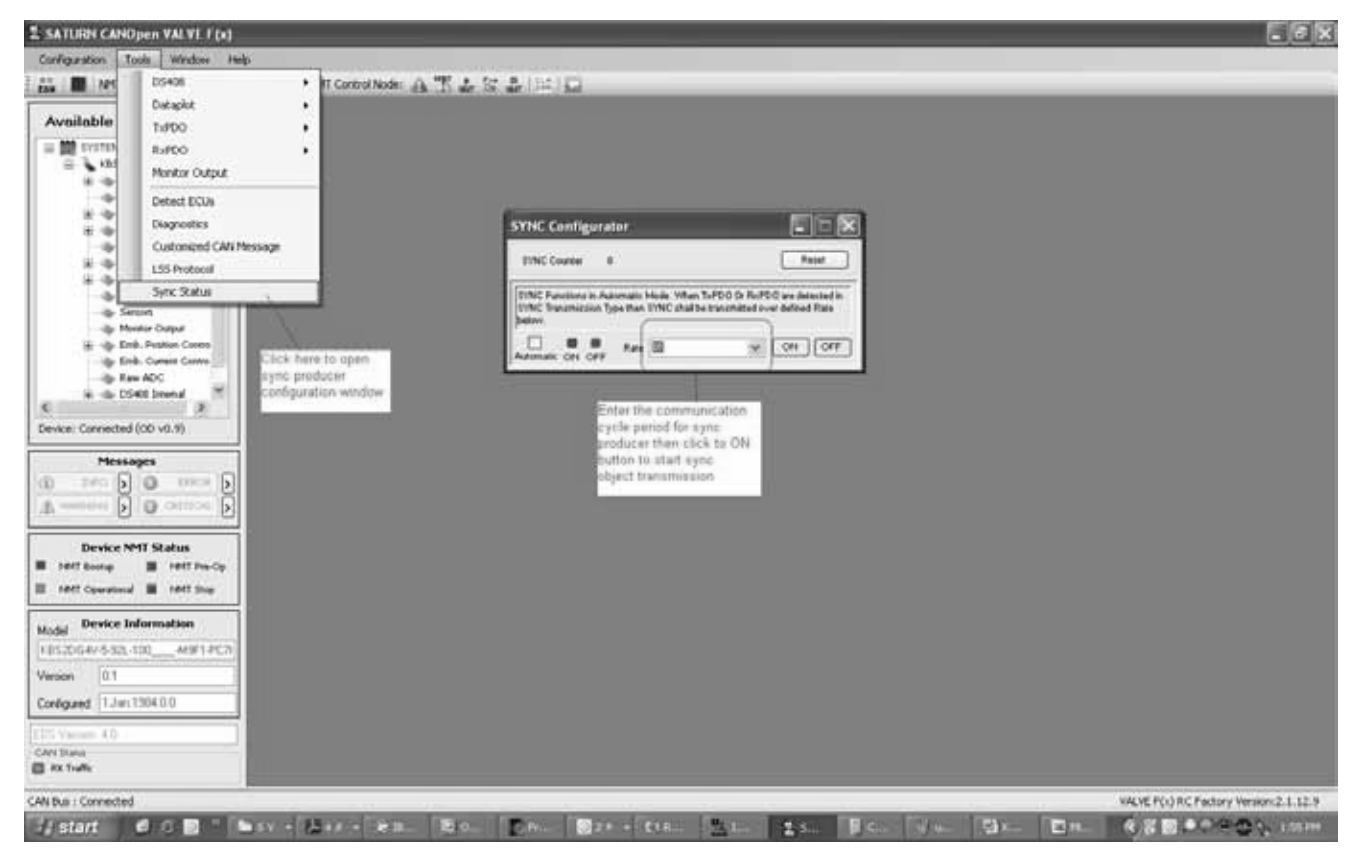

**Fig. 4.62**

### **4.16 Diagnostics**

The AxisPro device health can be monitored and reacted-to using configurable diagnostics for sensors and valve behaviors. Critical parameters are continuously monitored and some parameters can be configured for the level of criticality or disabled from being monitored.

The Pro-Fx: Configure Diagnostics widget organizes the related object dictionary parameters for easy configuration and monitoring.

There are a total of 22 diagnostic parameters which can be continuously monitored per a configurable rate. Diagnostic data related to each parameter can be logged in a \*.csv file. Each diagnostic has an upper and lower limit configuration. Status for each monitor (in/above/below range) is displayed. Diagnostics which are always important to proper functioning of the AxisPro, such as supply voltage, are grayed in the Diagnostics widget and cannot be altered. These critical diagnostics will be continuously monitored by AxisPro.

Many diagnostics can be edited per application requirement. Diagnostics are enabled by setting bits in the Diagnostic Enables mask. The mask bits are set or cleared by using the check boxes shown in the Diagnostic widget.

The status of all diagnostics can be quickly determined by reading the Fault Status Word which is a bit field having each bit represent one diagnostic state of ok or fault.

See related: Fault Status Word

The Diagnostic widget is as shown as below:

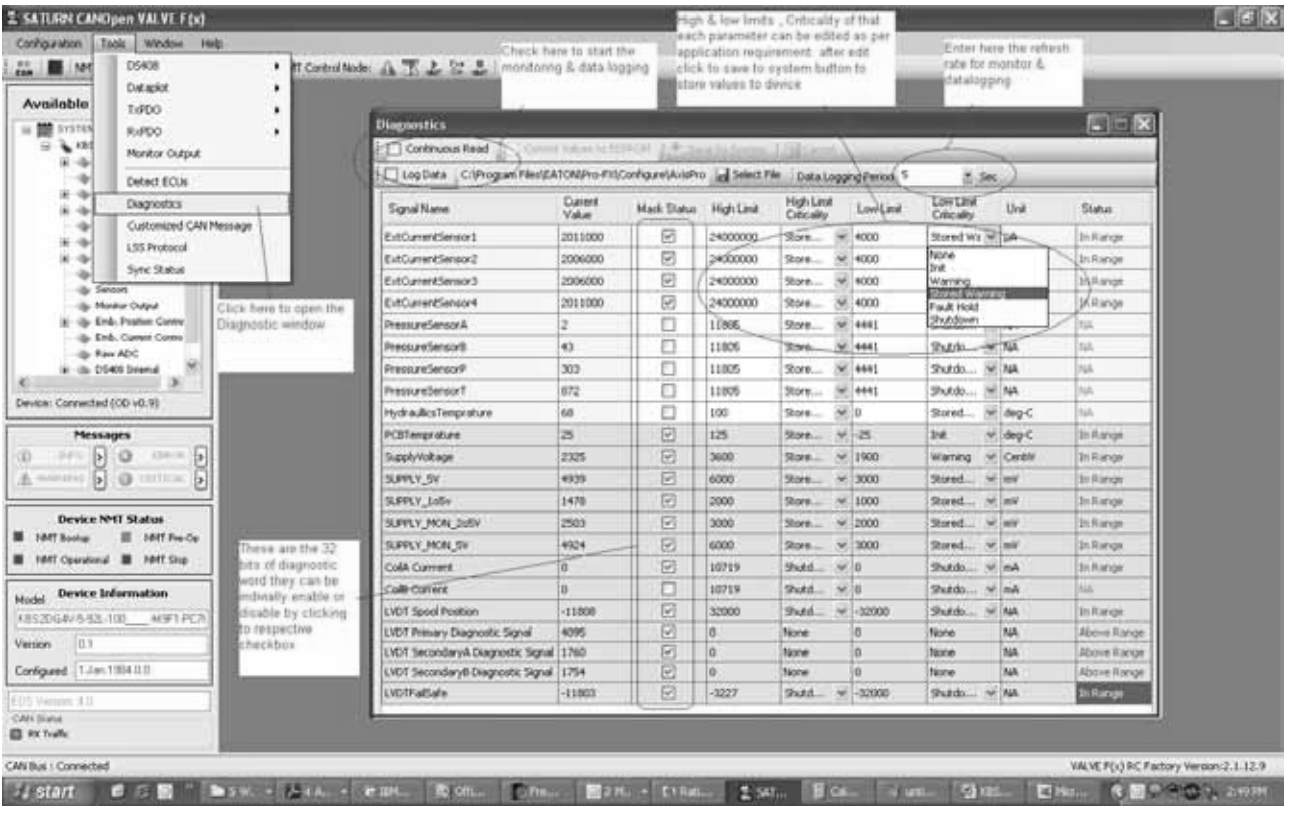

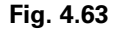

### **4.16.1 Criticality Definitions:**

Criticality of the diagnostic indicates the severity of the fault and determines the AxisPro reaction to the fault. The device supports 5 types of criticality as described as below.

- CRITICALITY\_NONE (0): Fault word is not updated. No emergency message transmitted. No effect on DS408 device state. Similar to disabling the diagnostic.
- CRITICALITY\_INFO (1): Fault word is updated, but no emergency message transmitted. No effect on DS408 device state.
- CRITICALITY\_WARNING (2): Fault word is updated. Emergency message is transmitted. No effect on DS408 device state.
- CRITICALITY\_STORED\_WARNING (3): Fault word is updated. Emergency message is transmitted. No effect on DS408 device state. The fault is noted in the Error Field and stored in non-volatile memory.
- CRITICALITY\_FAULT\_HOLD (4): Fault word is updated. Emergency message is transmitted. The fault is appended to the Error Field bytes (@ object 0x1003) and stored in non-volatile memory. The DS408 device state will transition from present state to "FAULT\_HOLD" state.
- CRITICALITY\_SHUTDOWN (5): Fault word is updated. Emergency message is transmitted. The fault is appended in the Error Field bytes (@ object 0x1003) and stored in non-volatile memory. The DS408 device state will transition from present state to "FAULT" state.

#### **4.16.2 Emergency Messages:**

Emergency messages (a.k.a. telegrams) are transmitted to the CANbus based on criticality of diagnostics. The telegram is sent once per each new occurrence of an error in the Device. Repeated occurrence of the same event that generated a telegram will not generate a new telegram unless the event had cleared.

The AxisPro message structure of 8 bytes is shown below.

Each source of error is categorized and enumerated with an Error Code. This code is part of the transmitted emergency message. The number of errors currently present is saved in the object dictionary at Index 1003 and sub index 0x00. The Error Field bytes (@ object 0x1003 sub 1 to 8) contain a maximum of eight errors. Errors are listed in reverse order of their occurrence.

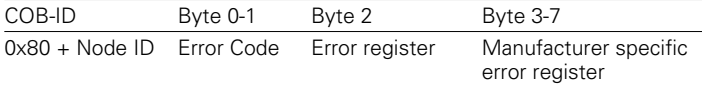

| <b>Available System Nodes</b>                           |                                                                                                    |              |                 |                           |                          |       |                     |        |
|---------------------------------------------------------|----------------------------------------------------------------------------------------------------|--------------|-----------------|---------------------------|--------------------------|-------|---------------------|--------|
| 日 <b>整</b> SYSTEM                                       |                                                                                                    |              |                 |                           |                          |       |                     |        |
| (255) RBS2 - Node 1d 255<br>(i) (ii) Device Information | a) OD Configurator (SYSTEM\UNCONFIGURED\Communications\Errors)<br><b>HOMER-MAN</b>                              |              |                 |                           |                          |       |                     |        |
| 13-illy Communications                                  | V Save To System & Load From System A Abort   Clear Changes   Save To Disk   SLoad From Disk   Data Field : Hex |              |                 |                           |                          |       |                     |        |
| al Eur                                                  | Group - SubGroup                                                                                                | <b>Index</b> | <b>Subindex</b> | Name.                     | <b>Data</b>              | Units | Status              | Access |
| a) syst                                                 | <b>Composition Dross</b>                                                                                        | 1001         | ö               | <b>Error Register</b>     | 01                       |       | Read From Valve R   |        |
| <b>NodeDuard</b><br>эą<br>EMCY                          | Communications Errors                                                                                           | 1002         | is              | Manufacturer Status Regis | 200000                   |       | Read From Valve R   |        |
| 叫<br>Hasmast                                            | Communications Errors                                                                                           | 1003         |                 | Pre-defined Error Field   |                          |       |                     | R      |
| a) 500 Server                                           | Conmunications. Errors.                                                                                         | 1003         | is              | Number of errors.         | $\overline{\phantom{a}}$ |       | Read From Valve R/W |        |
| 12 SDO Clerk                                            | Communications Errors                                                                                           | 1003         |                 | From Field 0              | 12d48351                 |       | Read From Value. B  |        |
| ST APDO Comm Chief                                      | Communications Errors                                                                                           | 1003         | e               | Error Field 1             | 5210                     |       | Read From Valve R   |        |
| (b) RPDO Map Objects                                    | Communications Errors                                                                                           | 1003         | з               | Error Field 2             | 17:28301                 |       | Read From Valve R   |        |
| [5] TPDO Carron Object                                  | Communications Errors                                                                                           | 1003         | ×               | Error Field 3             | 5210                     |       | Read From Valve R   |        |
| TPDO Map Objects                                        | Communications Errors                                                                                           | 1003         | в               | <b>Error Field 4</b>      | $\circ$                  |       | Read From Valve R   |        |
| al Status<br>- D5406                                    | Communications Errors                                                                                           | 1003         | ĸ               | <b>Error Field S</b>      | a                        |       | Read From Valve R   |        |
| Sersors                                                 | Communications Errors                                                                                           | 1003         | э               | Error Field 6             | $\sigma$                 |       | Read From Valve R   |        |
| <b>Network Variables</b>                                | Communications Errors                                                                                           | 1003         | ٠               | Error Pinid 7             | $\alpha$                 |       | Read From Valve R   |        |
| $  -  $ Setur                                           | Communications Errors                                                                                           | 1029         |                 | Error Behavior            |                          |       |                     | n      |
| (b. Diagnostics)                                        | Communications Errors                                                                                           | 1029         | a               | Highest Subindex          | 12                       |       | Read From Valve: R  |        |
| - Signal Generator                                      | Communications Errors                                                                                           | 1029         | 1               | Error Behavior Comms      | 1                        |       | Read From Valve R/W |        |
| <b>By Menitor Output</b><br>B. Emb. Presiden Carrent    | Communications Errors                                                                                           | 1029         | $\overline{2}$  | Error Behavior Device     | 1                        |       | Read From Valve R/W |        |
| - Emb. Current Control<br>- Ren ADC                     |                                                                                                    |              |                 |                           |                          |       |                     |        |
|                                                         |                                                                                                    |              |                 |                           |                          |       |                     |        |
|                                                         |                                                                                                    |              |                 |                           |                          |       |                     |        |
| 4.11<br>im.<br>Device: Connected (OD v0.0)              |                                                                                                    |              |                 |                           |                          |       |                     |        |

**Fig. 4.64**

Pro-Fx: Configure decodes emergency messages that it receives in the Messages widgets (Info, Warning, Error, Critical). The bytes representing the Error Code within the emergency message and the values stored in the Error Field can be deciphered from the following table.

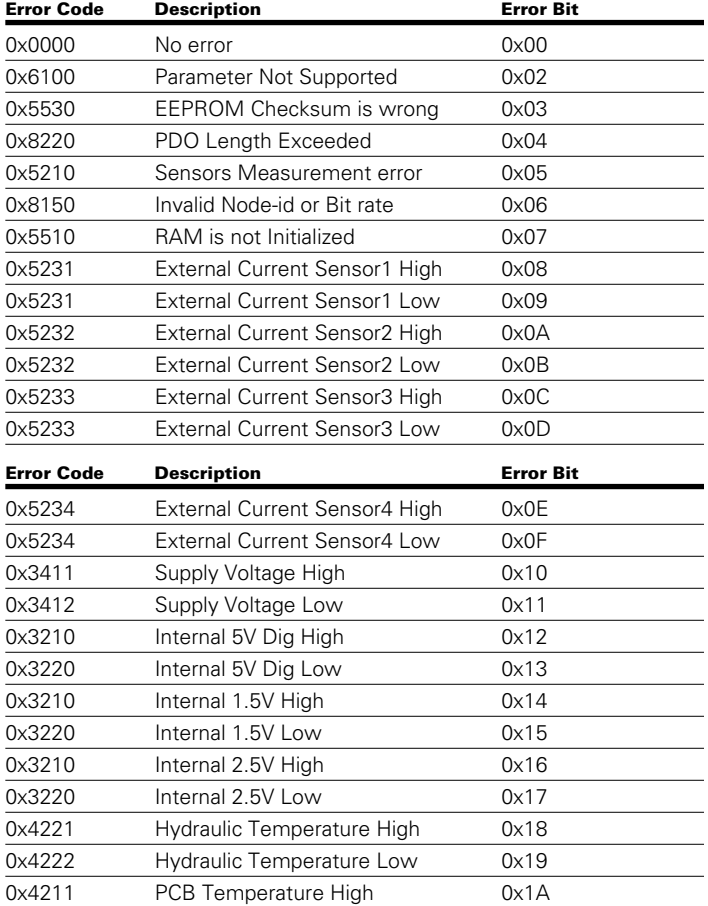

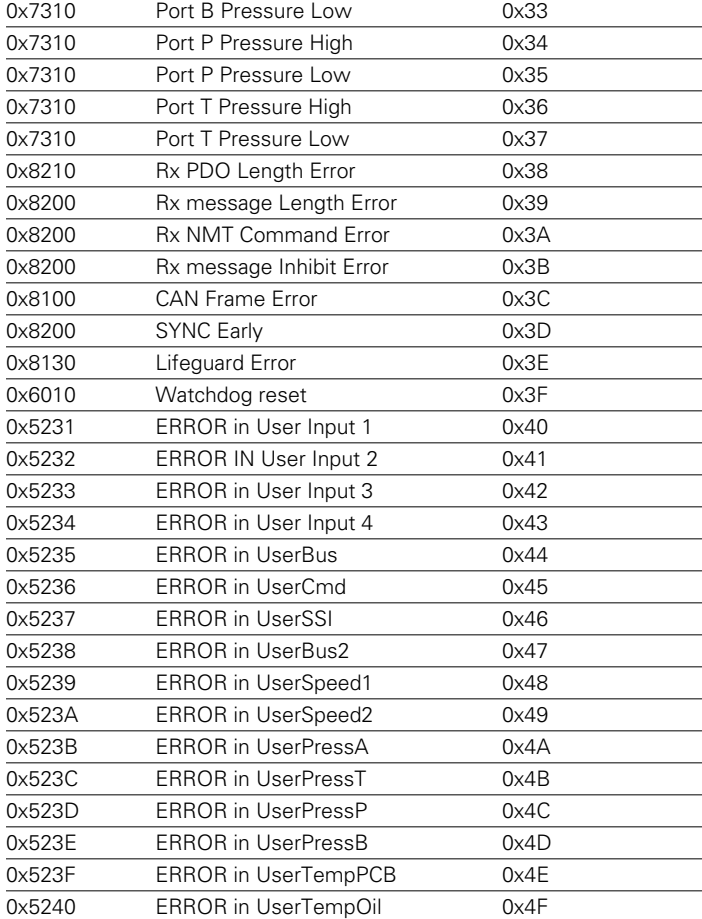

### **Table 4-7 Error codes**

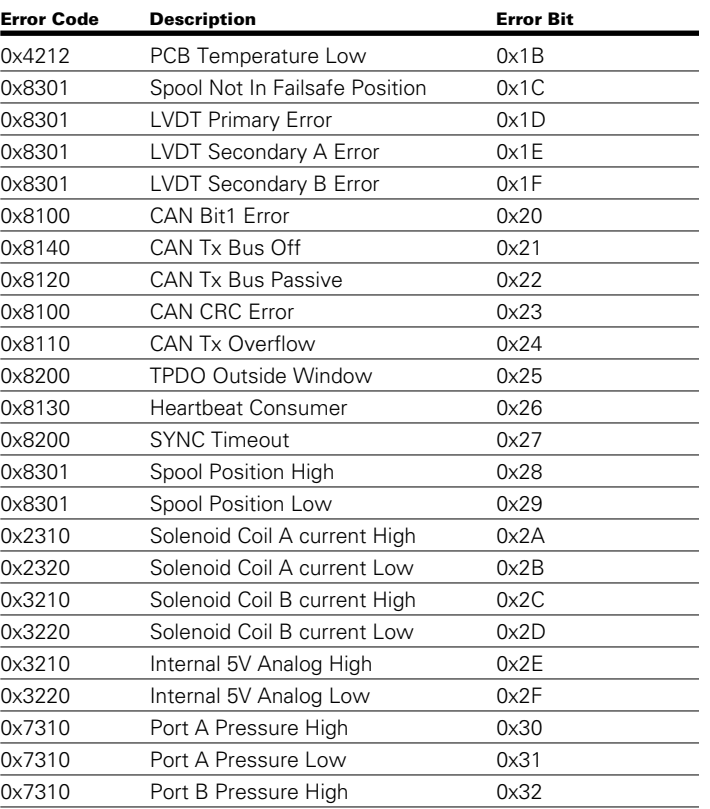

### **4.16.3 Abort Codes:**

The Device sends the abort code if CANopen protocol violated or due to device internal state has not allowed accessing the objects.

## **Table 4-8 Abort Codes**

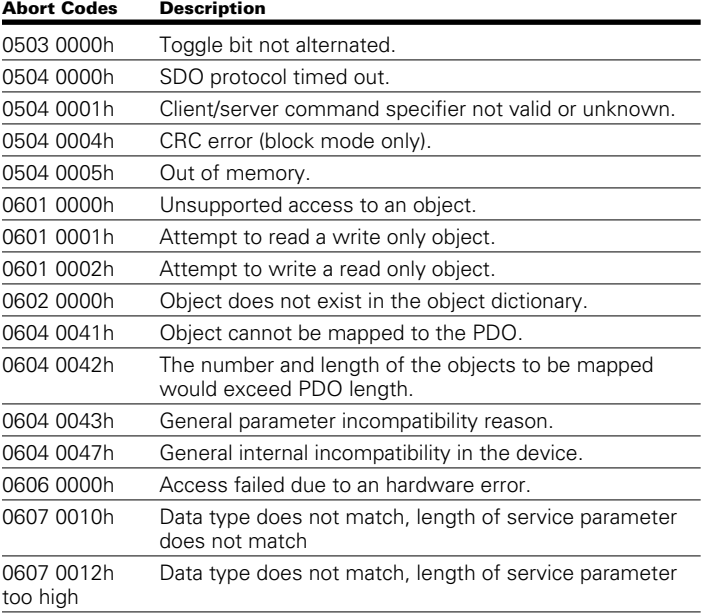

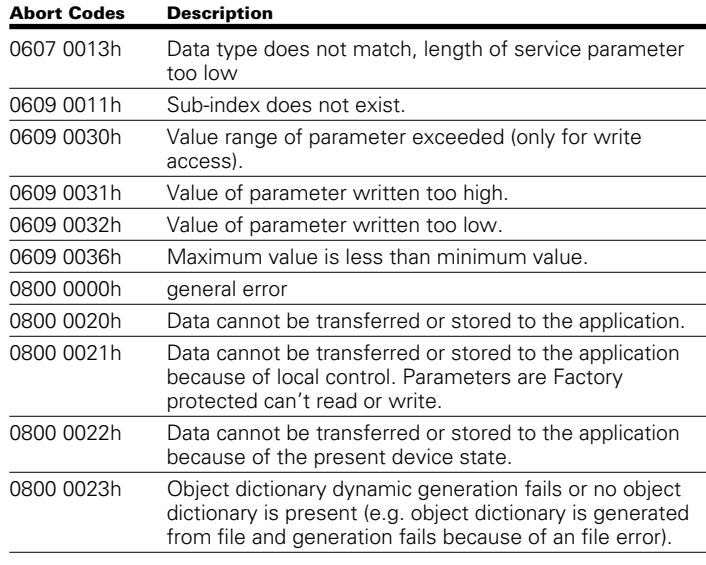

### **4.16.4 Fault Level**

Object 0x2004 sub0x01 indicates the current fault status level. The fault status level indicates the highest criticality of all active faults. If the value is non-zero at least one fault of the level indicated was triggered. Fault levels of 4 or 5 will continue to be indicated until the device status exits fault mode. See Criticality Definitions.

#### **4.16.5 Fault Status Word**

Object 0x2004 sub0x02 is 32bit word with each bit representing a single fault type, one for each of the built-in diagnostics of the AxisPro. The AxisPro updates the fault status word continuously upon successful device initialization after power

is applied. If bit value is 1, that means the fault represented by that bit has occurred.

Ex. Fault Status Word indicates "0x0000000F"

4 bits set ( $0xF$  hexadecimal = 1111 binary)

Bits  $0,1,2,3$  are set to "1" = external current sensors 1 to 4 high or low limits have been crossed

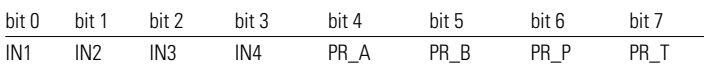

- IN1 : External current sensor 1 high or low limit crossed
- IN2 : External current sensor 2 high or low limit crossed
- IN3 : External current sensor 3 high or low limit crossed
- IN4 : External current sensor 4 high or low limit crossed
- PR\_A : Pressure sensor at port A high or low limit crossed
- PR\_B : Pressure sensor at port B high or low limit crossed
- PR\_P : Pressure sensor at port P high or low limit crossed
- PR\_T : Pressure sensor at port T high or low limit crossed

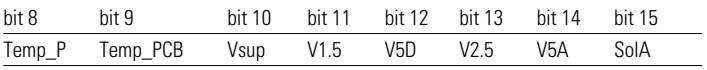

- Temp\_P : Temperature sensor at port high or low limit has crossed
- Temp\_PCB : Temperature sensor on PCB high or low limit has crossed
- Vsup : 24V supply voltage high or low limit crossed
- V1.5 : Internal supply high or low limit crossed
- V5D : Internal supply high or low limit crossed
- V2.5 : Internal supply high or low limit crossed
- V5A : Internal supply high or low limit crossed
- SolA : Solenoid coil current high or low limit crossed

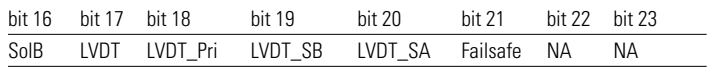

- SolB : Solenoid coil current high or low limit crossed
- LVDT : LVDT spool position high or low limit crossed
- LVDT\_Pri : LVDT primary is disconnected
- LVDT\_SB : LVDT Secondary B is disconnected
- LVDT\_SA : LVDT Secondary B is disconnected
- Failsafe : Spool position high or low limit has crossed
- NA : Reserved for future diagnostic

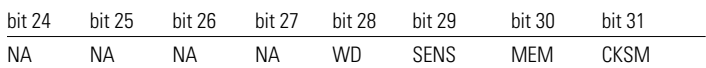

- WD : Watchdog reset has occurred
- SENS : Senors are failed
- MEM : EEPROM memory corrupted
- CKSM : EEPROM Checksum has failed
- NA : Reserved for future diagnostic

#### **4.16.6 Stored Fault Status Word**

Object 0x2004 sub0x03 is a copy of the Fault Status word stored in non-volatile EEPROM memory to preserve fault indications across power cycles. The stored value may be cleared to begin tracking new faults at any time.

#### **4.16.7 Error Status Bits**

The specific fault indications are represented by object 0x2100 sub 0x01 to sub 0x09 where each bit from each object represents the status of a fault that may occur in the device. Each error status byte consists of 8 status bits. If a bit is one the corresponding fault has occurred and has not cleared. If a bit is zero the corresponding fault did not occur or has cleared. The tables below give detail information about each bit.

#### **Table 4-9 Fault status bits object 1 decode**

#### Parameter index & name : 0x2100:0x01 Eaton Error Status\_1

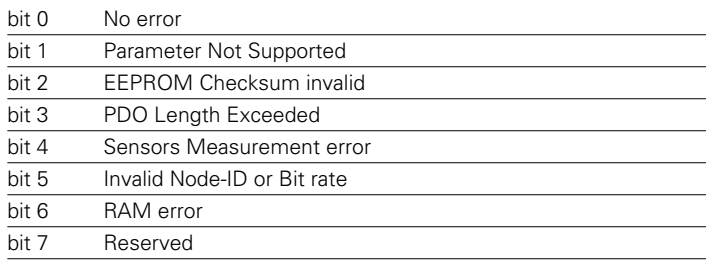

#### **Table 4-10 Fault status bits object 2 decode**

#### Parameter index & name : 0x2100:0x02 Eaton Error Status\_2

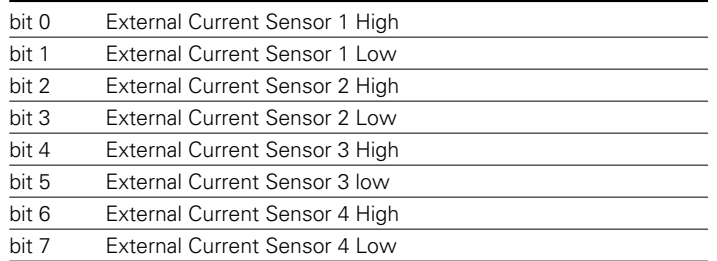

### **Table 4-11 Fault status bits object 3 decode**

#### Parameter index & name : 0x2100:0x03 Eaton Error Status\_3

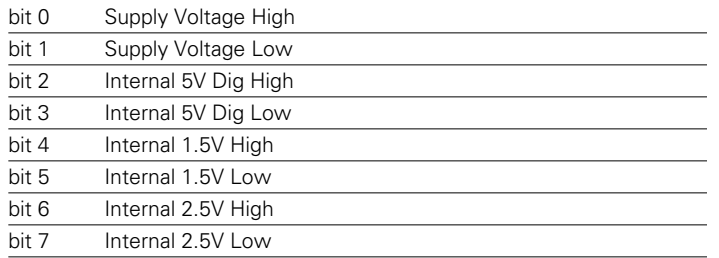

## **Table 4-12 Fault status bits object 4 decode**

#### Parameter index & name : 0x2100:0x04 Eaton Error Status\_4

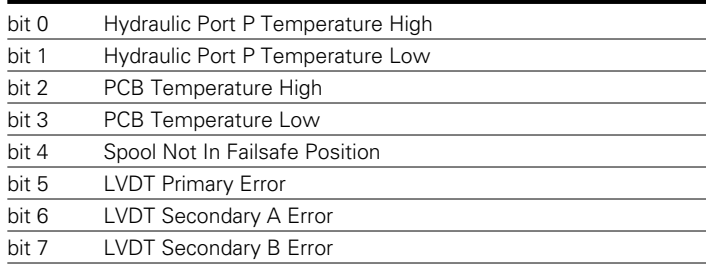

#### **Table 4-13 Fault status bits object 5 decode**

#### Parameter index & name : 0x2100:0x05 Eaton Error Status\_5

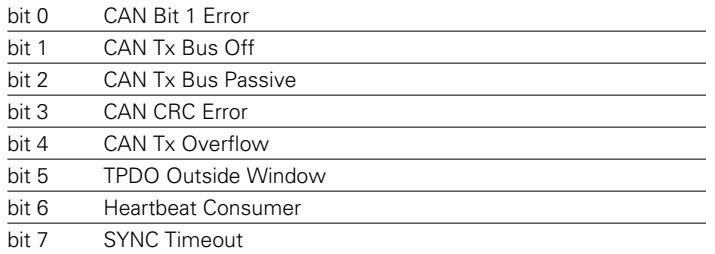

#### **Table 4-14 Fault status bits object 6 decode**

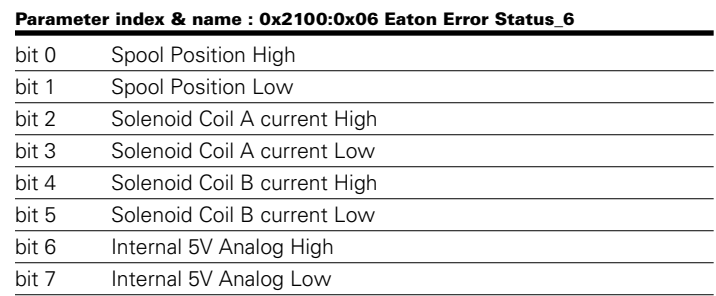

#### **Table 4-15 Fault status bits object 7 decode**

#### Parameter index & name : 0x2100:0x07 Eaton Error Status\_7

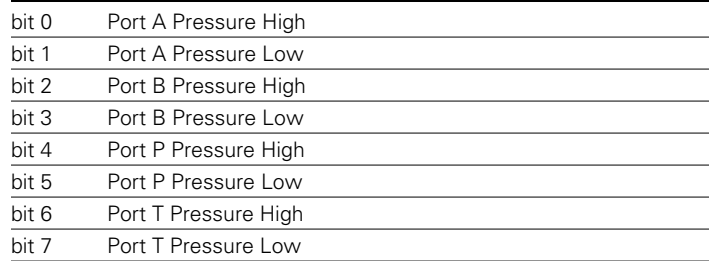

#### **Table 4-16 Fault status bits object 8 decode**

#### Parameter index & name : 0x2100:0x08 Eaton Error Status\_8

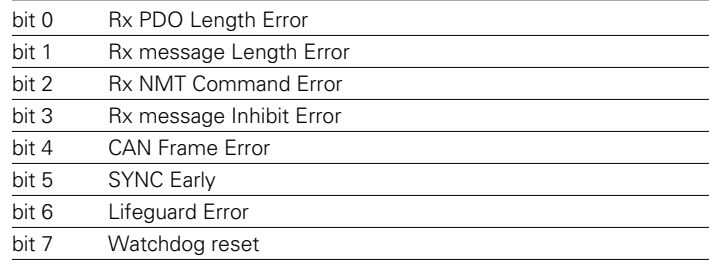

#### **Table 4-17 Fault status bits object 9 decode**

#### Parameter index & name : 0x2100:0x09 Eaton Error Status\_9

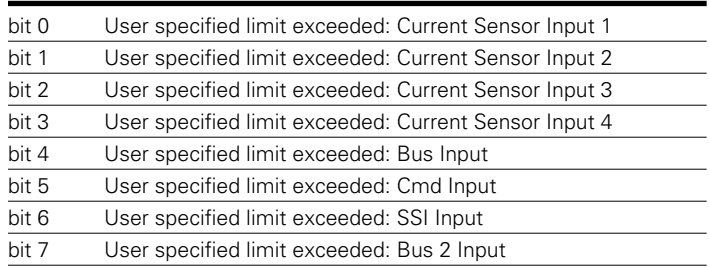

#### **Table 4-18 Fault status bits object 10 decode**

#### Parameter index & name : 0x2100:0x0A Eaton Error Status\_10

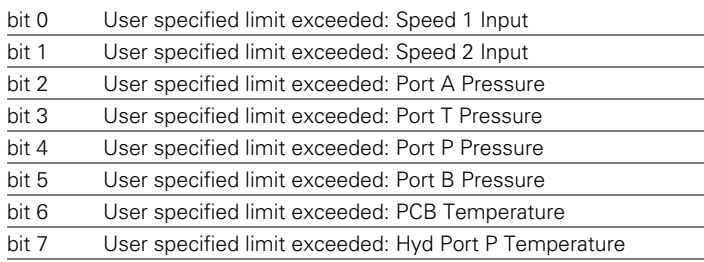

#### **4.16.8 User's Diagnostics**

Users can set custom threshold monitoring limits and fault behavior for many of the sensor diagnostics within the AxisPro. Custom max and min limits that the user chooses are specified instead of the limits of device malfunction/damage provided by the standard diagnostics. These limits may be configured using the OD Configurator when Diagnostics- >User Setup section is selected. Individual sensor diagnostics may be enabled or disabled via the User's Diagnostics Enables bitfield (@ 0x2001 sub 9) where each bit represents a single sensor diagnostic.

The user's diagnostics feature of the AxisProuses the scaled sensor values per the first 14 DS408 Actual Value Conditioning (AVC) for Drive Interfaces with addition of two temperature sensors (if available). Thus, high and low thresholds can be specified in configured units of pressure, temperature, position, etc…

### **Example:**

System requires valve shutdown when pressure exceeds 200 Bar as sensed on external current input 1.

External current input 1 is configured per DS408 AVC to be a type 2 (pressure) sensor with related parameters configured appropriately. (External current input 1 is enumerated as DS408 Drive Interface 1. See: Actual Value Conditioning)

The user's input 1 Max value is set to 2,000 deciBar and the associated criticality is set to Criticality\_Shutdown (level 5). The diagnostic is enabled by setting bit 0 of the User's Diagnostics Enables (@ 0x2001 sub 9).

The converted AVC value for input 1 is used to compare with the user min/max limits.

| <b>Available System Nodes</b>           |             |                      |       | <sup>■</sup> OD Configurator [SYSTEM\UNCONFIGURED\Diagnostics\User Setup] |                                                                                        |                  |       |                       | $\begin{array}{c c c c c c} \hline \multicolumn{3}{c }{-} & \multicolumn{3}{c }{-} & \multicolumn{3}{c }{\mathbf{X}} \end{array}$ |
|-----------------------------------------|-------------|----------------------|-------|---------------------------------------------------------------------------|----------------------------------------------------------------------------------------|------------------|-------|-----------------------|----------------------------------------------------------------------------------------------------|
| □ 图 SYSTEM                              |             |                      |       |                                                                           | Save To System (Coad From System   Abort Clear Changes   Save To Disk   Load From Disk |                  |       | Data Field : Hex      |                                                                                                    |
| KBS2 - Node Id 255<br>Ė-                | Group       | $\triangle$ SubGroup | Index | SubIndex                                                                  | Name                                                                                   | Data             | Units | Status                | Acces:                                                                                                    |
| Communications<br>-illu-                | Diagnostics | User Setup           | 2001  | $\overline{9}$                                                            | User's Diagnostic Enables                                                              | 0                |       | Read From Valve       | <b>RM</b>                                                                                                    |
| ≣<br>Errors                             |             | User Setup           | 2004  | 4D                                                                        | User's Input 1 High Critica                                                            | ۱o               |       | Read From Valve       | $R$ /W                                                                                                    |
| ≣<br>SYNC                               | Diagnostics | User Setup           | 2004  | 4E                                                                        | User's Input 1 Max                                                                     | 7ffffffff        |       | Read From Valve R/W   |                                                                                                    |
| NodeGuard<br>⊫                          | Diagnostics | User Setup           | 2004  | 4F                                                                        | User's Input 1 Low Criticality 0                                                       |                  |       | Read From Valve R/W   |                                                                                                    |
| EMCY<br>Ħ                               | Diagnostics | User Setup           | 2004  | 50                                                                        | User's Input 1 Min                                                                     | 80000000         |       | Read From Valve       | $R$ M                                                                                                    |
| Heartbeat<br>Ë                          | Diagnostics | User Setup           | 2004  | 51                                                                        | User's Input 2 High Critica                                                            | 10               |       | Read From Valve R/W   |                                                                                                    |
| SDO Server<br>Ħ                         | Diagnostics | User Setup           | 2004  | 52                                                                        | User's Input 2 Max                                                                     | <b>7ffffffff</b> |       | Read From Valve       | <b>RM</b>                                                                                                    |
| ⊫<br>SDO Client<br>≣<br>RPDO Comm Objec | Diagnostics |                      | 2004  | 53                                                                        | User's Input 2 Low Criticality                                                         |                  |       | Read From Valve       | RW                                                                                                    |
| RPDO Map Objects<br>Ħ                   | Diagnostics | User Setup           |       | 54                                                                        |                                                                                        | 10<br>80000000   |       |                       |                                                                                                    |
| TPDO Comm Objec<br>Ħ                    | Diagnostics | User Setup           | 2004  | 55                                                                        | User's Input 2 Min                                                                     |                  |       | Read From Valve       | $\mathsf{R}$ M                                                                                                    |
| E<br>TPDO Map Objects                   | Diagnostics | User Setup           | 2004  |                                                                           | User's Input 3 High Critica                                                            | 10<br>7ffffffff  |       | Read From Valve RM    |                                                                                                    |
| ≣<br>Startup                            | Diagnostics | User Setup           | 2004  | 56<br>57                                                                  | User's Input 3 Max                                                                     |                  |       | Read From Valve R/W   |                                                                                                    |
| DS408<br>Ŧ<br>ilb                       | Diagnostics | User Setup           | 2004  |                                                                           | User's Input 3 Low Criticality                                                         | $\Omega$         |       | Read From Valve R/W   |                                                                                                    |
| Sensors                                 | Diagnostics | User Setup           | 2004  | 58                                                                        | User's Input 3 Min                                                                     | 80000000         |       | Read From Valve R/W   |                                                                                                    |
| Network Variables                       | Diagnostics | User Setup           | 2004  | 59                                                                        | User's Input 4 High Critica                                                            | $\mathbf 0$      |       | Read From Valve   R/W |                                                                                                    |
| Setup<br>[∓]…                           | Diagnostics | User Setup           | 2004  | 5A                                                                        | User's Input 4 Max                                                                     | 7ffffffff        |       | Read From Valve       | <b>RM</b>                                                                                                    |
| Diagnostics<br>≘~⊕-                     | Diagnostics | User Setup           | 2004  | 5B                                                                        | User's Input 4 Low Criticality                                                         | ۱o               |       | Read From Valve       | R/W                                                                                                    |
| ≣ì<br>Setup<br>≣<br>User Setup          | Diagnostics | User Setup           | 2004  | 5C                                                                        | User's Input 4 Min                                                                     | 80000000         |       | Read From Valve       | R/W                                                                                                    |
| Status<br>⊫                             | Diagnostics | User Setup           | 2004  | <b>5D</b>                                                                 | User's Bus Input High Criti                                                            | $\mathbf 0$      |       | Read From Valve       | R/M                                                                                                    |
| ⊫<br>User Status                        | Diagnostics | User Setup           | 2004  | 5E                                                                        | User's Bus Input Max                                                                   | 7ffffffff        |       | Read From Valve       | R/W                                                                                                    |
| Signal Generator                        | Diagnostics | User Setup           | 2004  | 5F                                                                        | User's Bus Input Low Criti                                                             | $\Omega$         |       | Read From Valve       | R/W                                                                                                    |
| Monitor Output                          | Diagnostics | User Setup           | 2004  | 60                                                                        | User's Bus Input Min                                                                   | 80000000         |       | Read From Valve R/W   |                                                                                                    |
| Emb. Position Control                   | Diagnostics | User Setup           | 2004  | 61                                                                        | User's Cmd Input High Cri                                                              |                  |       | Read From Valve R/W   |                                                                                                    |
| Emb. Current Control                    | Diagnostics | User Setup           | 2004  | 62                                                                        | User's Cmd Input Max                                                                   | 7ffffffff        |       | Read From Valve   R/W |                                                                                                    |
| Raw ADC                                 | Diagnostics | User Setup           | 2004  | 63                                                                        | User's Cmd Input Low Crit 0                                                            |                  |       | Read From Valve R/W   |                                                                                                    |

**Fig. 4.65**

#### **4.16.9 User's Fault Level**

Object 0x2004 sub0x4A indicates the current user's fault status level. The fault status level indicates the highest criticality of all active faults. If the value is non-zero at least one fault of the level indicated was triggered. Fault levels of 4 or 5 will continue to be indicated until the device status exits fault mode. See Criticality Definitions.

#### **4.16.10 User's Fault Status Word:**

Object 0x2004 sub0x4B is a 16bit word with each bit representing a fault status for each sensor mirroring the enables per the User's Diagnostic Enables object (@ 0x2001 sub 9). If a bit value is 1 that means fault has occurred, else no fault for that diagnostic.

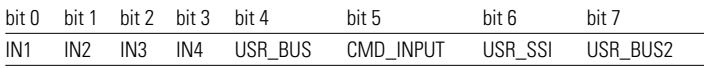

- IN1 : AVC for external current sensor 1 high or low limit crossed (Drive AVC interface 1)
- IN2 : AVC for external current sensor 2 high or low limit crossed (Drive AVC interface 2)
- IN3 : AVC for external current sensor 3 high or low limit crossed (Drive AVC interface 3)
- IN4 : AVC for external current sensor 4 high or low limit crossed (Drive AVC interface 4)
- USR\_BUS: AVC for bus sensor input high or low limit crossed (Drive AVC interface 5)
- CMD INPUT : AVC for command input high or low limit crossed (Drive AVC interface 6)
- USR\_SSI : AVC for SSI sensor high or low limit crossed (Drive AVC interface 7)
- USR\_BUS2 : AVC for bus sensor input 2 at port T high or low limit has crossed (Drive AVC interface 8)

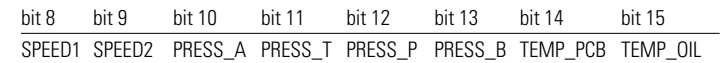

- SPEED 1 : AVC for speed 1 sensor high or low limit crossed (Drive AVC interface 9)
- SPEED 2 : AVC for speed 2 sensor high or low limit crossed (Drive AVC interface 10)
- PRESS\_A : AVC for pressure sensor at port A high or low limit crossed (Drive AVC interface 11)
- PRESS\_T : AVC for pressure sensor at port T high or low limit crossed (Drive AVC interface 12)
- PRESS\_P : AVC for pressure sensor at port P high or low limit crossed (Drive AVC interface 13)
- PRESS B: AVC for pressure sensor at port B high or low limit crossed (Drive AVC interface 14)
- TEMP\_PCB : Temperature on PCB high or low limit crossed
- • TEMP\_OIL : Temperature of oil high or low limit crossed (KBS3 or KBS4 models only)

## **4.16.11 Stored User's Fault Status word:**

Object 0x2004 sub0x4C is a copy of the User's Fault Status word stored in non-volatile EEPROM memory to preserve fault indications across power cycles. The stored value may be cleared to begin tracking new faults at any time.

# Pro-Fx: Configure Topic 5

## **5. Device Control:**

The AxisPro valves comply with DS408 standard. As per below digital state machine device operation can be controller

each of that state is digitally controlled through the control word & status word.

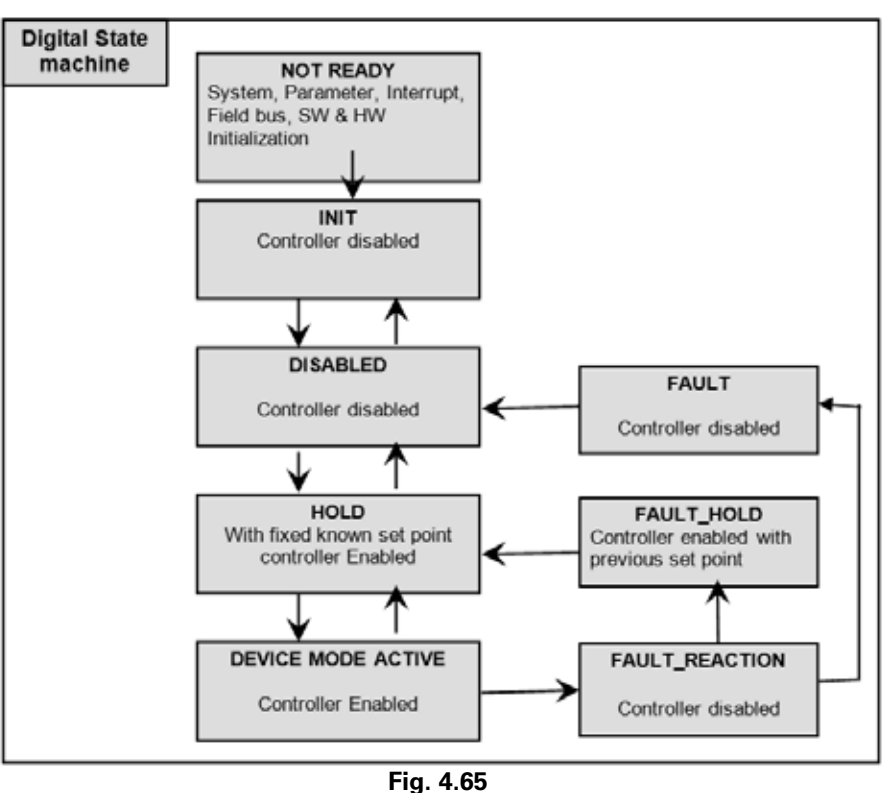

### **5.1.1 Device status word**

The status word will send on CAN bus to inform master about present state of device. AxisPro valves comply with DS408 standard. As per above digital state machine device operation can be controller each of that state is digitally controlled through the control word and status word. This object is present in object dictionary having index 0x6040 Subindex 0x00.

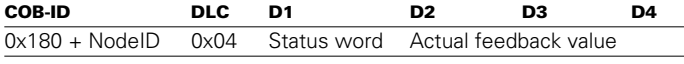

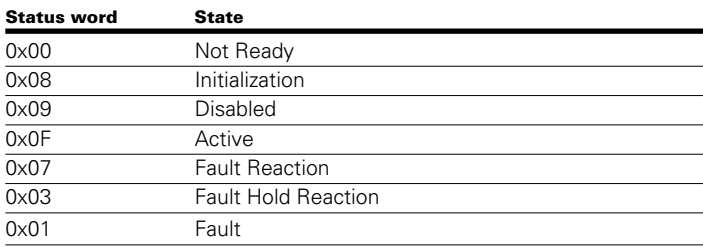

## **5.1.2 Device Control Word**

The control word will send on CAN bus by master to control the device. The device can be transitioned to different state by sending the specific control word, each bit of word represent specific operation. First four bits represents the device control command such DISABLED, HOLD, ACTIVE the meaning of each bit mentioned in below table.. This object is present in object dictionary having index 0x6040 Subindex 0x00.

For details transition of device please refer the DS408 document.

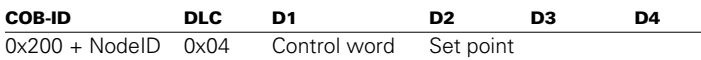

### **Control Word Structure:**

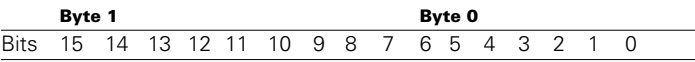

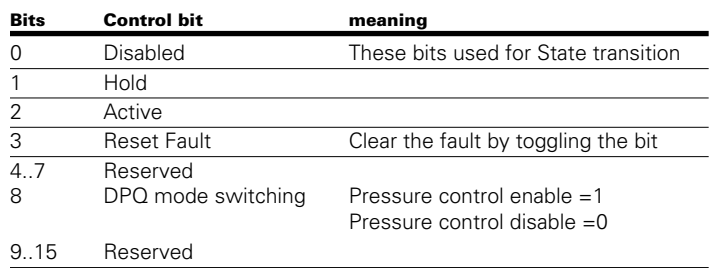

### **5.1.3 Analog State Machine:**

In this state machine status word and control word is not available after power on it will directly enter into the active mode but external Enable pin (Analog voltage) provided to disable or enable the device. It contains only four states Active, Disable and Fault. The object Device local having index 0x6042 Subindex 0x00 is used to put valve in Local mode this would make the analog state machine where the set point configured for analog input so any control word through bus will be ignored.

# Pro-Fx: Configure Topic 6

## **6. Pro-Fx: Control with the AxisPro**

्<br>ऽ।

### **6.1. Installing a Device.**

### **6.1.1.1. Introduction**

Installation and uninstalling of devices can be done in the Device Repository dialog. The installation bases on device description files in xml-format. Currently the default name for a valid device description file for KBS Valve is AxisPro\_KBS4. devdesc.xml.

### **6.1.1.2. Installation**

The device is selected while creating a new project. The default device selected would be AxisPro KBS4 Valve (Eaton).

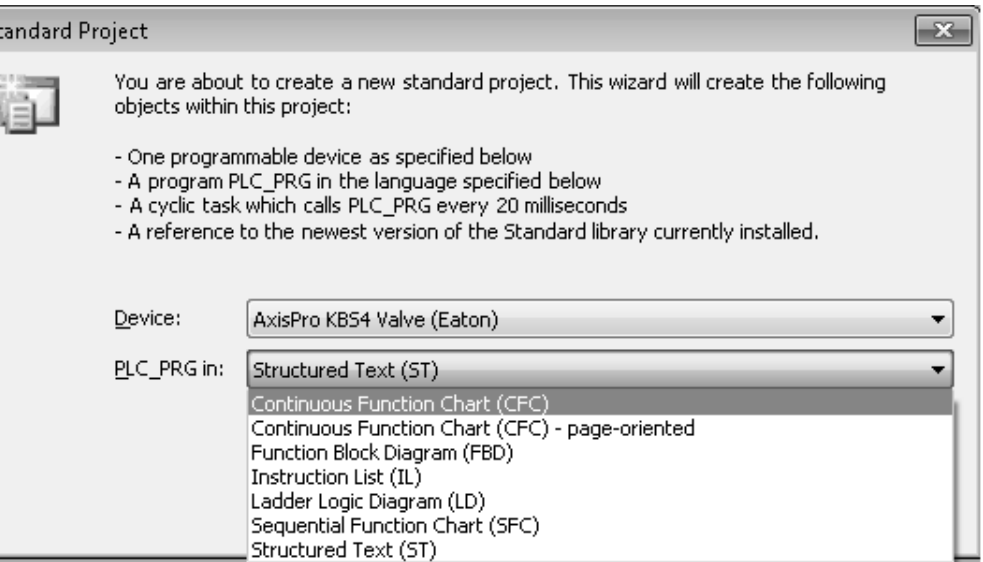

#### **Fig. 5.2**

The installation of device as well as the definition of device folders (repositories) is done by the Device Repository dialog and can be opened by the respective command in the menu

bar (by default in the 'Tools' menu). 'Device Repository...' handles device locations and installing and uninstalling of device.

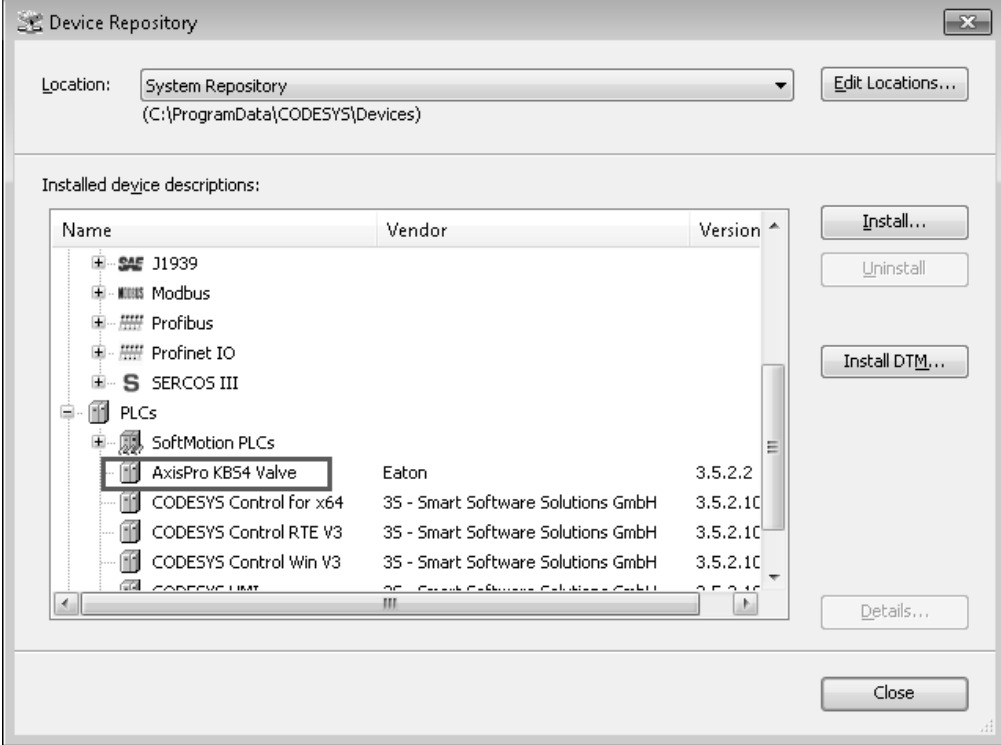

**Fig. 5.3**

#### **6.2.1. Introduction**

The Library Manager is used for including and handling libraries in a project. The installation of libraries as well as the definition of library folders (repositories) is done by the Library Repository dialog which is also a component of the Library Manager and can be opened by the respective command in the menu bar (by default in the 'Tools' menu) or in the editor window.

#### **6.2.2. Installation**

The library standard library (3.4.1.0) and IO standard (3.4.2.0) are installed by default. The standard library contains all functions and function blocks which are required according to the IEC61131-3 standard as default POUs for an IEC programming system.

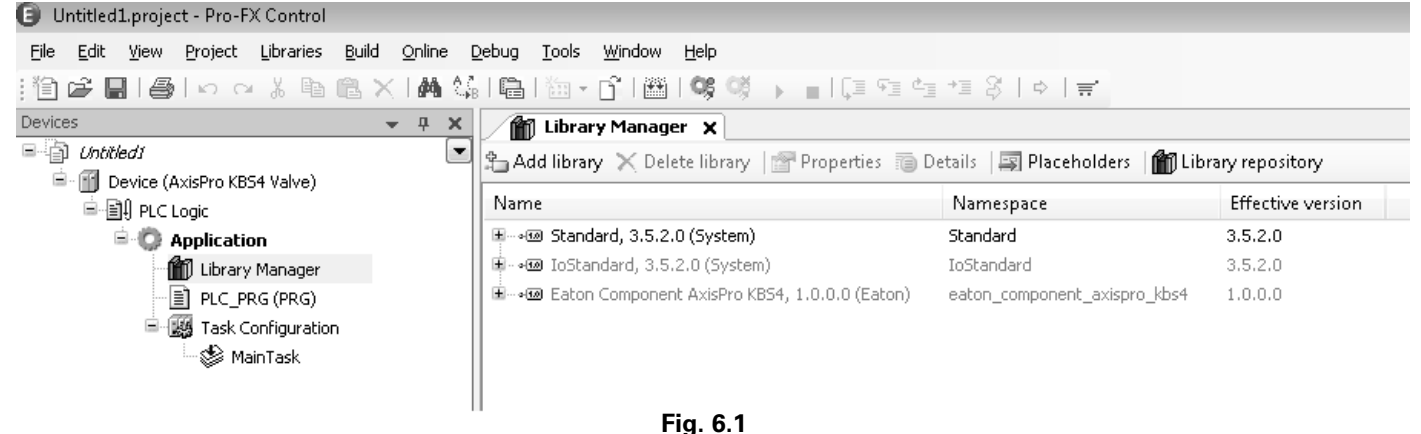

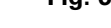

The 'Library Manager' has an option to open the 'Library Repository...'. The Library Repository handles library locations and installing and uninstalling of libraries.

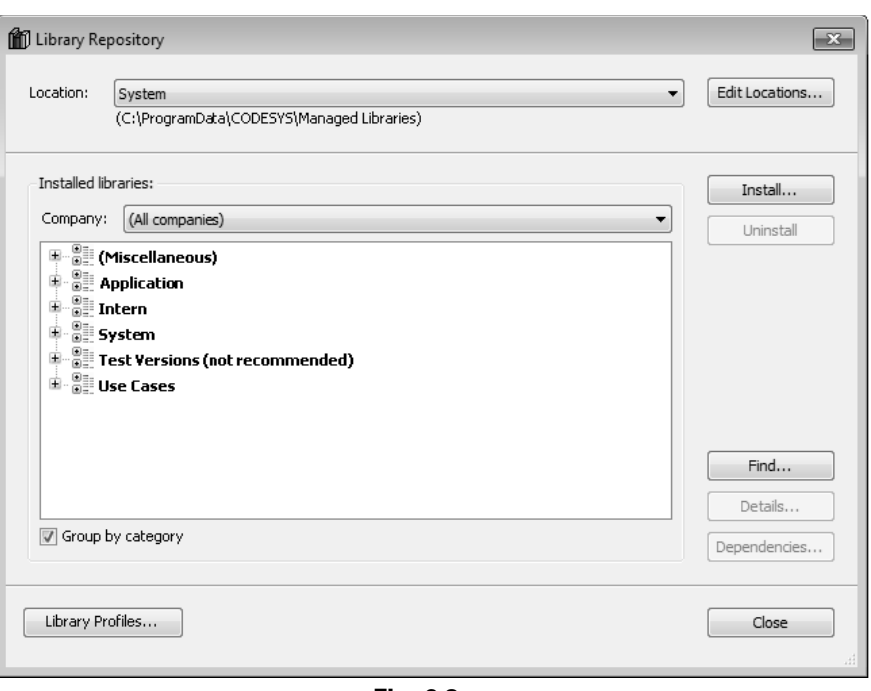

#### **Fig. 6.2**

The Library Manager is part of the default 'Tools' menu.

#### **6.3. Communications**

## **6.3.1. Configure Device**

### **6.3.1.1. Introduction**

The Device Node-ID and baudrate for CoDeSys Master channel can be configured using Pro-Fx configure Eaton tool. Refer the Pro-Fx configure manual for configuring parameters and saving them to system.

### **6.3.1.2. Configure Node-ID**

The default configured node-id is 10. The Device node ID is configurable between values 0-127 using the Pro-Fx configure Eaton tool. To configure the node-id browse the device tree of Pro-Fx configure tool to object 2103 subindex 0. Configure the parameter to desired value and save the value to system. Reset the device for node-id to be effective.

#### **6.3.1.3. Configure Baudrate**

The default configured Baudrate is 125Kbps. The Device baudrate is configurable using the Pro-Fx configure Eaton tool. Following are the baud rate values can be set: 10000, 20000, 50000, 100000, 125000, 250000, 500000, 800000 and 1000000. The unit is bits/s, whereby in the configuration data the baud rate will be stored in KBit/s. To configure the nodeid browse the device tree of Pro-Fx configure tool to object 2104 subindex 0. Configure the parameter to desired value and save the value to system. Reset the device for baudrate to be effective.

#### **6.3.2. Configure CANbus**

#### **6.3.2.1. Configure Network**

Number of the CAN network to be connected via the CANbus interface. Values from 0 to 100 can be entered. Since the Device support only one CAN Network the value of this should always be zero.

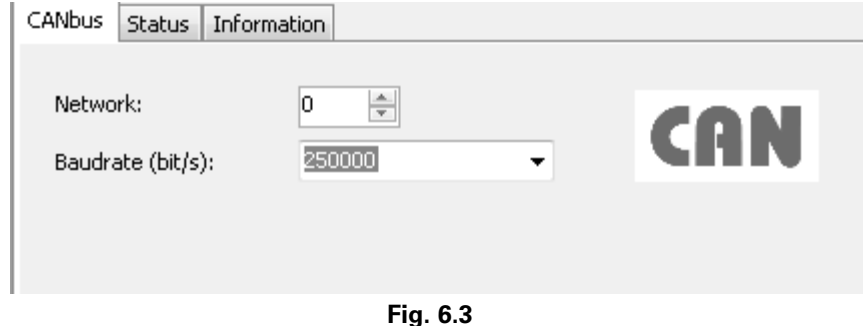

#### **6.3.2.2. Configure Baudrate**

Baud rate for the data transfer on the bus. The default value is read from the description file (\*.devdesc) of the CANbus device. The following baud rate values can be set: 10000, 20000, 50000, 100000, 125000, 250000, 500000, 800000 and 1000000. The unit is bits/s, whereby in the configuration data the baud rate will be stored in KBit/s.

### **6.3.3. Gateway**

### **6.3.3.1. Introduction**

After a CoDeSys standard installation, at Windows system start the Gateway Server will be started automatically as a service. In addition, and also automatically, a separate application (GatewaySysTray) will be started, providing the gateway symbol in the system

The gateway symbol indicates whether the gateway service is stopped ( ) or running ( ).

The gateway men contains commands for explicit starting and stopping the gateway service as well as command "Exit Gateway Control" for terminating the GatewaySysTray application (not however the gateway service). The GatewaySysTray application also might be started via the Programs menu.

Note: The Windows firewall should be deactivated for the gateway system application. If the gateway service is running ( ), other programs (e.g. Pro-Fx: Configure) may not be able to access the same interfaces that would be used by the Gateway service (e.g. PCAN USB adapter.)

### **6.3.4. Configuration of Gateway**

The CAN block driver itself is just configurable with the Gateway.cfg file at the moment and not with the dialog but you can select the CAN communication gateway by selecting the 'BlkDrvCanClient' on router tab. In order to configure the baudrate you need to edit the parameters 0.Baudrate=xxx in gateway.cfg file. The gateway.cfg file can be found in the installed directory folder i.e. "installed directory\EATON\Pro-Fx\Control\GatewayPLC\". The Gateway can be configured for CAN.

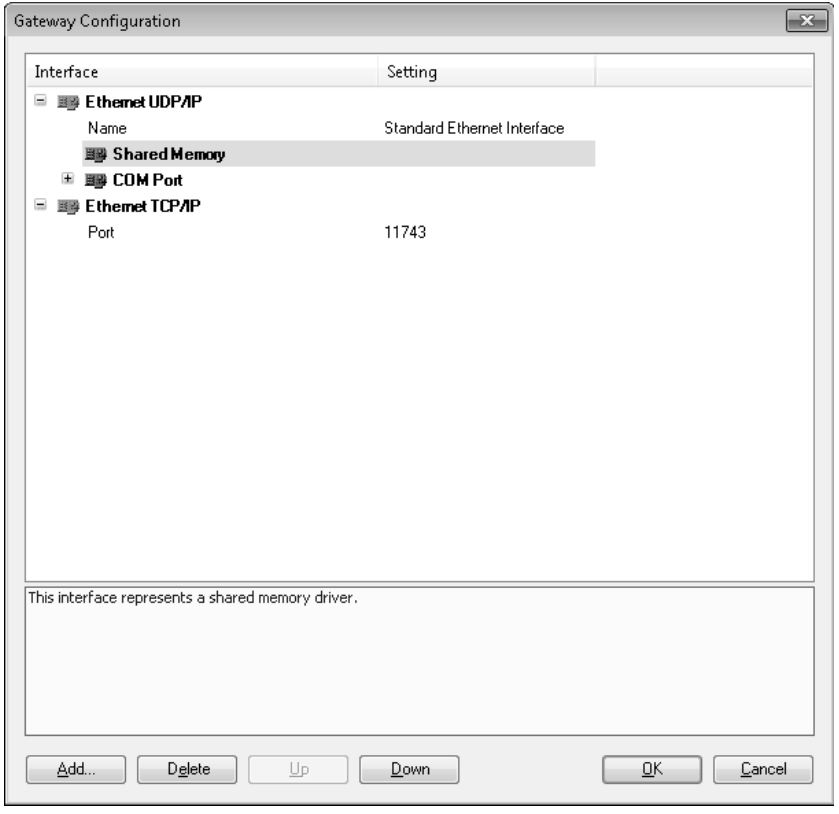

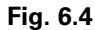

Note: Unresolved Driver reference warning is a known bug in the gateway configuration dialog.

### **6.4. Create a Project**

### **6.4.1. New Project**

- 1 Start Pro-Fx: Control
- 2 Create a project
	- a. In the New Project dialog select Standard project in the Templates field and enter a Name and a Location path for the project file. Press OK to confirm.
	- b. Choose device 'AxisPro KBS4 Valve' and programming language PLC\_PRG. Confirm with OK
	- c. The POU windows contains the project setting
- d. View the hardware components in a dialog and to enable the user to directly map them in the device tree in the project
- 3 Write an AxisPro Device program
	- a. Declare variables in PLC\_PRG
	- b. Enter programming code in the body of PLC\_PRG
	- c. Gateway Server and AxisPro KBS4 device started
	- d. Set the "Active Application"
		- i. Click on the Scan network to find KBS4 valve connect to CAN network
		- ii. Right click on the detected KBS4 value and set it as active application (Please refer the below images)

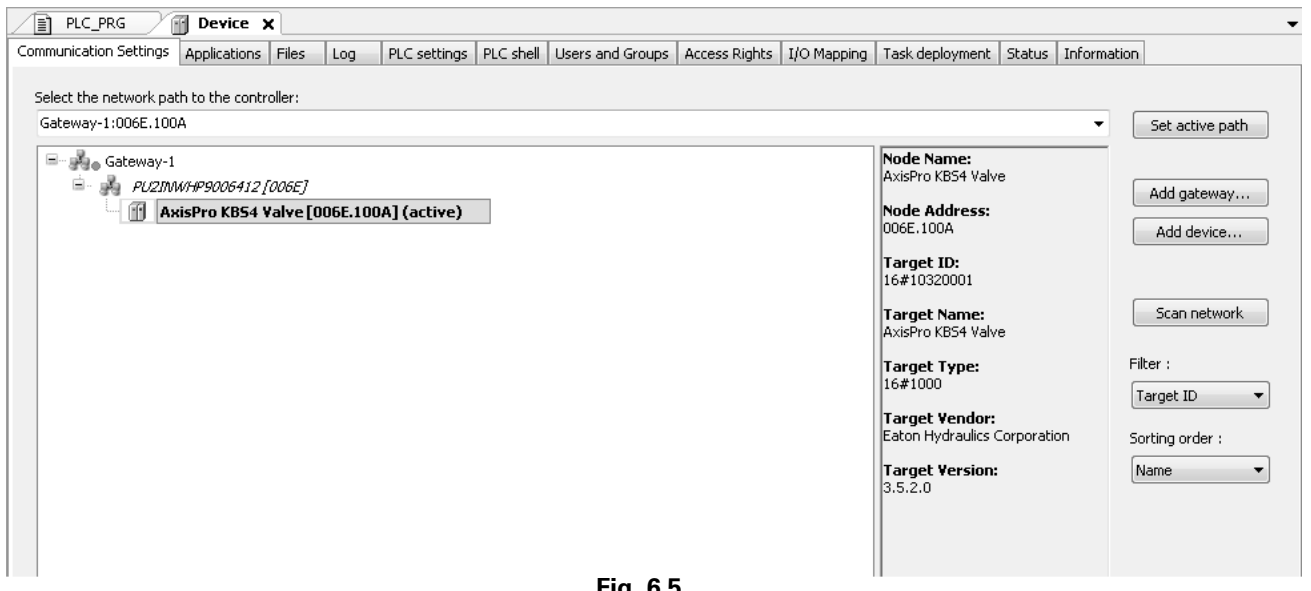

- **Fig. 6.5**
- e. Configure a communication channel to the AxisPro KBS4 device
- ii. Select Connect to local gateway to configure the CAN communication channel (Refer section 5 for more details)

i. Right click on the gateway selected

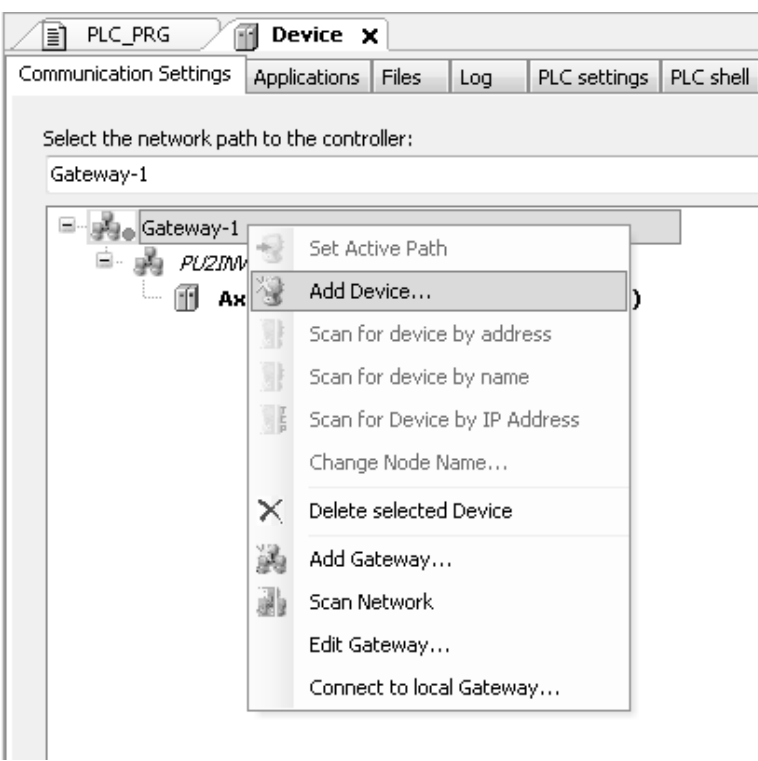

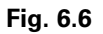

- f. Compile and load application to the AxisPro KBS4 device
	- i. Click the Build item Tool menu and select Build/Rebuild to build the application or press F11 to build the application

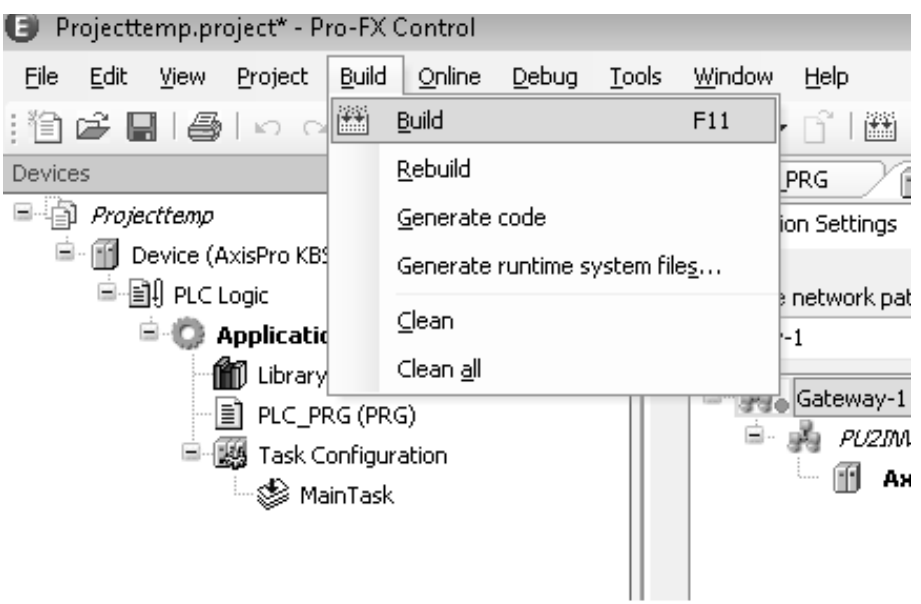

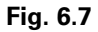

ii. After a successful build select the login button from online tool menu item to login or Press Alt + F8. This will load the application into the device

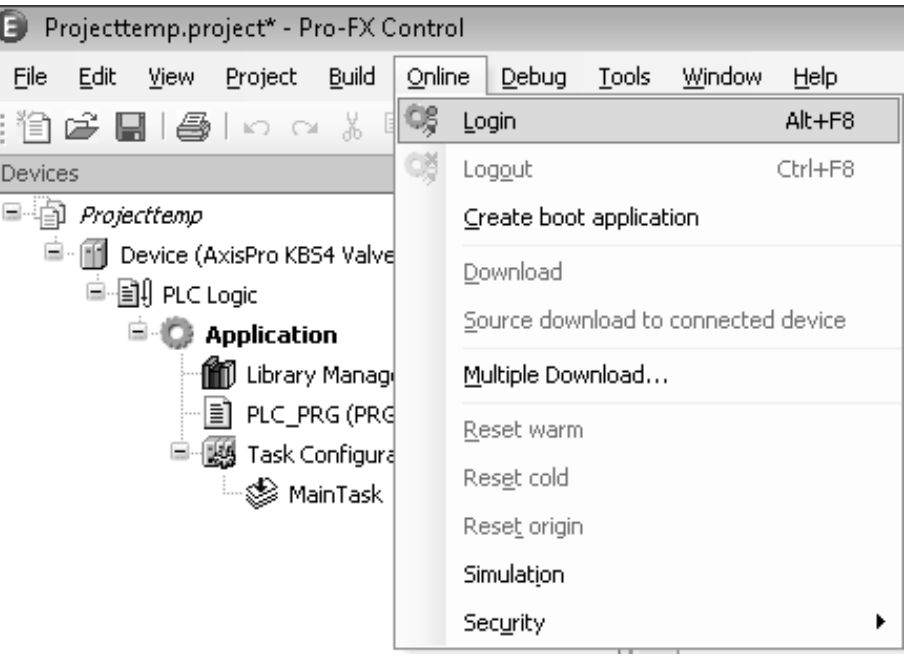

**Fig. 6.8**

g. Start and monitor application

i. After application download click on the start button menu option item of the debug toolbar menu to start and monitor the application or press F5

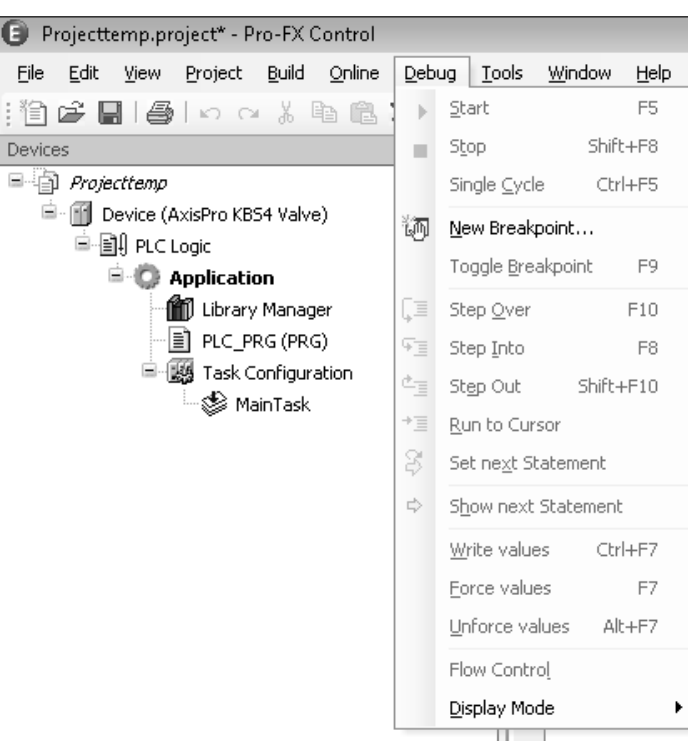

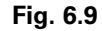

h. Set breakpoint and step through the program

i. New breakpoint can be added to new breakpoint item selected from Debug menu. You can also use F9 to toggle the breakpoint.(refer section 5.2 for more details)

| Projecttemp.project* - Pro-FX Control              |                     |                      |           |                |  |  |
|----------------------------------------------------|---------------------|----------------------|-----------|----------------|--|--|
| File<br>Edit<br>Build<br>View<br>Project<br>Online | Debug               | Tools                | Window    | Help           |  |  |
| 伯手 日   手   っ っ ふ 4b 色                              | Þ                   | Start                |           | F <sub>5</sub> |  |  |
| Devices                                            | ш                   | Stop                 | Shift+F8  |                |  |  |
| - 8<br>Projecttemp                                 |                     | Single <u>C</u> ycle |           | Ctrl+F5        |  |  |
| ≘.<br>圗<br>Device (AxisPro KBS4 Valve)             | 诇                   | New Breakpoint       |           |                |  |  |
| <sup>  </sup> - ∭ PLC Logic                        |                     | Toggle Breakpoint    |           | F9             |  |  |
| <b>E</b> Application<br>m<br>Library Manager       |                     | Step Over            |           | F10            |  |  |
| Ħ<br>PLC_PRG (PRG)                                 | Œ<br>FI             | Step Into            |           | F <sub>8</sub> |  |  |
| □ ■ Ligg Task Configuration                        | ¢                   | Step Out             | Shift+F10 |                |  |  |
| └─s≸ MainTask                                      | $\overline{\equiv}$ | Run to Cursor        |           |                |  |  |
|                                                    | F                   | Set next Statement   |           |                |  |  |
|                                                    |                     |                      |           |                |  |  |
|                                                    | ⇨                   | Show next Statement  |           |                |  |  |
|                                                    |                     | Write values         |           | Ctrl+F7        |  |  |
|                                                    |                     | Force values         |           | F7             |  |  |
|                                                    |                     | Unforce values       |           | Alt+F7         |  |  |
|                                                    |                     | Flow Control         |           |                |  |  |
|                                                    |                     | Display Mode         |           |                |  |  |
|                                                    |                     |                      |           |                |  |  |

**Fig. 6.10**

### **6.4.2.Debug**

To evaluate programming errors you can use the debugging functionality in online mode. Breakpoints can be set at certain positions to force an execution break.

Symbols:

- **Breakpoint enabled**
- **Breakpoint disabled**
- $\bullet$  Halt on breakpoint in online mode

#### **Step into example:**

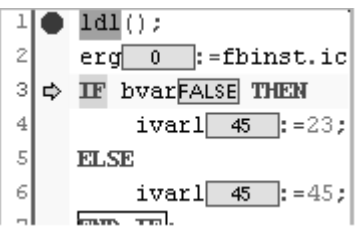

**Fig. 6.11**

### **6.4.3 Monitor**

In online mode there are various possibilities to display/ monitor the current values of the watch expressions of an object on the AxisPro KBS4 device:

Shown in this example is the break-and-step method of debugging. A breakpoint was set and enabled at line 1 of a program. The program was run in online mode. The breakpoint triggered, halting execution, when execution progressed to line 1. The user then issued the "step into" command twice, causing the program to execute line 1 and line 2, preceding the arrow at line 3. Line 3 will be executed on the next "step into" command or by the "start" command. The values of program variables are visible in boxes while debugging in online mode.

- Inline monitoring in the implementation editor of an object.
- Online view of the declaration editor of an object.

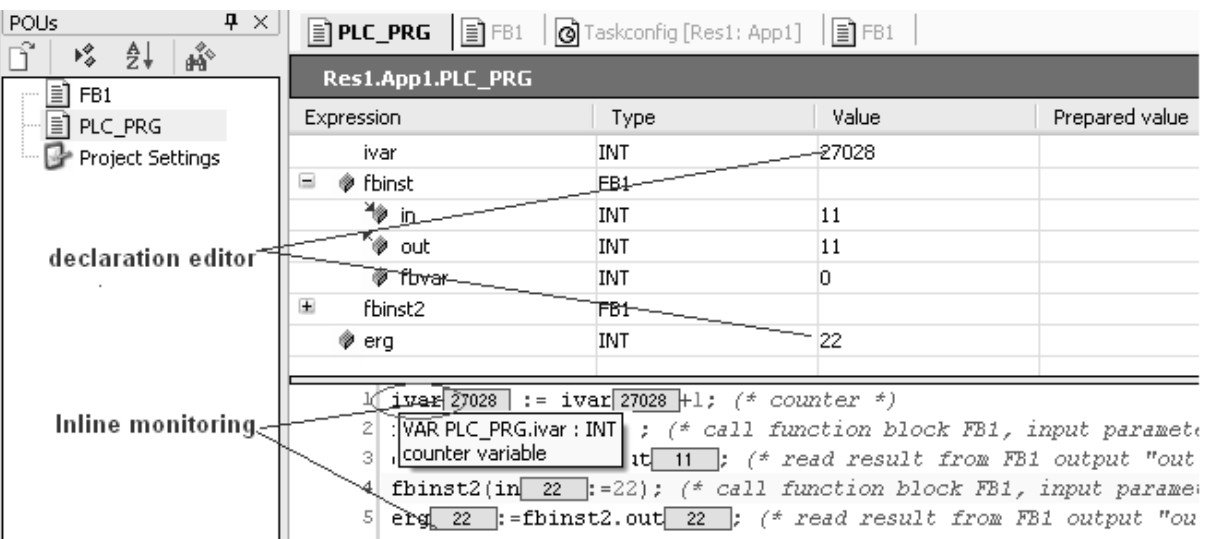

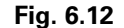

• Object-independent watch lists.

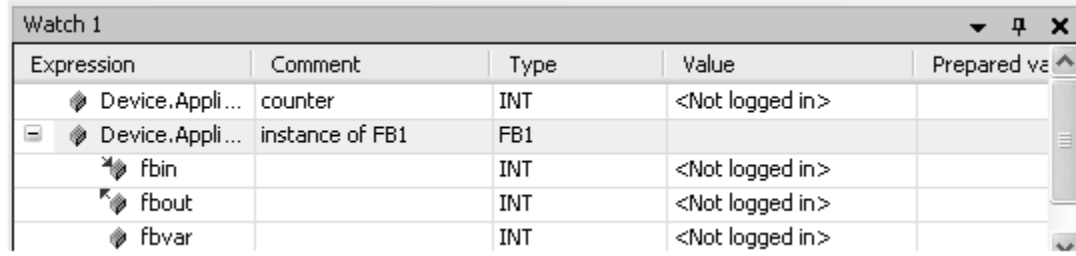

#### **6.5 Connectors**

### **6.5.1 Introduction**

Connectors form the connections between devices and have their own configuration data in the form of a parameter set. So a device is fully described with a single child connector, one or more parent connectors and a set of so-called parameters for each connector. Parameters hold the information to configure a connector (e.g. baudrate of a CANOpen master connector).

#### **6.5.2 CANOpen Connectors**

#### **6.5.2.1 CANbus**

#### **6.5.2.1.1 Introduction**

The CANbus node object is the obligatory top level entry of a CANbus Configuration in the device tree.

### **6.5.2.1.2 Configuration**

1. The CANbus is selected by mapping the CANbus hardware in the devices tree. The device tree pop menu is activated on right click on Device tree and selecting the "Add Device…" menu item.

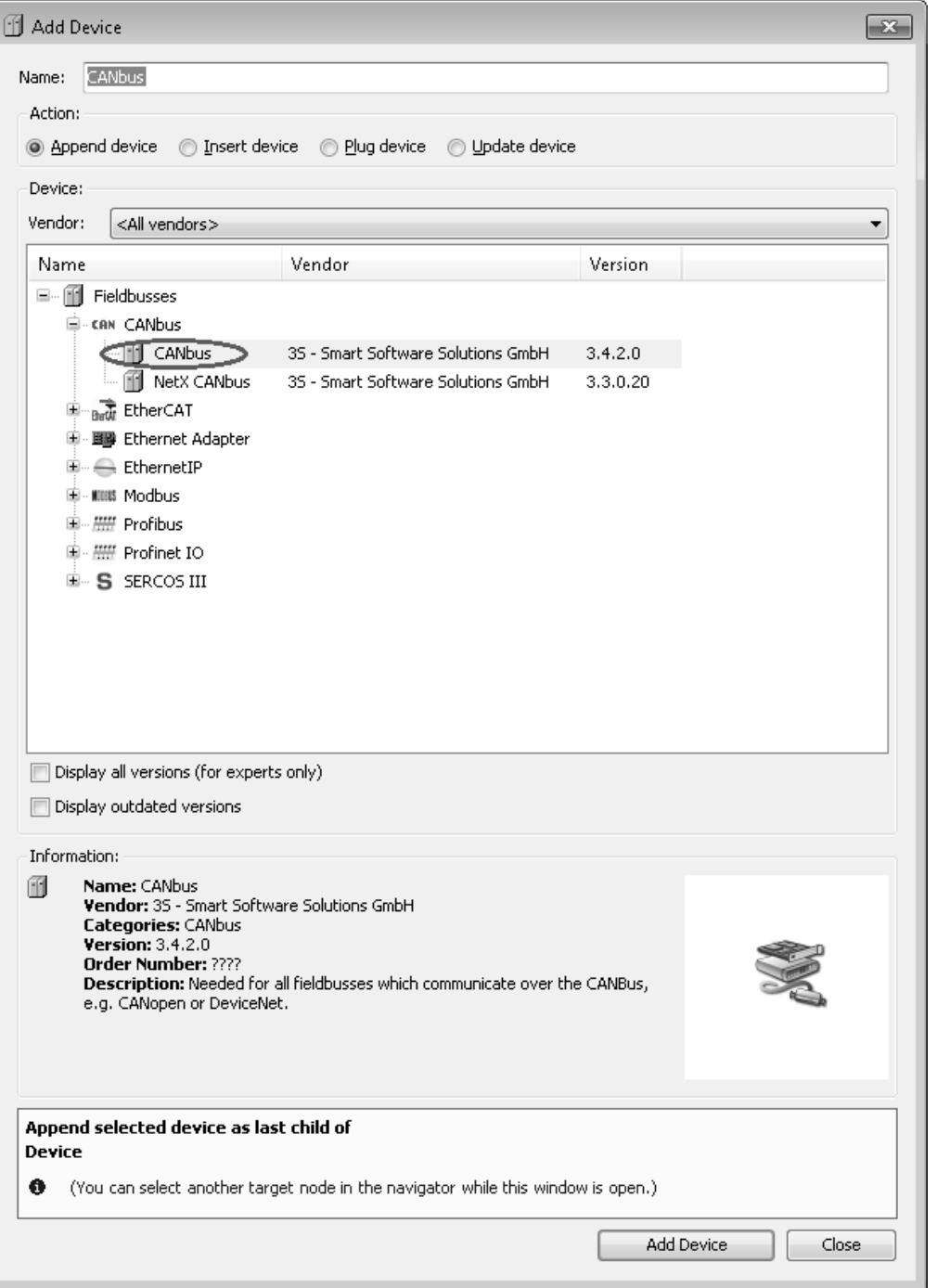

**Fig. 6.14**

2. The CANbus is selected by mapping the CANbus hardware in the devices tree. The device tree pop menu is activated on right click on Device tree and selecting the "Add Device…" menu item.

- a. Configure the Network address (this should be always set to zero since the device support only one network) of the CANbus tab.
- b. Configure the baudrate on the CANbus tab.

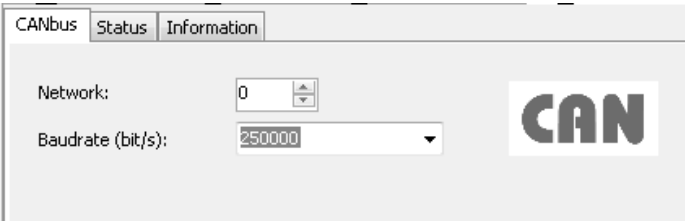

## **6.5.2.2 CANOpen Manager**

#### **6.5.2.2.1 Introduction**

The CANopen Manager is an obligatory node below the CANbus node in a  $\Box$  CANbus configuration. It is supporting the CANbus configuration by internal functions, thus usually serving as the CANbus master.

### 6.5.2.2.2 Add CANOpen Manager

1. To add CANOpen Manager module right on the CANbus on device tree(Add CANbus hardware to device list if it is not added refer 6.3), The device tree pop menu is activated on right click on CANBus hardware and selecting the "Add Device…" menu item. A popup menu is activated select added device. Browse to CANOpenManager select the CANOpen\_Manager to add to project.

## **Fig 6.15**

Note: the device baudrate, Gateway baudrate and CANbus baudrate should be configured will the same baudrate or else the application might not communicate with the device or vice versa.

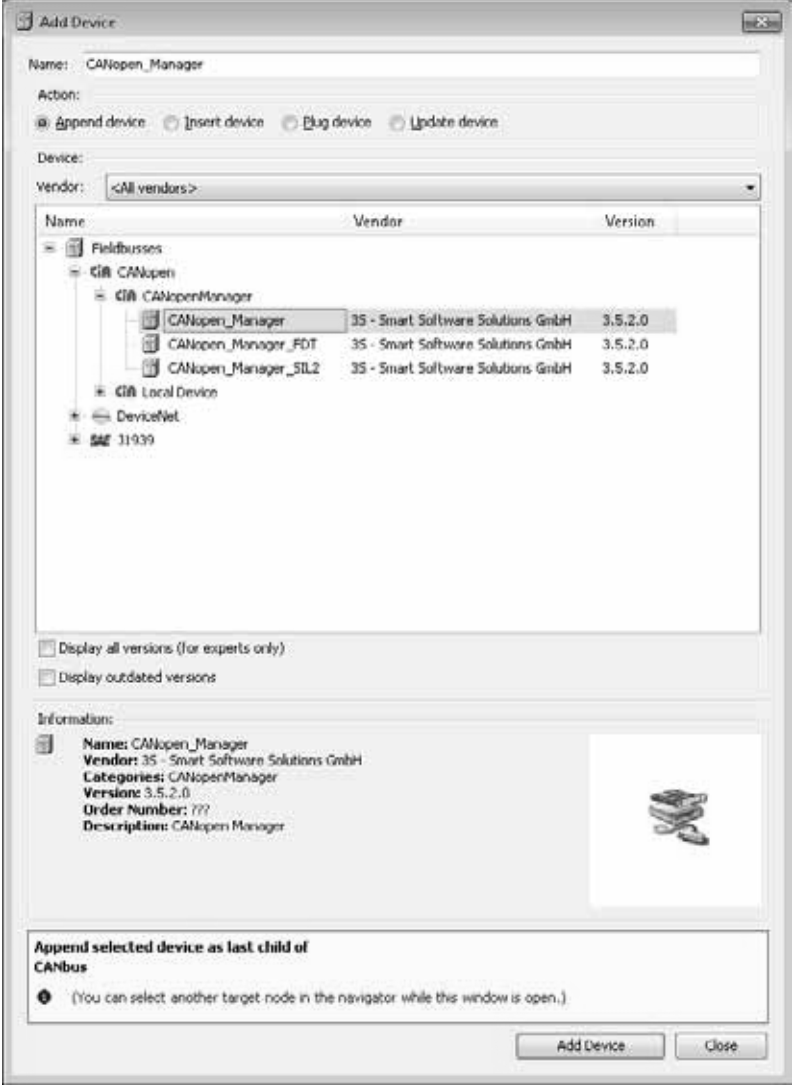

**Fig 6.16**

## **6.5.2.2.3 Configure CANOpen Manager**

### **CANOpen Manager Tab**

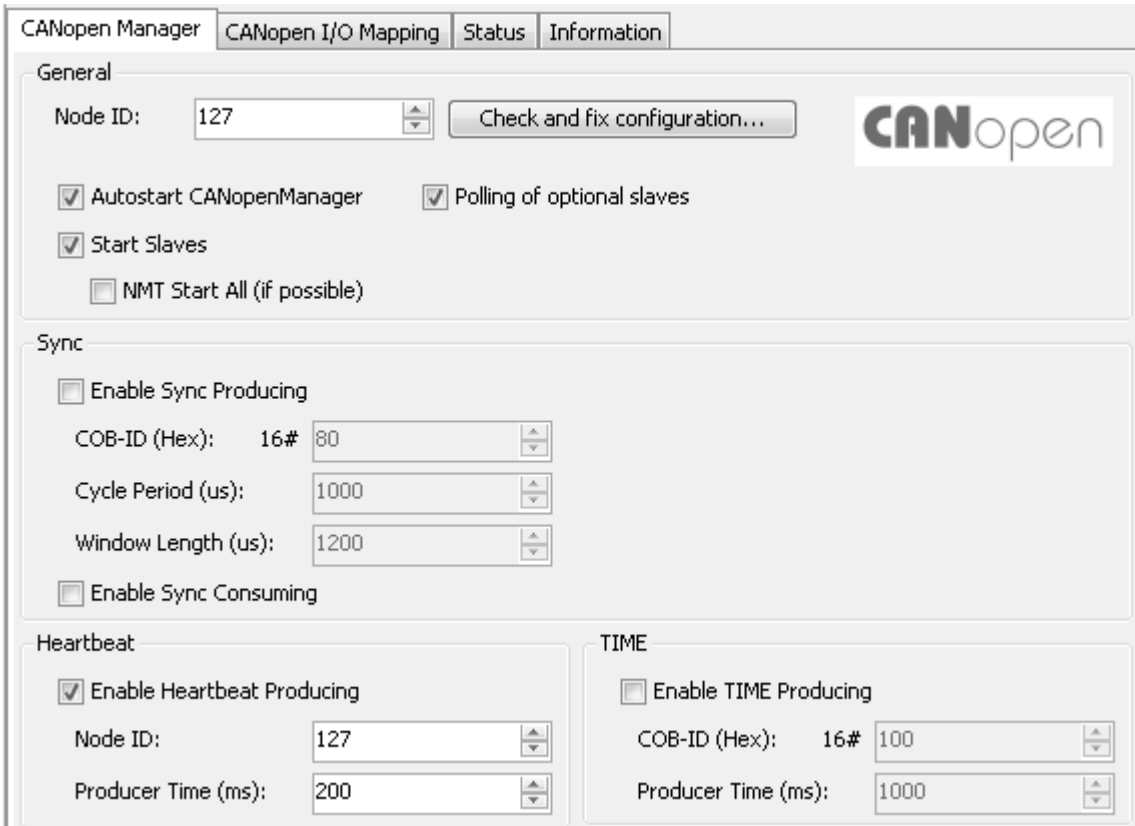

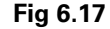

## **1. Sync:**

Enable Sync generation: If this option is enabled (default: disabled), the transmission on the bus will be synchronized and the following defaults can be set:

Sync cycle period ( $\mu s$ ): Interval in microseconds in which the synchronization message will be sent. Possible values: [100, 232-1].

Sync COB-ID: Communication Object Identifier, which identifies the synchronization message. Possible values: [1, 2047].

Synchronous window length (µs): Contains the length of the time window for synchronous PDOs in microseconds: [1,232- 1] or 0 if not used.

The synchronous PDO's will be transmitted directly after the synchronisation message.

Enable Sync consuming: If this option is enabled (default: disabled), another device will generate the synchronization messages that the CANopen manager will receive.

### **2. Heartbeat**

Working with Heartbeats is an alternative guarding mechanism: In contrast to the Node guarding functionality it can be executed by Master- and Slave-Modules. Usually the master will be configured to send heartbeats to the slaves.

Enable heartbeat generation: If this option is activated, the master will send heartbeats according to the interval defined in "Heartbeat time". If new slaves with heartbeat functionality are added, their heartbeat behavior will automatically be enabled and configured appropriately, that is, the node-ID is identical to the setting in the manager configuration, whereas the heartbeat interval gets multiplied by the factor 1.2. If heartbeat generation of the CANopen manager is not enabled, then node guarding is enabled instead for the slave (with life time factor 10 and a guard time of 100ms). Notice that the  $\Box$  CANopen (slave) devices might be configured as heartbeat producer.

Node ID: Unique identifier of the heartbeat producer (1 - 127) on the bus.

Heartbeat time (ms): Interval of heartbeats in milliseconds.

#### **6.5.2.3 CANOpen Remote Device**

### **6.5.2.3.1 Introduction**

The CANOpen Remote device are devices which the master communicates on the network.

#### **6.5.2.3.2 Add CANOpen Remote Device**

To add a CANopen remote device, the EDS file of the Device has to be installed first to Device repository of the CoDeSys system. Once the Files are installed they can be easily by added right click on CoDeSys\_Manager and Select "Add device" menu item. Select the desired device from device list to add as remote device under CANOpen\_Manager.

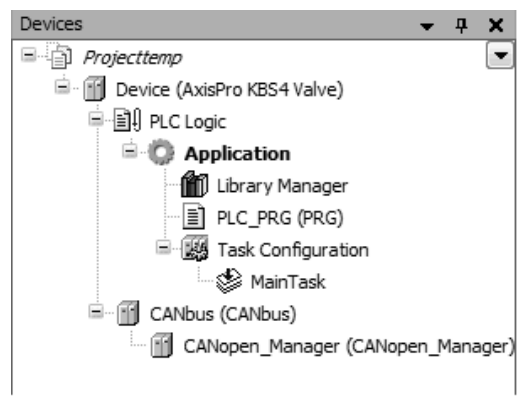

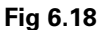

#### **6.5.2.3.3 Configure CANOpen Remote Device**

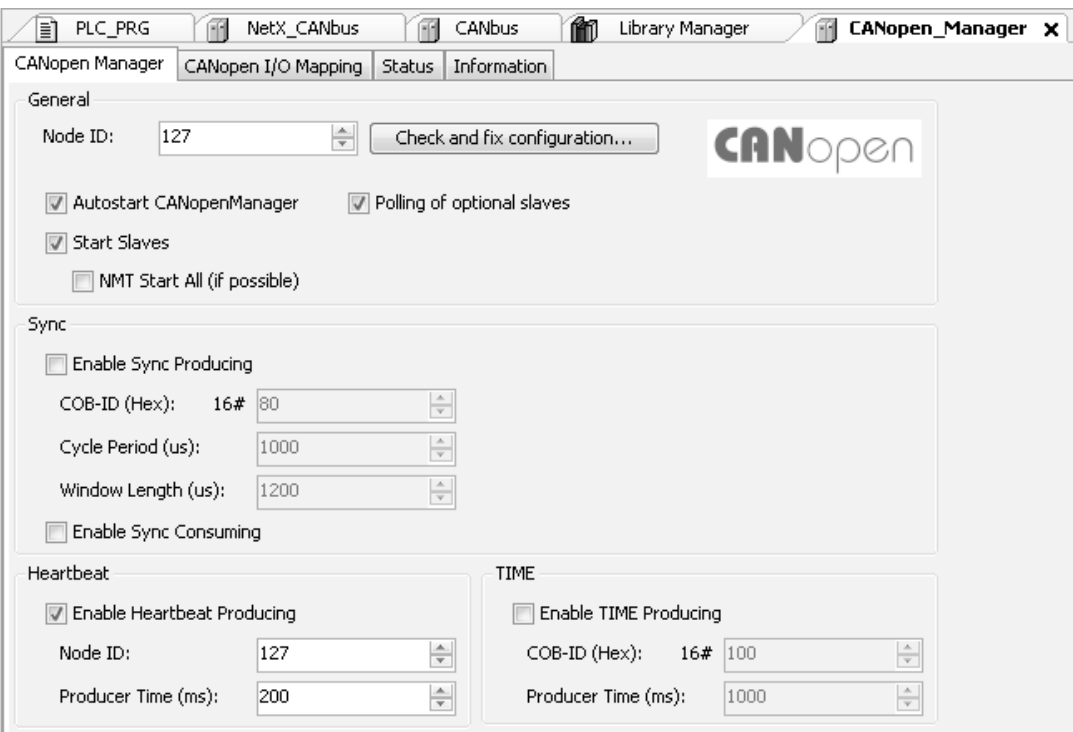

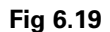

#### **General:**

Autoconfig PDO Mapping: If this option is activated (which is strongly recommended for standard applications!), the PDO Mapping (dialogs  $\Box$  Receive PDO Mapping and  $\Box$  Send PDO Mapping) will be generated automatically basing on the definition given by the device description file and cannot be modified in the Mapping dialogs. This option is not available for non-modular devices.

Node ID: The Node ID serves to identify the CAN module uniquely and corresponds to the set number on the module itself which is between 1 and 127. The Id must be entered as a decimal number.

Create all SDO's: All objects independent on the fact the default value has been changed or not will be downloaded to the PLC.

Factory settings: It depends on the content of the device description file, if this option is available. If so, the option is activated by default. It causes a reset of the CANopen communication parameters of the slaves to their defaults before downloading the configuration. It depends on the device, which parameters can be reset at all, and the particular configuration is done by choosing a subindex from the selection list next to the option box. For example per default via subindex 2 (1000h to 1FFFh, object 1011h) the CANopen communication settings are addressed.

Optional device: If this option is activated (availability in dialog is target dependent), the master only once will try to read from this node. Then the node, if not answering, will be ignored, that is the master will return to normal operation mode.

No initialization: If this option is activated (availability in dialog is target dependent), the master immediately will activate the node, without sending configuration SDOs. (The SDO data nevertheless will be created and saved on the controller.)

### **Node Guard:**

Enable Node guarding: If this option is activated, a message will be sent to the module according to the Guard Time interval (milliseconds, 100 by default). If the module does not then send a message with the given Guard COB-ID (Communication Object Identifier), it will receive the status 'timeout'. As soon as the number of attempts (Life Time Factor, 10 by default if there are no other default settings within the device configuration file or if this default setting equals 0) has been reached, the module will receive the status "not OK". The status of the module will be stored at the diagnosis address. No monitoring of the module will occur if the variables Guard Time and Life Time Factor are not defined (0).

#### **Emergency:**

Enable Emergency: If this option is enabled, a module will send an emergency message with an unique COB-ID, as soon as an internal error is detected. These messages, which vary from module to module, are stored in the diagnosis address

#### **Heartbeat:**

Enable Heartbeat Generation: If this option is activated, the module will send heartbeats according to the interval defined in Heartbeat Producer Time (ms, 10 by default if there are no other default settings within the device configuration file or if this default setting equals 0).

Change Properties Heartbeat Consumer: This button opens a dialog where the nodes defined in the EDS-file are listed and can be selected for getting guarded. For this purpose set a check in the Enable field and enter the desired value in milliseconds in the Heartbeat time field (by a double-click on this field you can open a selection box of time values). If the Hearbeat Consumer option is activated, then the respective module will listen to heartbeats which are sent by the master. As soon as no more heartbeats are received, the module will switch off the I/Os.

Note: for more details on CANOpen connector you can refer the Pro-Fx: Control help menu.

#### **6.6. Visualization**

### **6.6.1. Introduction**

The data of a controller programmed with CoDeSys can easily be visualized without the need of an additional tool. The Pro-Fx control itself contains an integrated visualization editor and while programming his application the user can develop visualization masks in one and the same user interface. Pro-Fx control supports diagnosis visualization it run the application-assigned visualization(s) only within the programming system without the need of downloading visualization code to the device. The diagnosis visualization mode only supports expressions which can be handled by the monitoring mechanism of the programming system

#### **6.6.2. Add Visualization**

1. To add Visualization module right click on the Application on device tree The device tree pop menu is activated, select "Add Object…" from menu item. Browse to menu item and select the Visualization item to add to project.

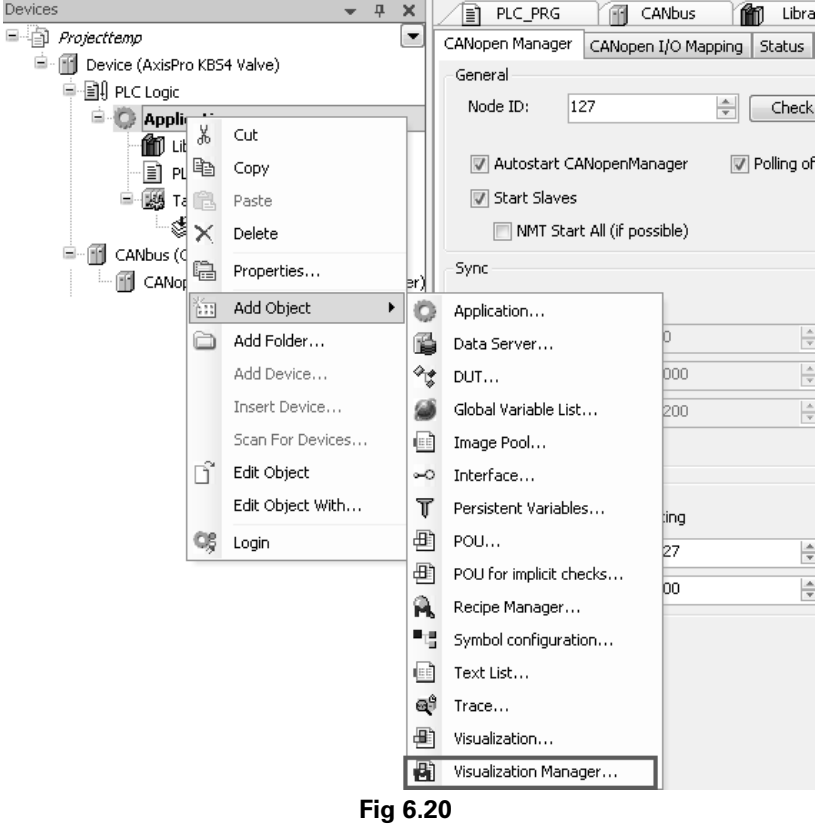

2. With Visualization object added visualization manager object is also added to device tree by default. Visualization manager handling common settings for all application-specific visualizations.

### **6.6.3.Visualization Elements**

Following are elements used to design the visualization.

### Elements:

- Line, polygon, polyline, curve
- Rectangle, ellipse, rounded rectangle
- Bitmap and vector graphics
- Button, slider, text display
- Reference to other visualizations

### Complex Elements:

- Meter instrument, bar chart, histogram
- Tab control
- Alarm handling

## Animations (not always for all elements):

- Text display, change colour, visible/invisible
- • Shift, rotation, scale
- • Offset individual edges of an object (for bar graphs)
- • Button active/inactive
- Current line (only text display)

## Input (not always for all elements):

- • Toggle/tip boolean values and masks
- Text input via keyboard/numpad/keypad or proprietary keys
- Zoom to visualization
- • Auxiliary functions (exit visualization, read/write recipe, switch language, call external EXE etc.)
- Shift slider (only slider)
- Choose line (only text display)

## Further Characteristics (not always for all elements):

- Switch language
- Tool tips for all elements
- ASCII import/export
- Background bitmap
- Automatic scaling
- Grid functions: align, arrange, group
- Place holder concept for generating complex, graphical elements (templates), as well for libraries
- • Programmed visualization expressions

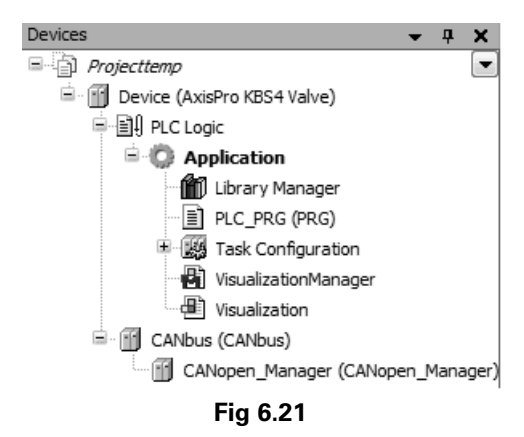

• Changing of all graphical properties during runtime

## **6.6.4.Visualization Characteristics**

Some of the common visualizations characteristics are

- 1. Each particular visualization element has own Properties like its designated use ("visualization", "numpad/keypad" or "dialog") or the display size. This visualization can be created and configured explicitly for being used as user Input dialog. Implicitly also a standard numpad and a keypad mask are available for this purpose. The use of such key pads and dialogs can be defined in the configuration of a visualization element.
- 2. The Visualization Editor is assisted by a toolbox providing the available visualization elements and a properties editor for the configuration of the inserted elements. The elements are provided via appropriate libraries according to the currently active visualization profile The visualization elements can be easily arranged and grouped. CoDeSys V2.3 visualizations can be imported.
- 3. The visualization elements can be animated by the direct use of the CoDeSys project variables, or in the form of expressions, that is combined with operators and constants. For example this allows to scale the variables for the usage in the visualization.
- 4. Language switching (ANSI or UNICODE) within a visualization is possible by use of textlists
- 5. The variables of an application can be entered (written) or displayed (read) in the visualization in a text field. The formatting of this input and output is based on the standard function sprints (C-Library).
- 6. External data sources can be used.
- 7. Each visualization element can be assigned a tooltip.
- 8. Besides the Zoom function also an automatic scaling (visualization size matches screen size) of the visualization is possible
- 9. Visualizations can be stored in Libraries and thus be made available for use in other projects.
- 10. Visual Element Repositories are used to manage the visualization elements and profiles available on the local system.

#### **6.6.5. Visualization Example**

Below is visualization example of CANOpen DS408 slave device. Various objects have been used to design this form. Characteristics of each object are being configured to display/ Change the status of the device.

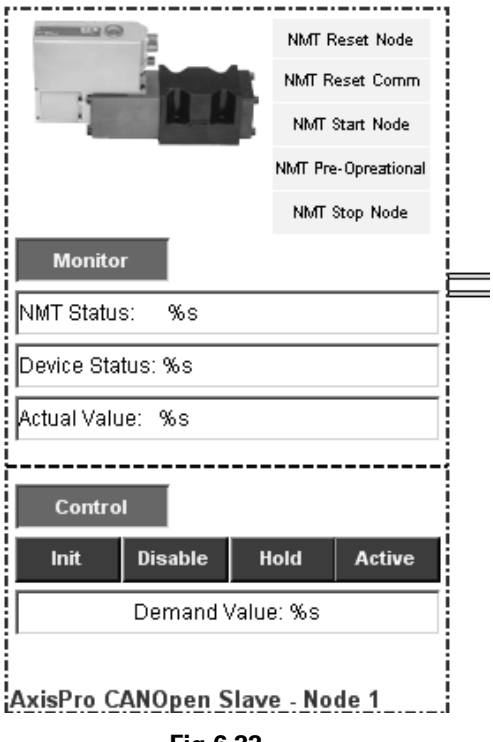

**Fig 6.22**

### **References:**

- 1. http://www.3s-software.com/
- 2. Pro-Fx: Control help
- 3. For detailed information you can use the Pro-Fx: Control help provided with the installation package. You can select help menu from toolbar menu or just press Ctrl+Shift+F1 or Ctrl+Shift+F2

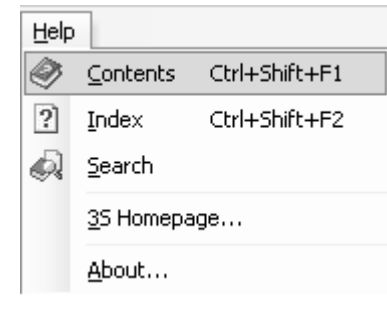

**Fig 6.23**

# **References** Topic 7

- • CiA Standard, "CAN Physical Layer for Industrial Applications," CAN in Automation Draft Standard 102, Ver 2.0 Apr. 1994.
- • CiA Standard, "CANopen Application Layer and Communication Profile," CAN in Automation Draft Standard 301, Ver 4.2 Dec. 2007.
- • CiA Standard, "CANopen Electronic Data Sheet Specification," CAN in Automation Draft Standard Proposal 306, Ver 1.1 Jun. 2001.
- CiA Standard, "Device Profile Fluid Power Technology - Proportional Valves and Hydrostatic Transmissions," CAN in Automation Draft Standard 408, Ver 1.5.2 Jan. 2005.
- • VDMA Standard, "Profile Fluid Power Technology Proportional Valves and Hydrostatic Transmissions," VDMA Fluid Power Committee, Ver 1.5, Nov. 2001.

# Appendix - Object Dictionary A

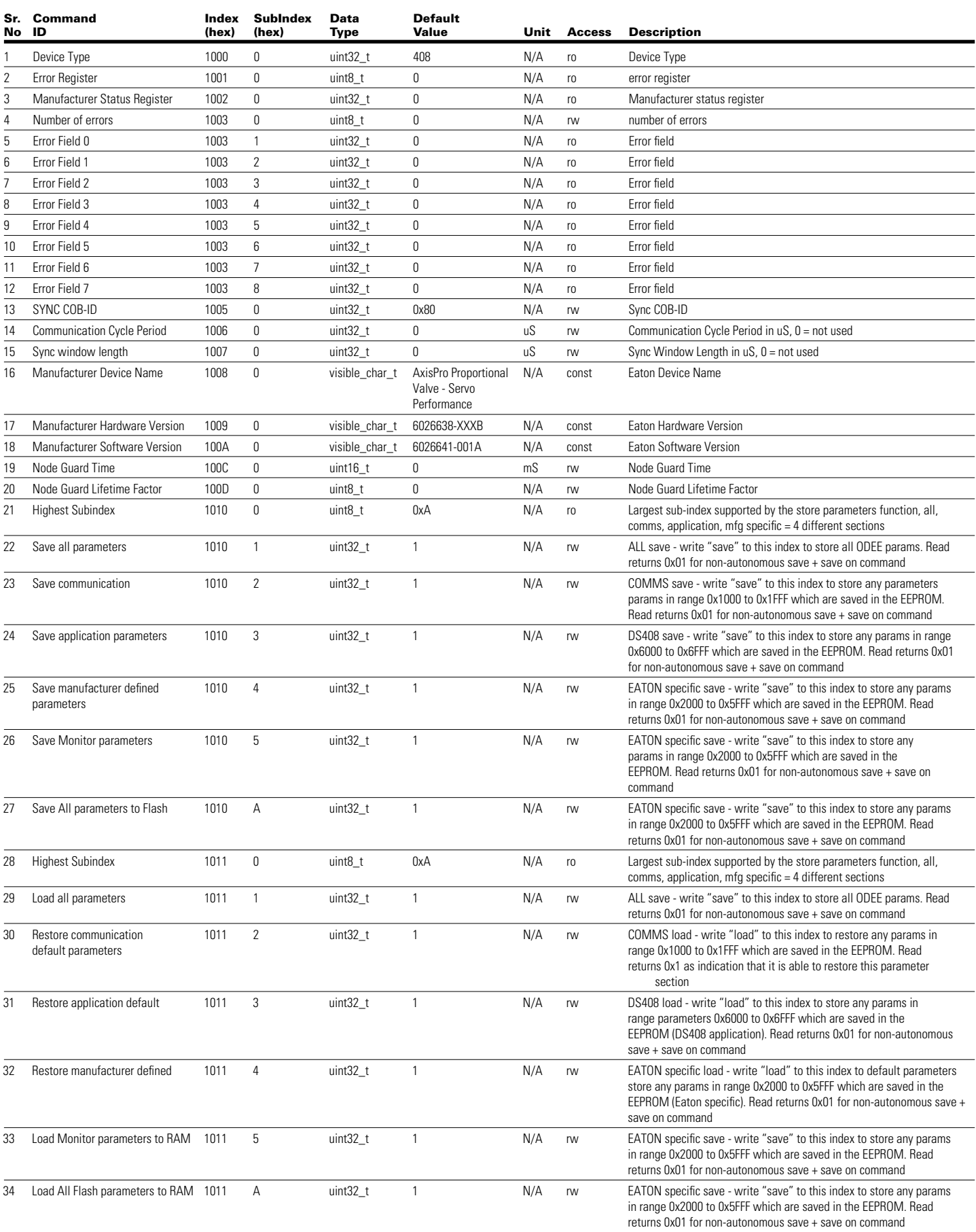

# Appendix - Object Dictionary (Cont...)

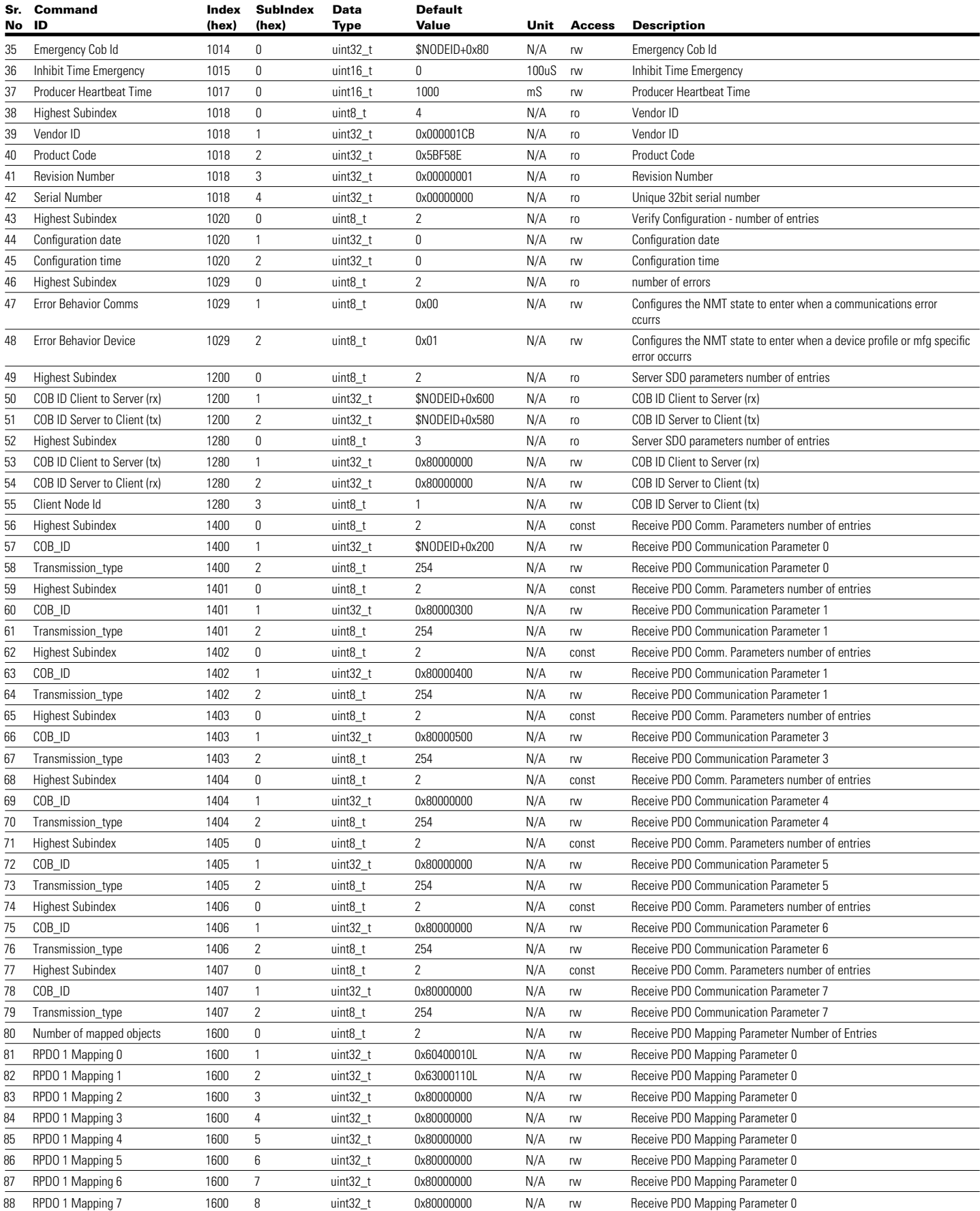

# Appendix - Object Dictionary (Cont...)

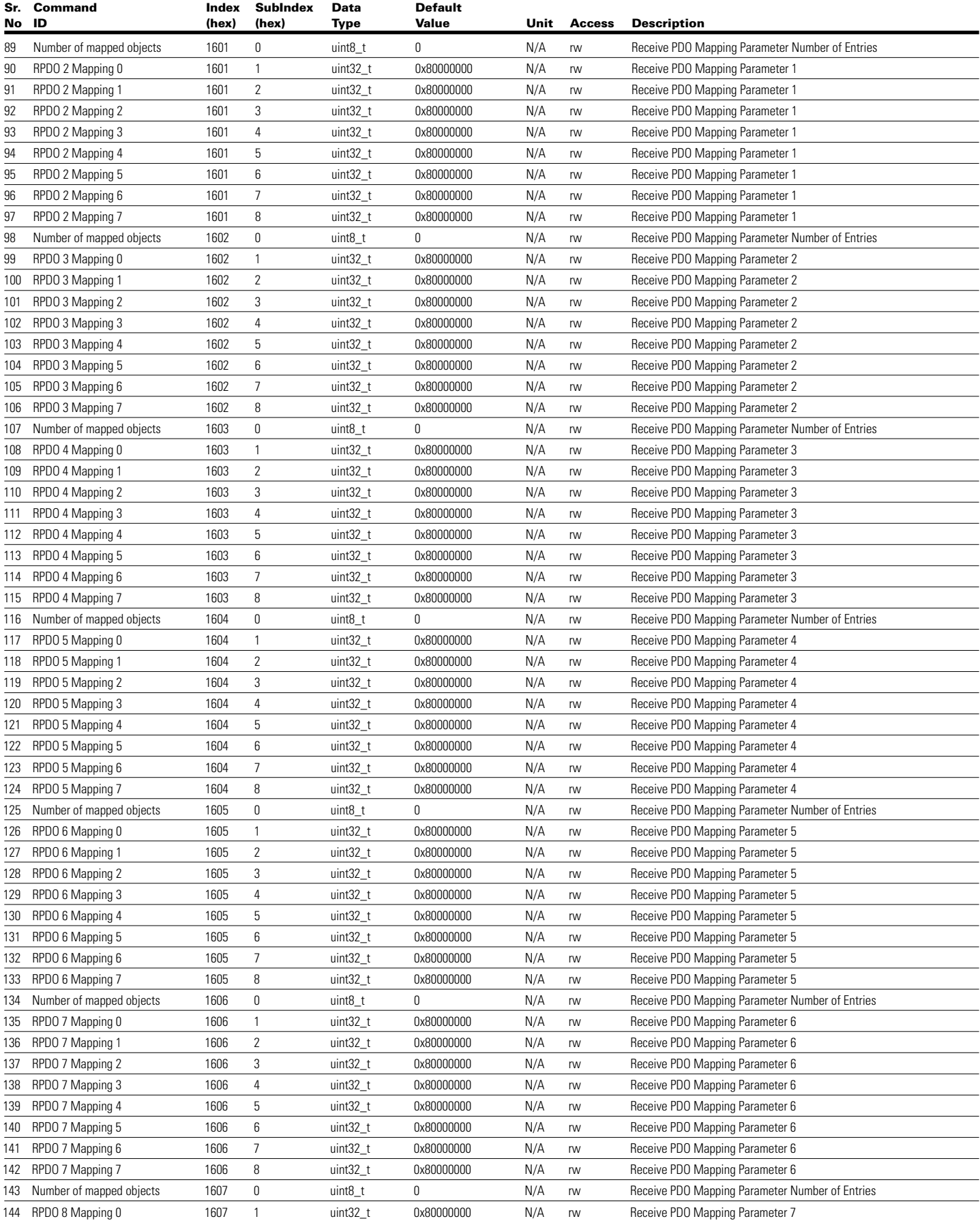
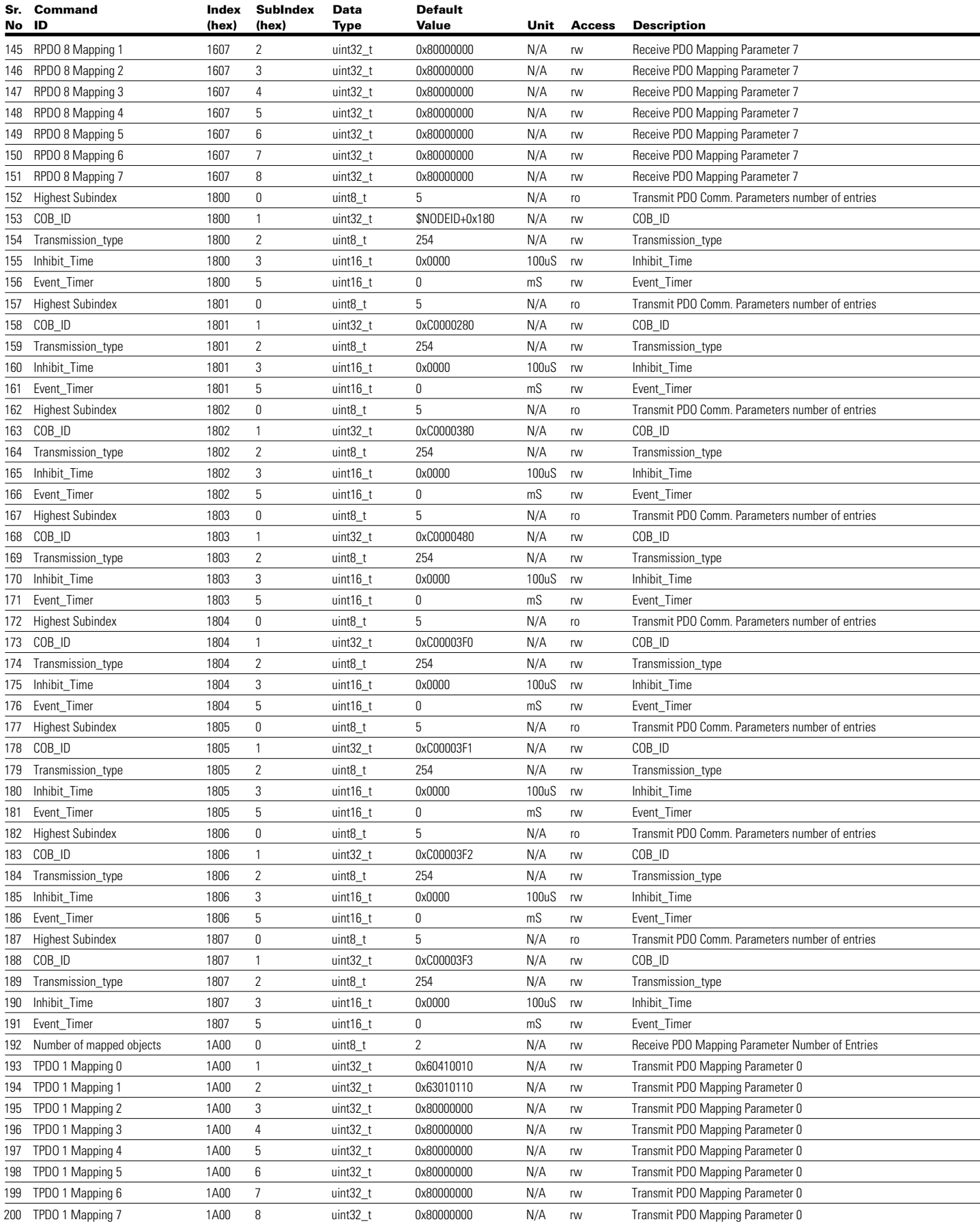

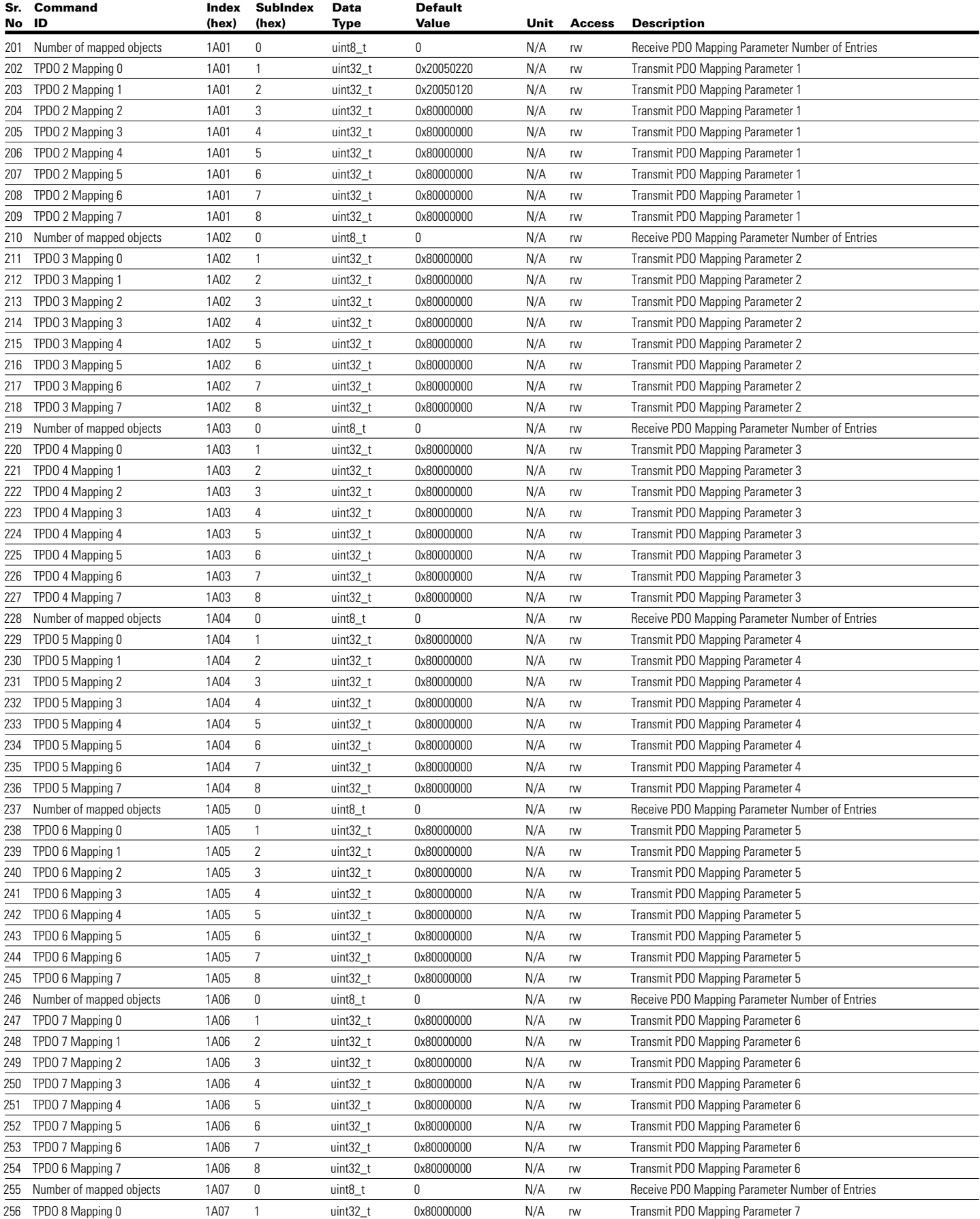

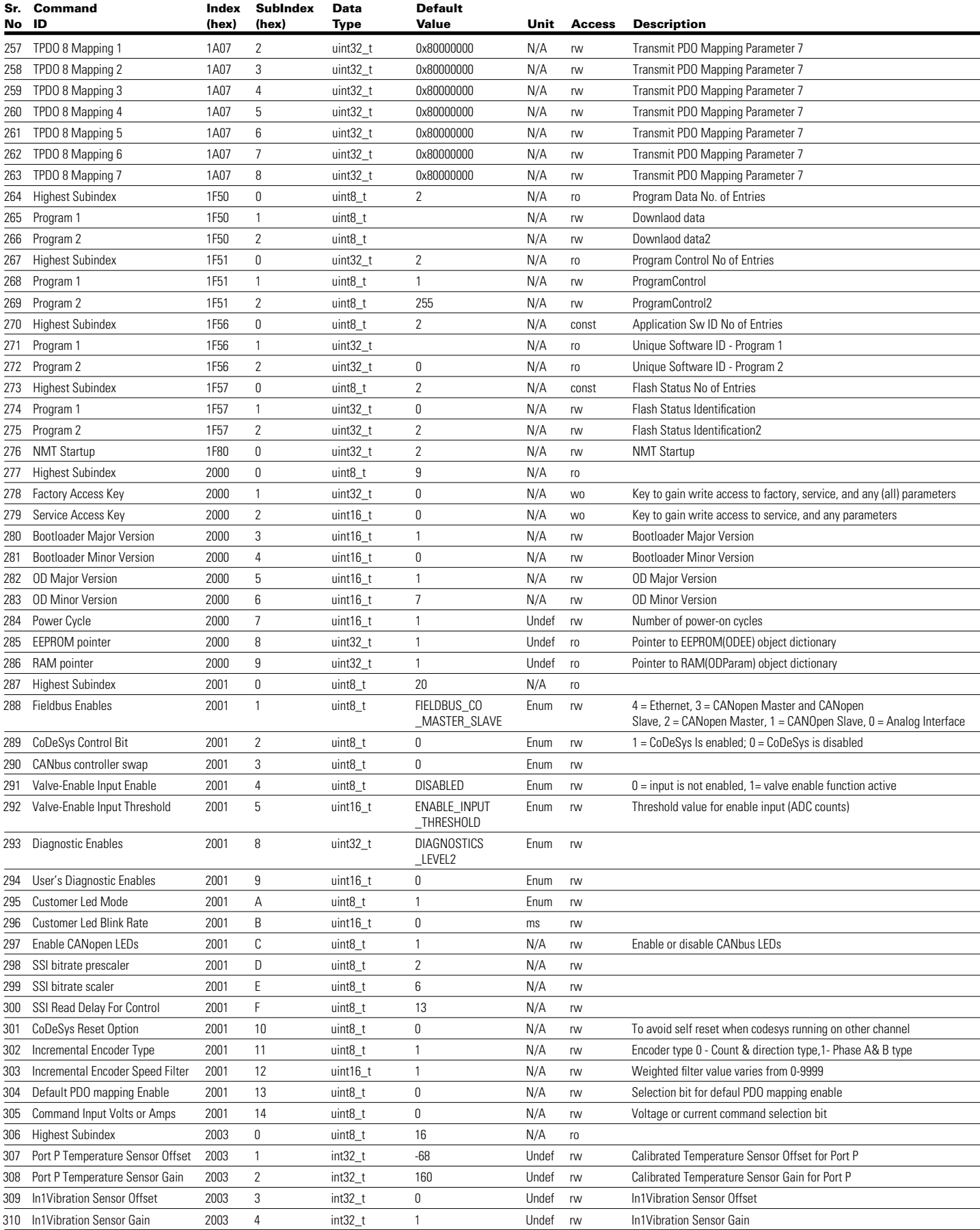

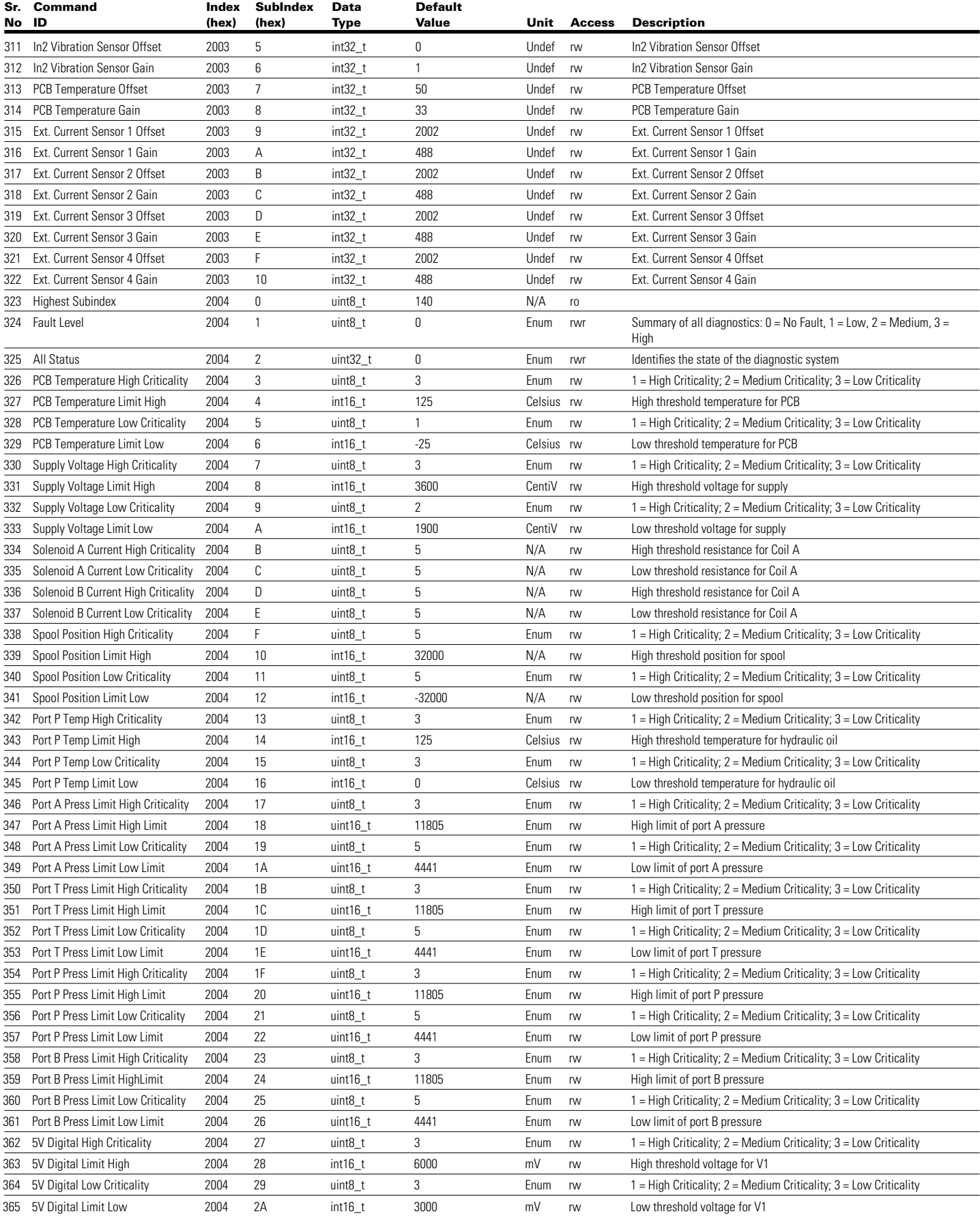

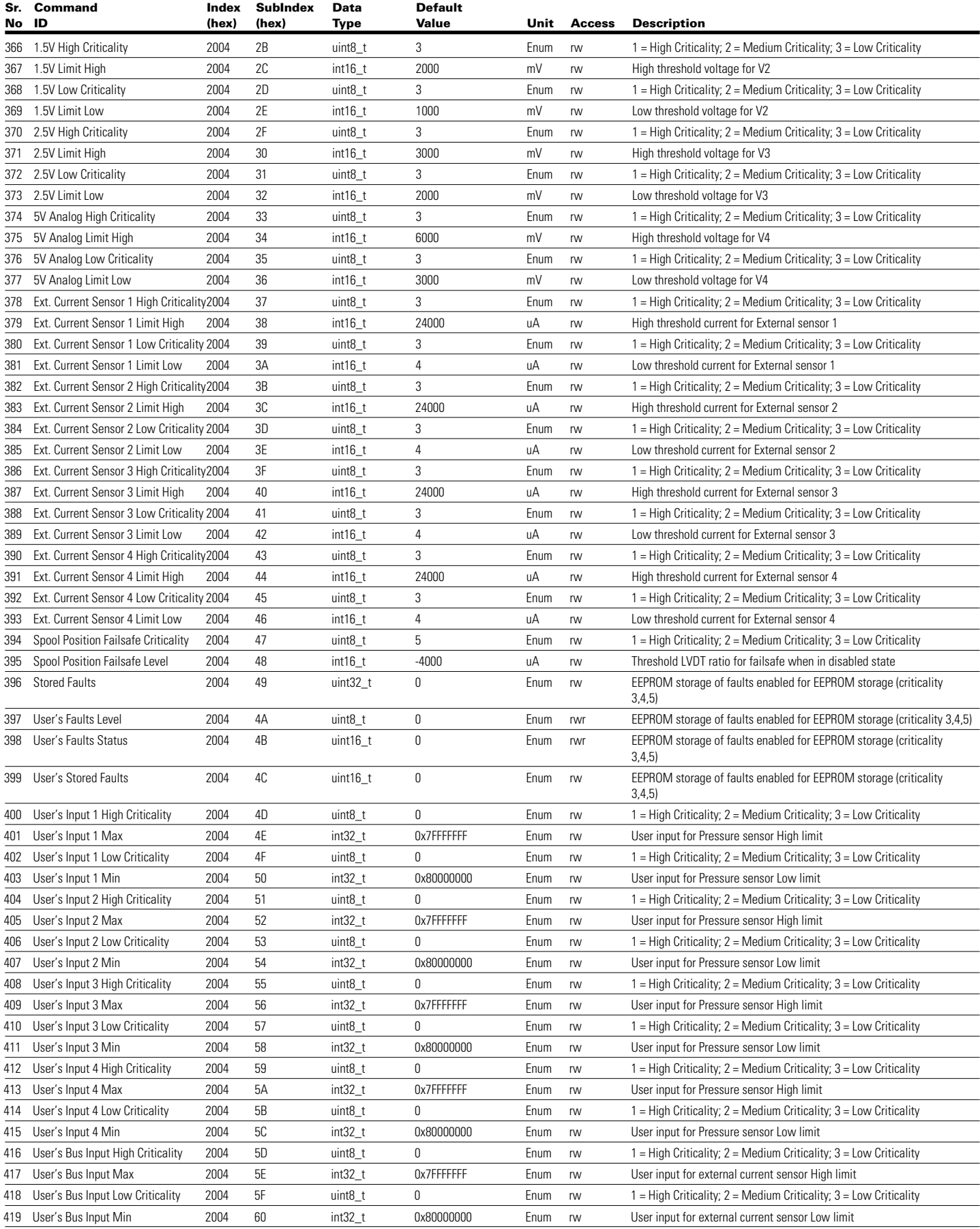

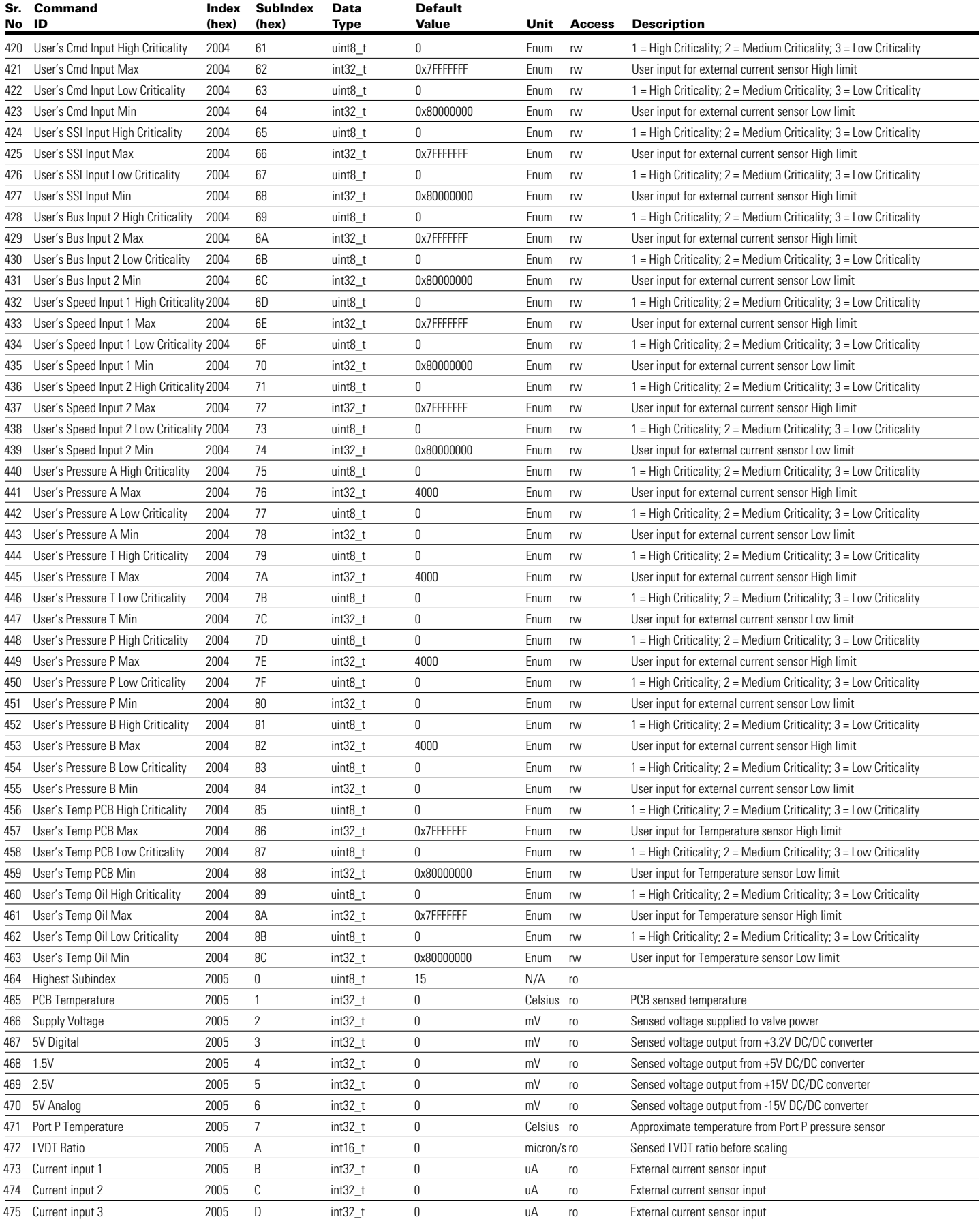

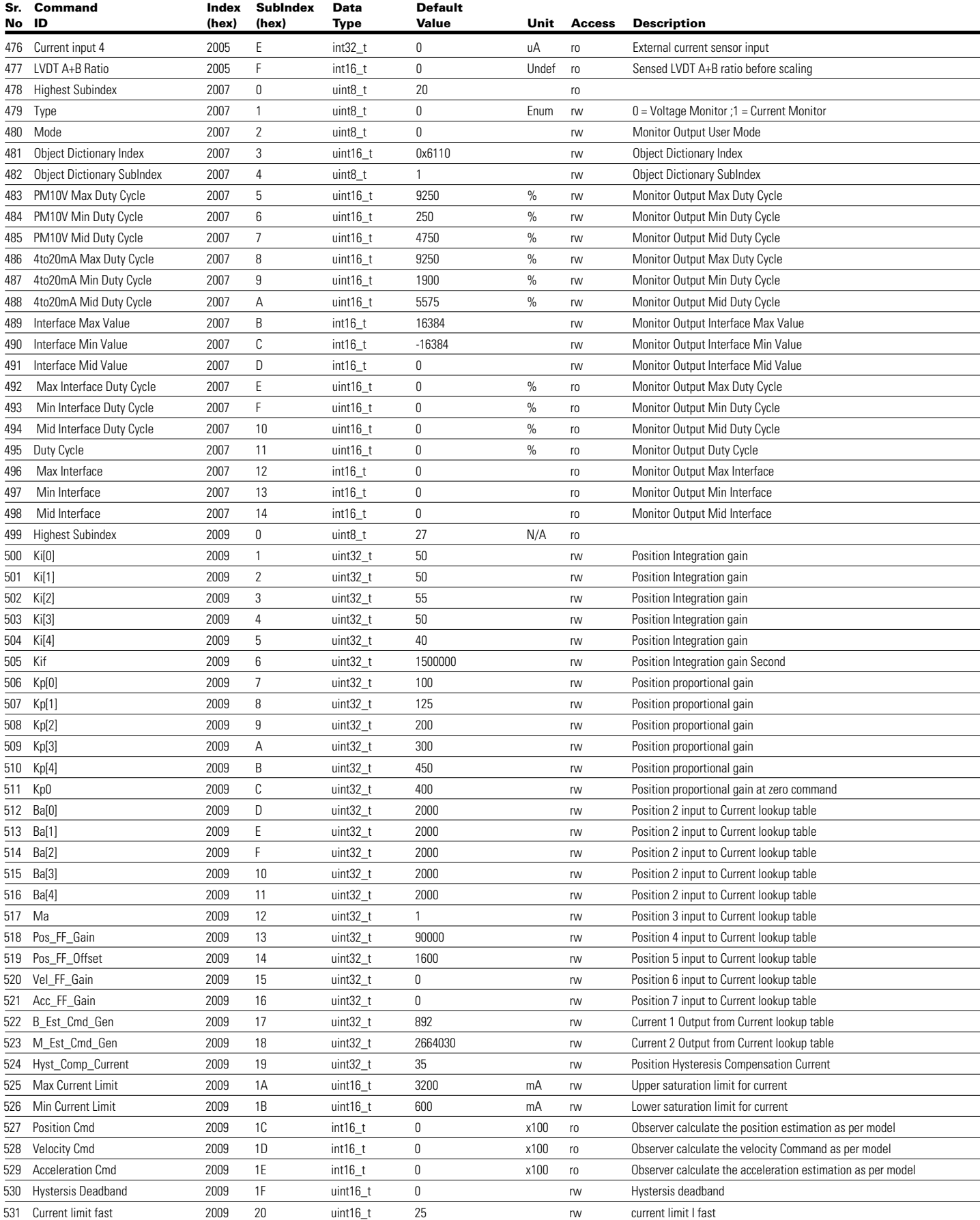

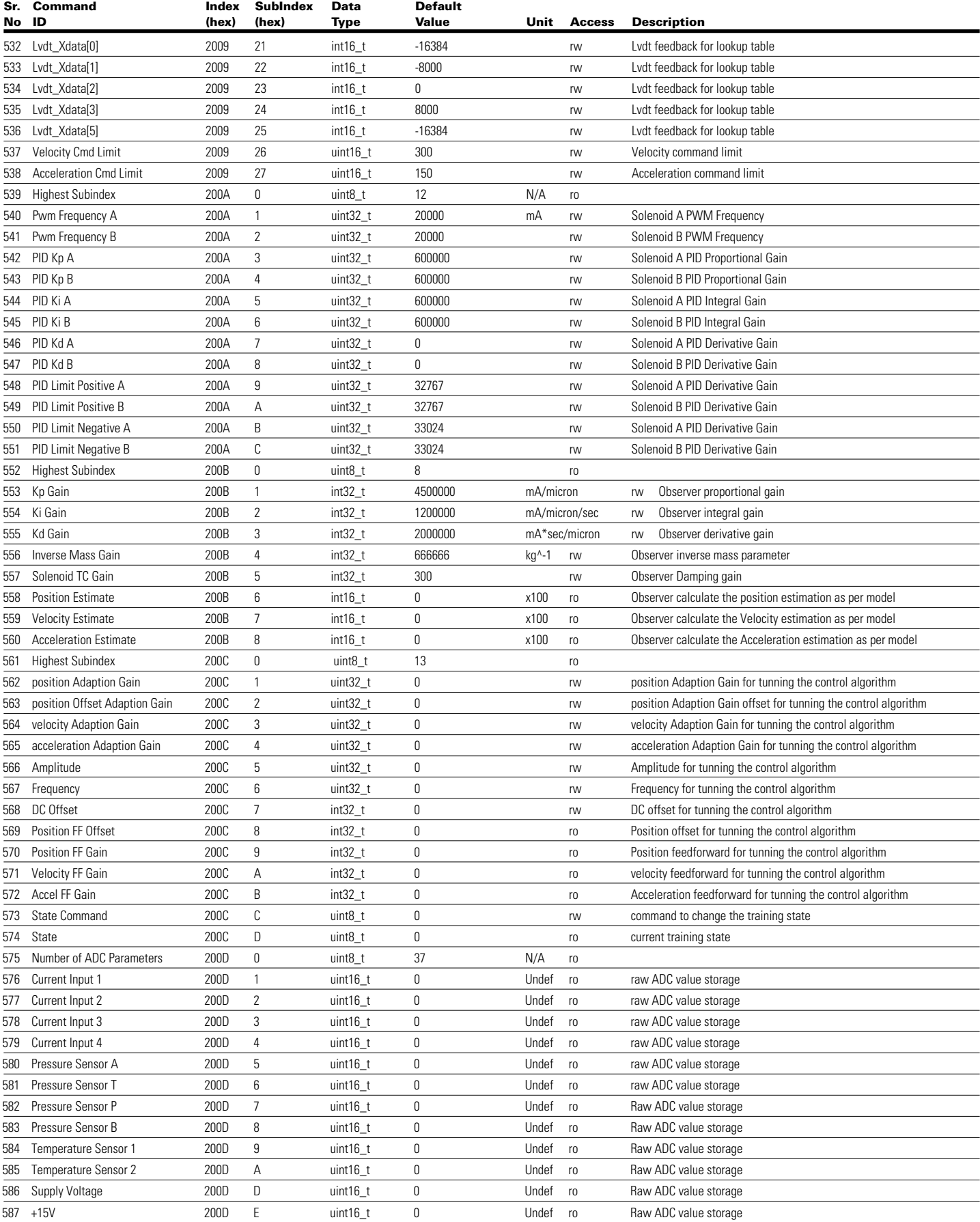

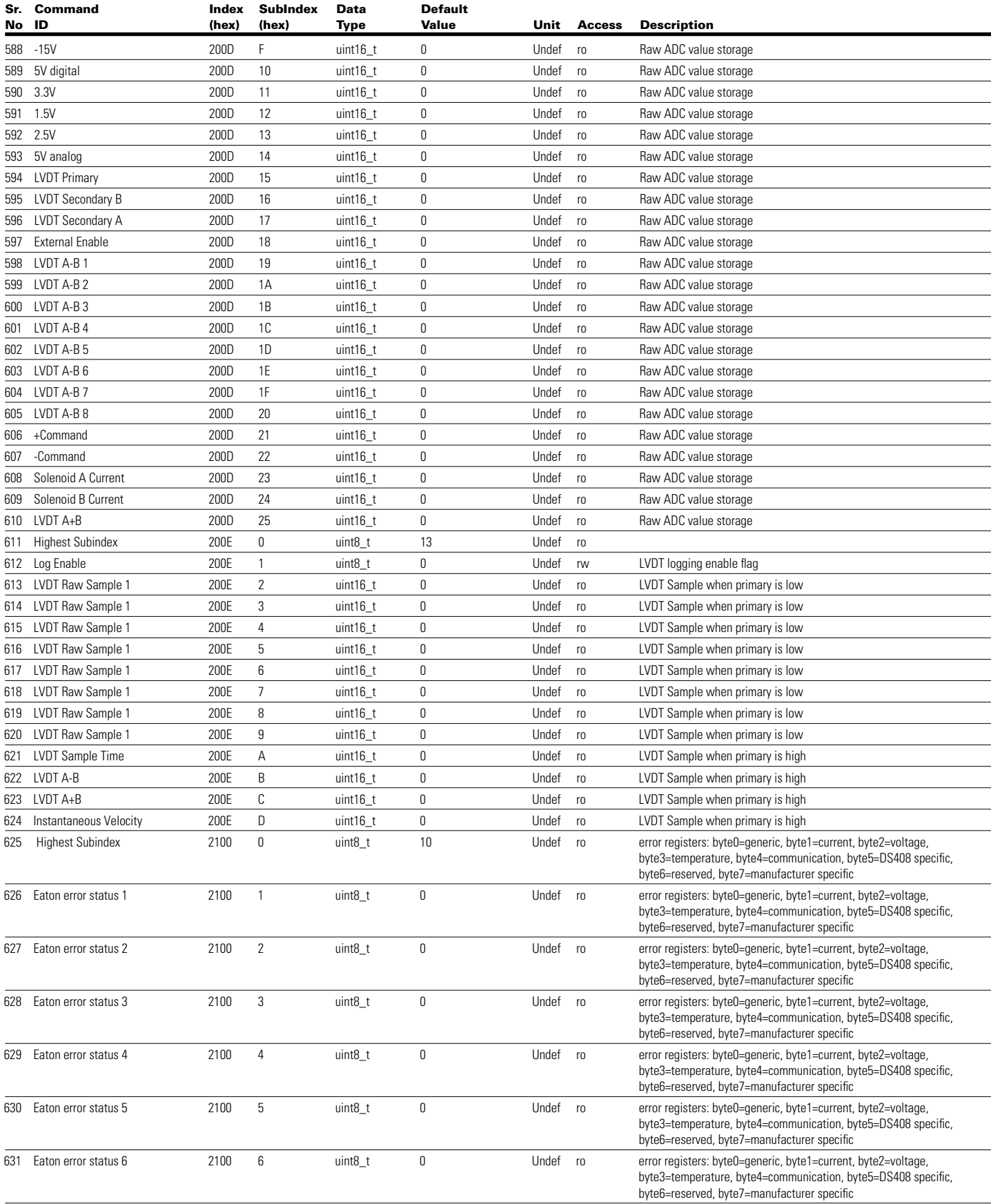

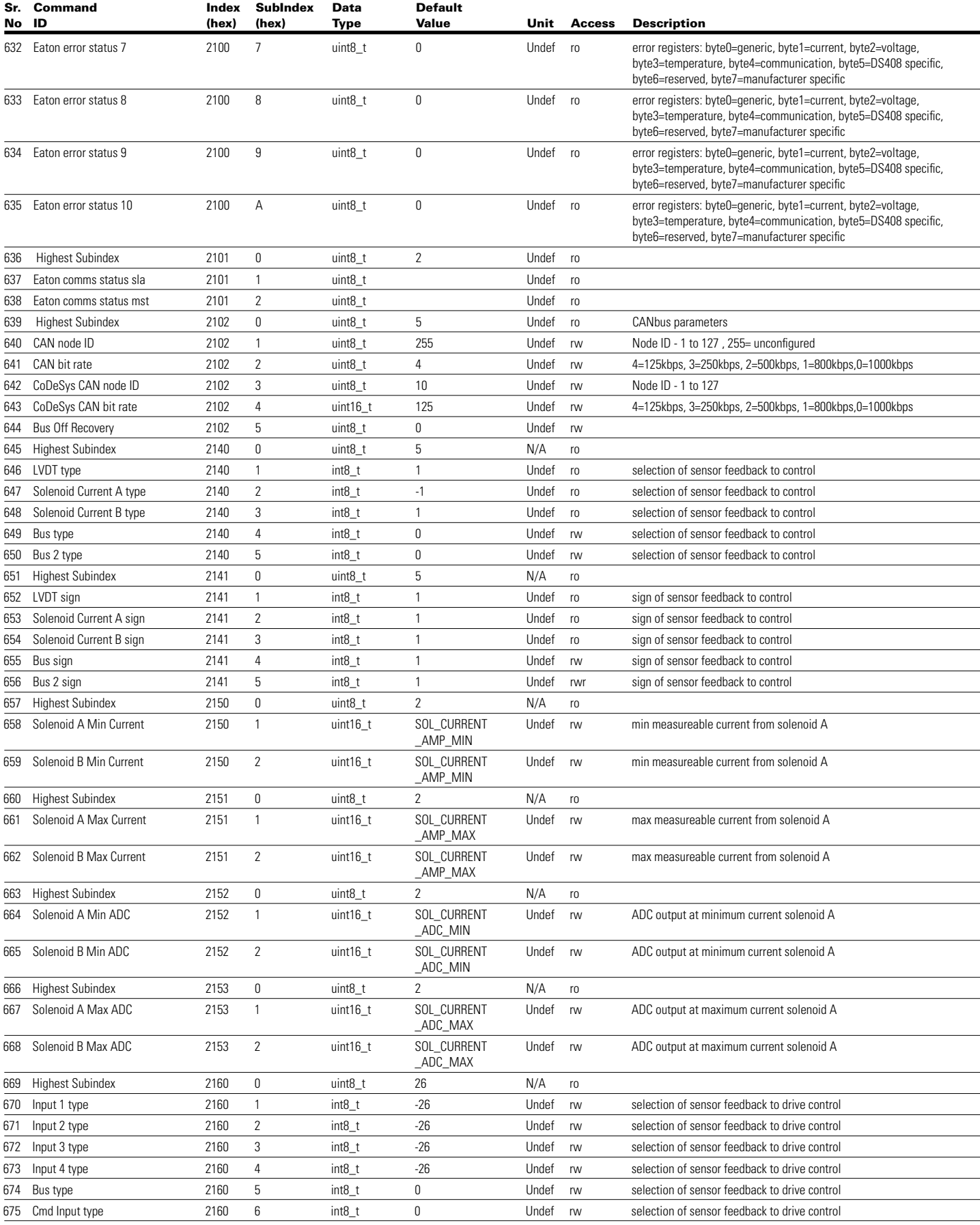

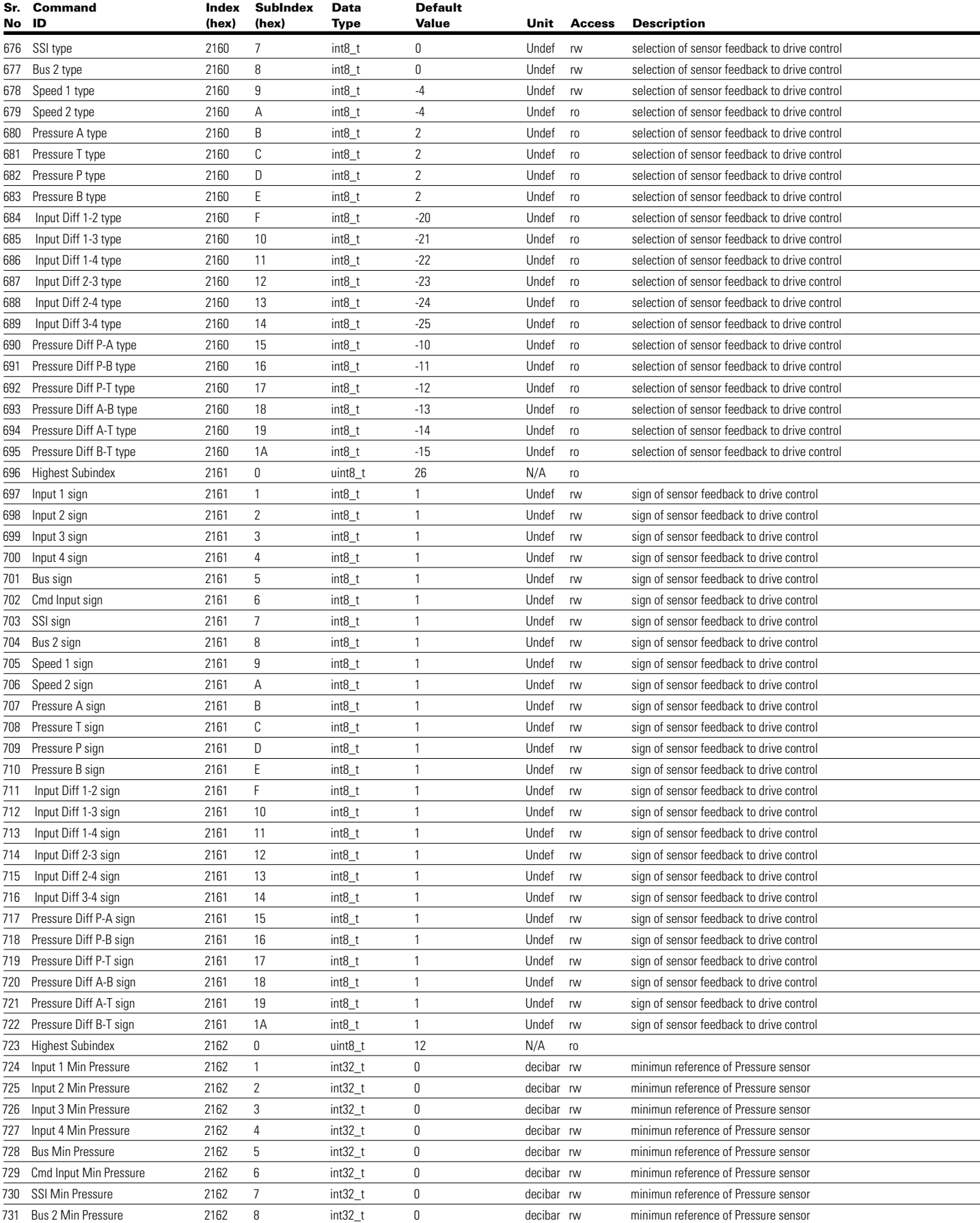

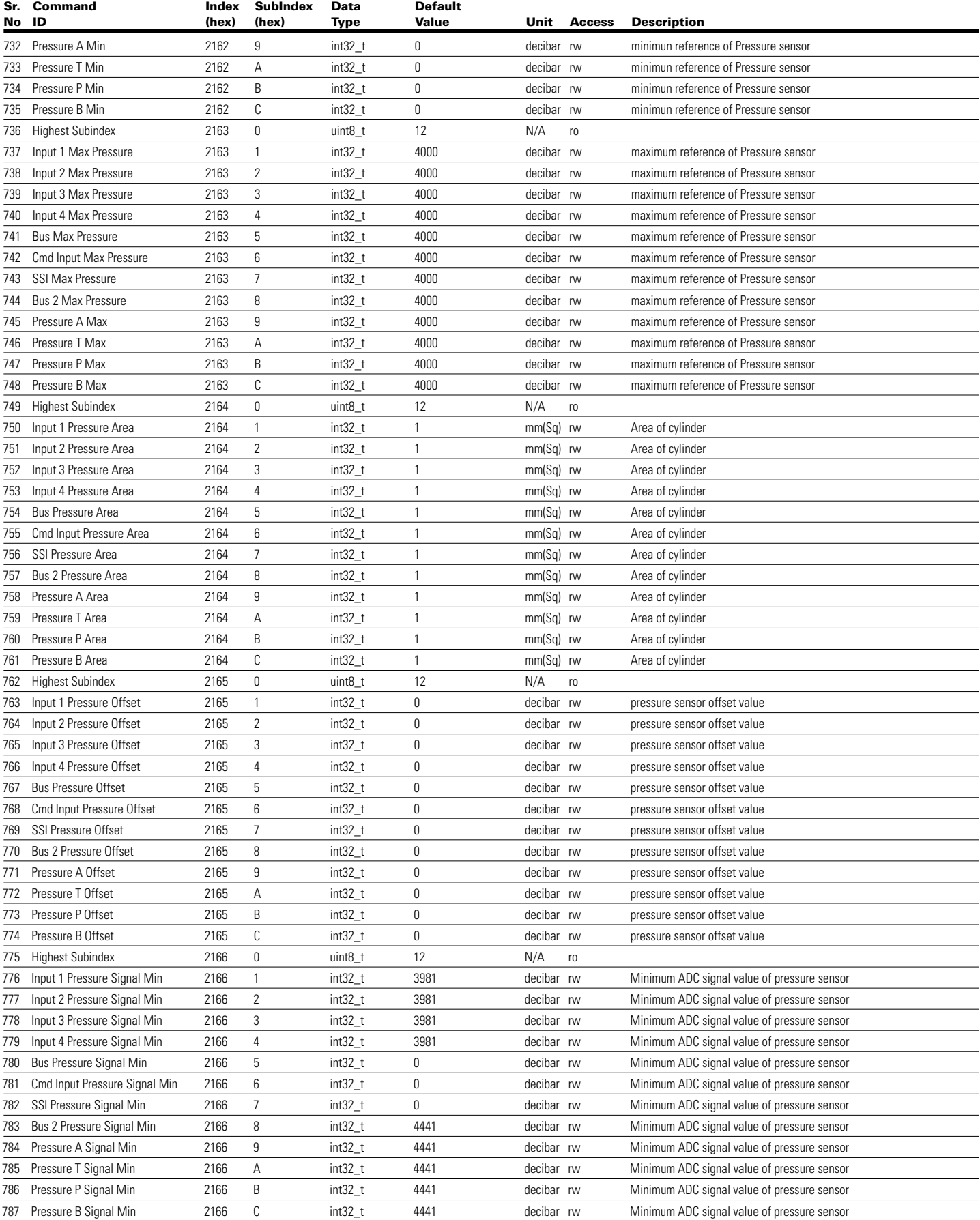

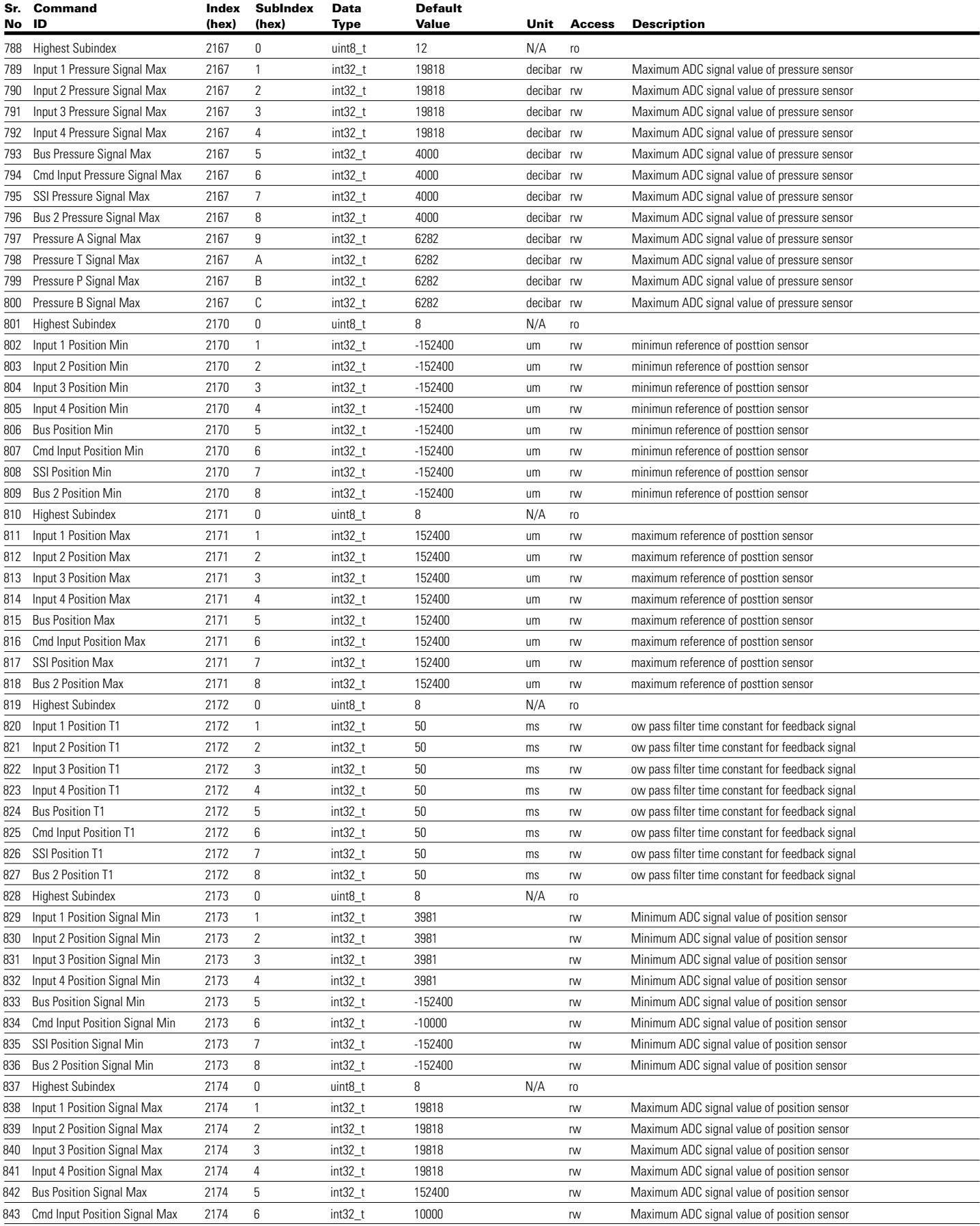

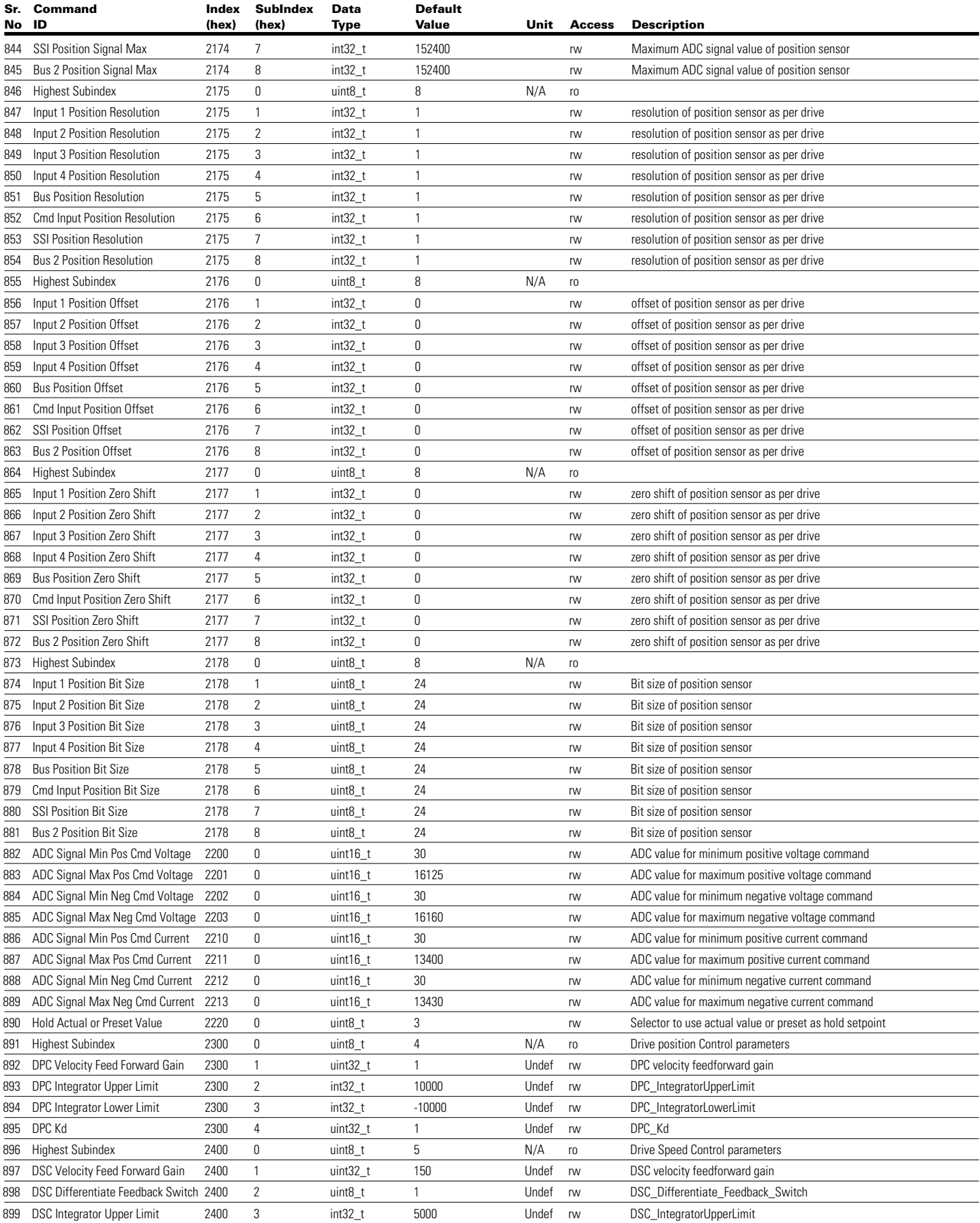

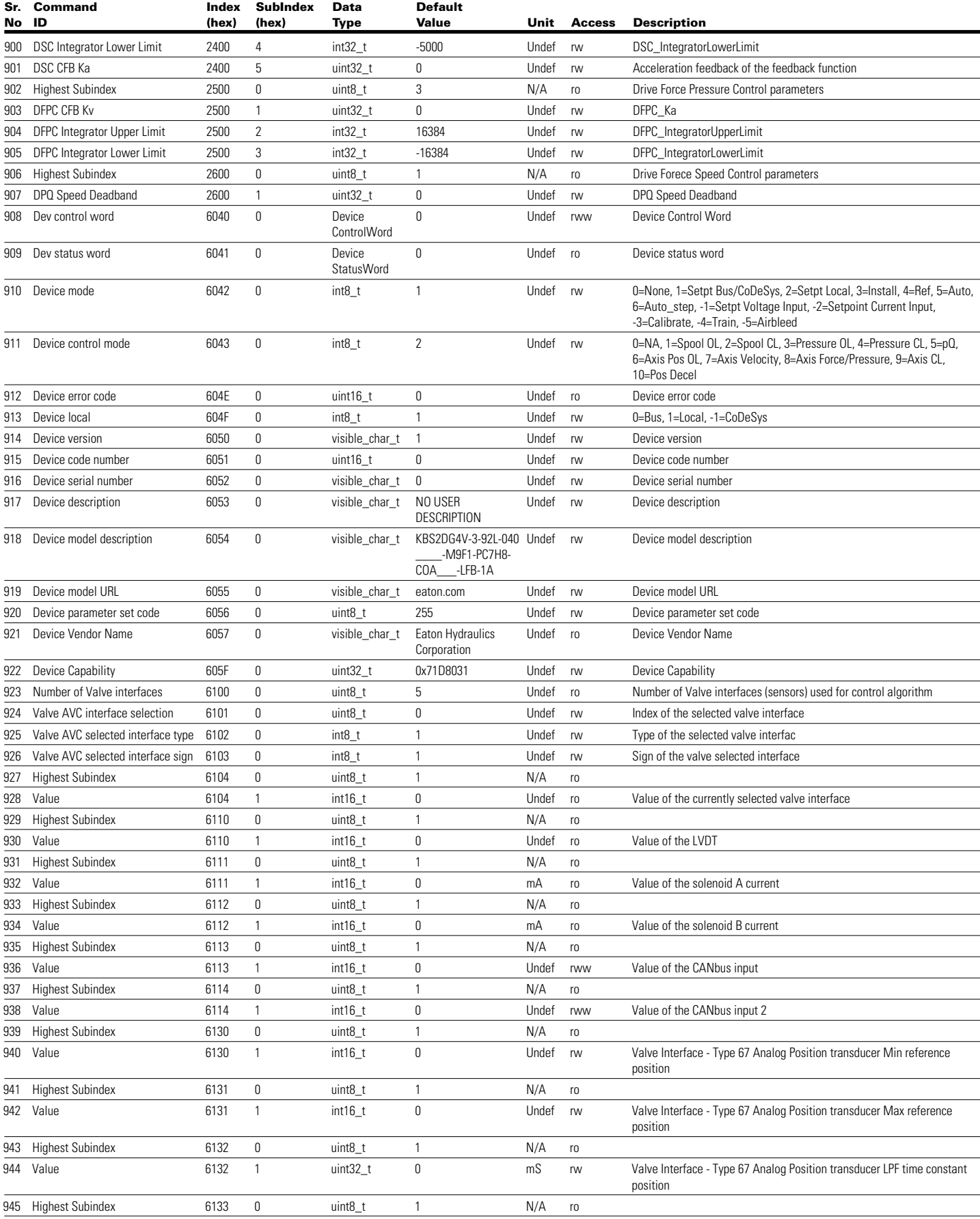

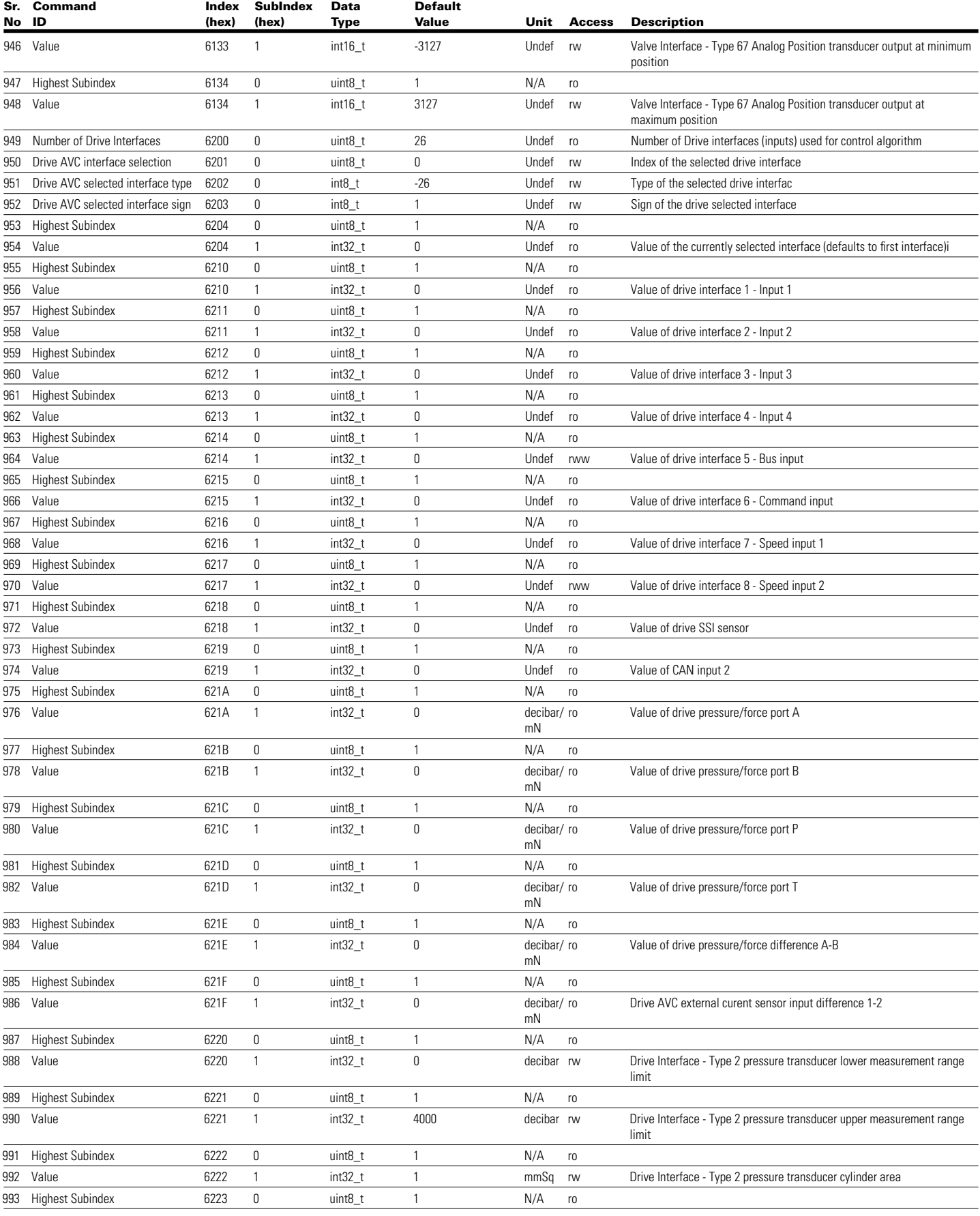

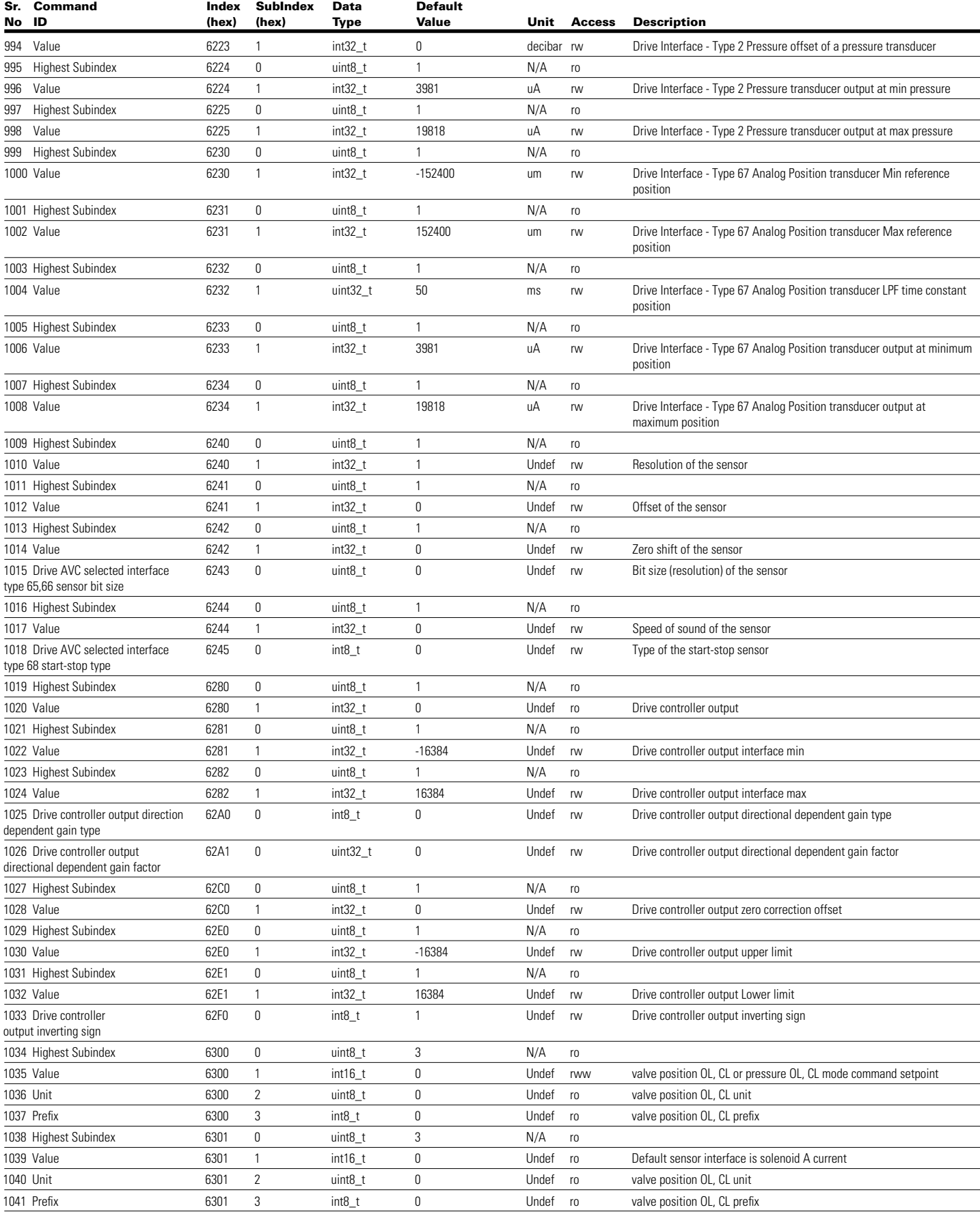

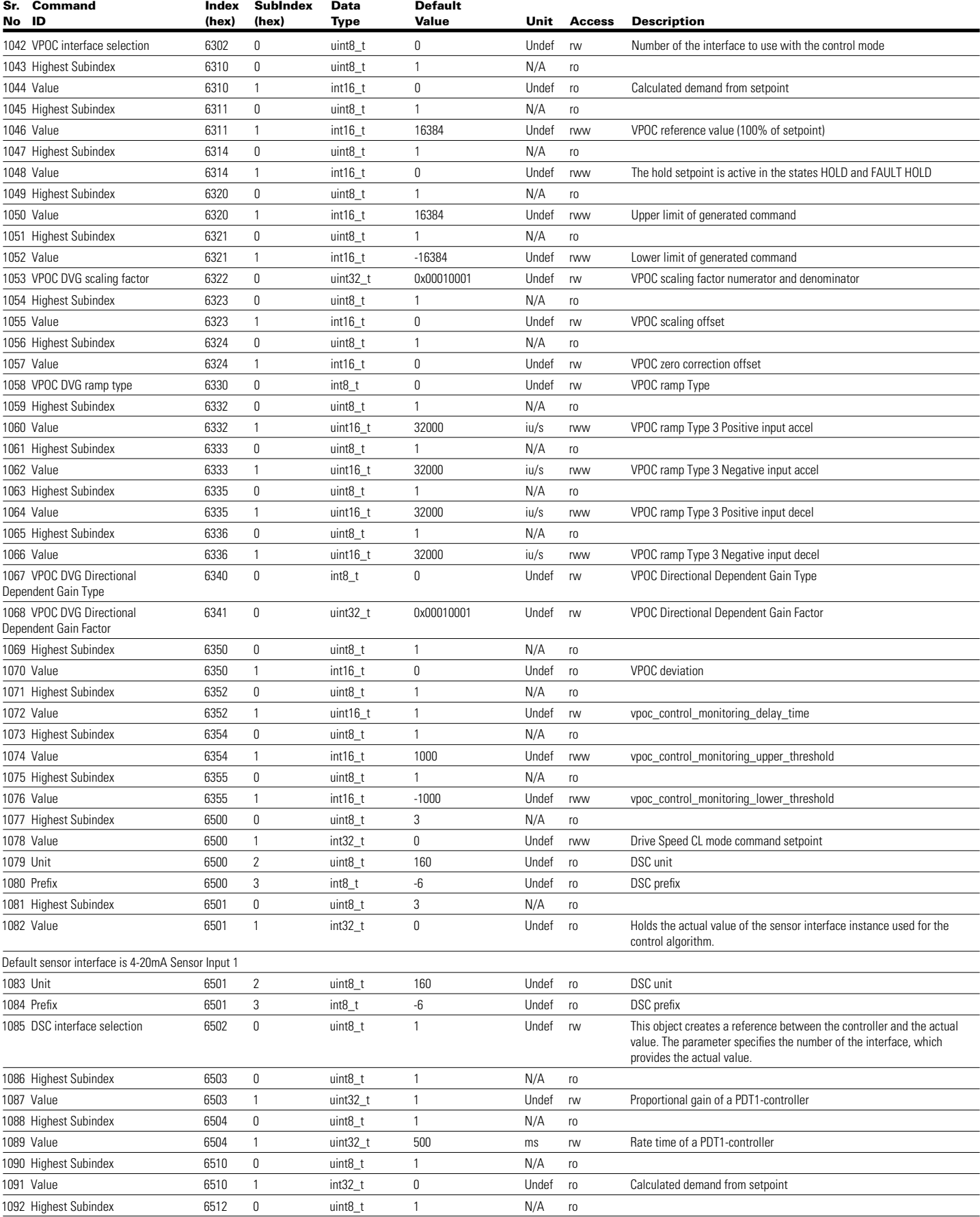

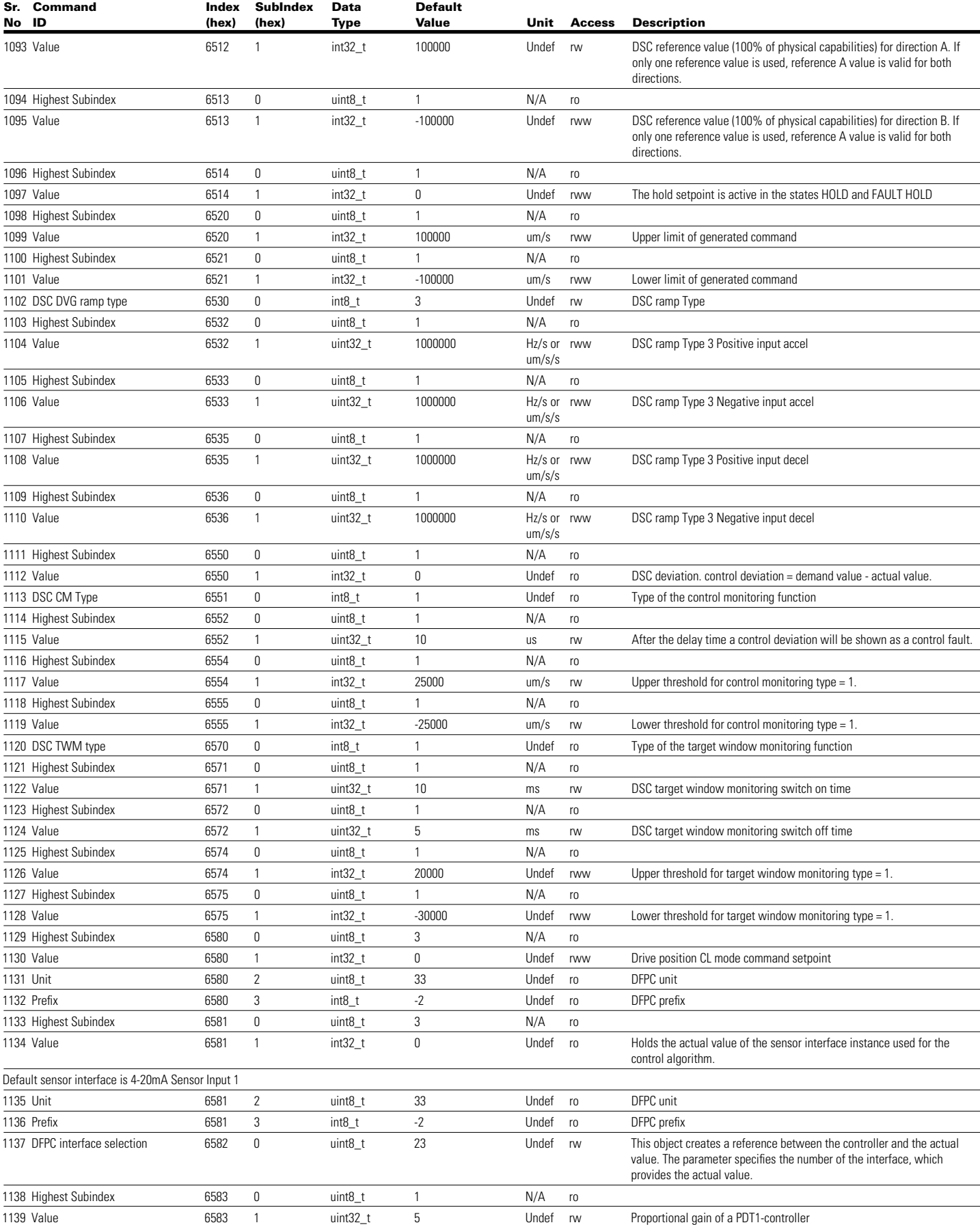

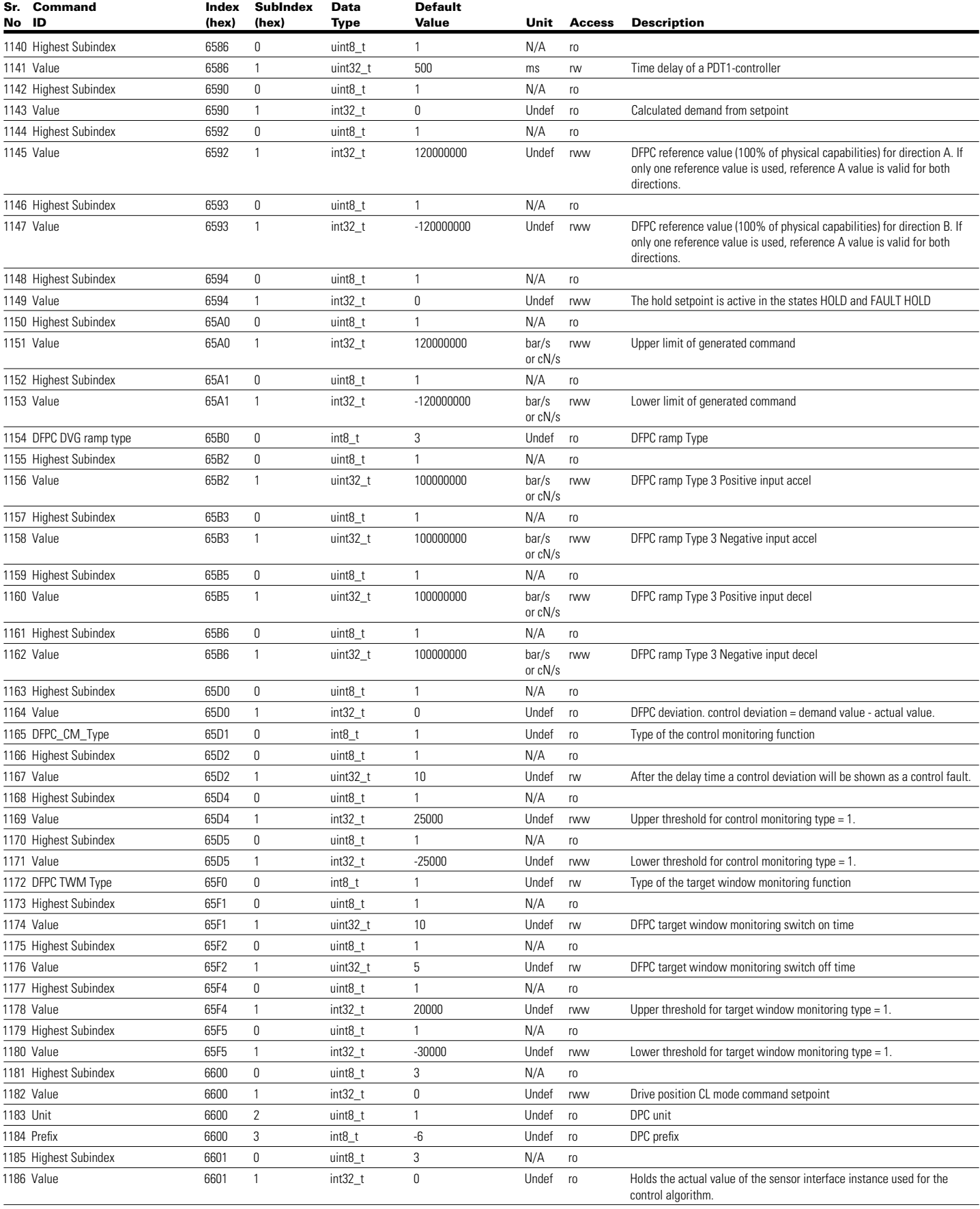

Default sensor interface is 4-20mA Sensor Input 1

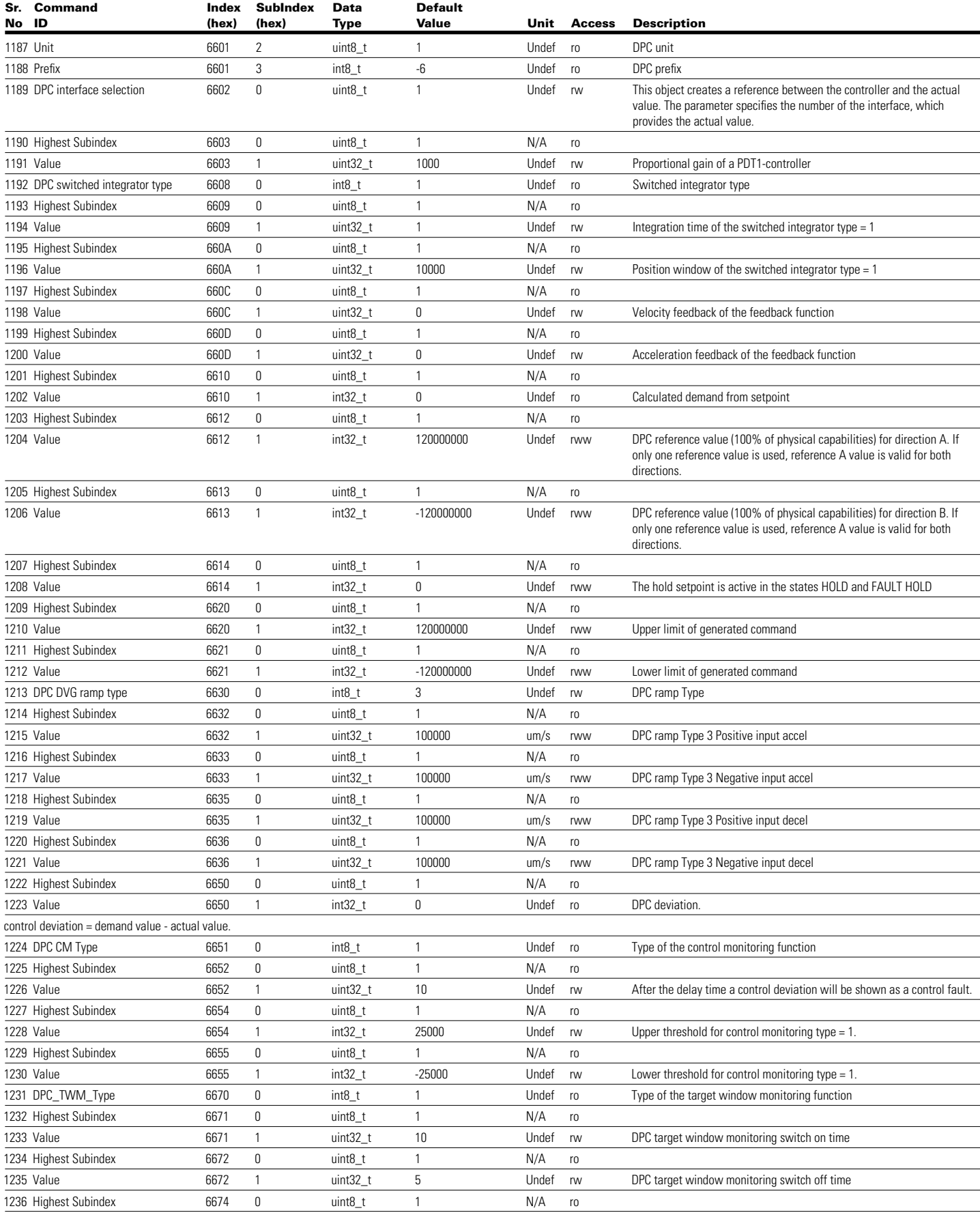

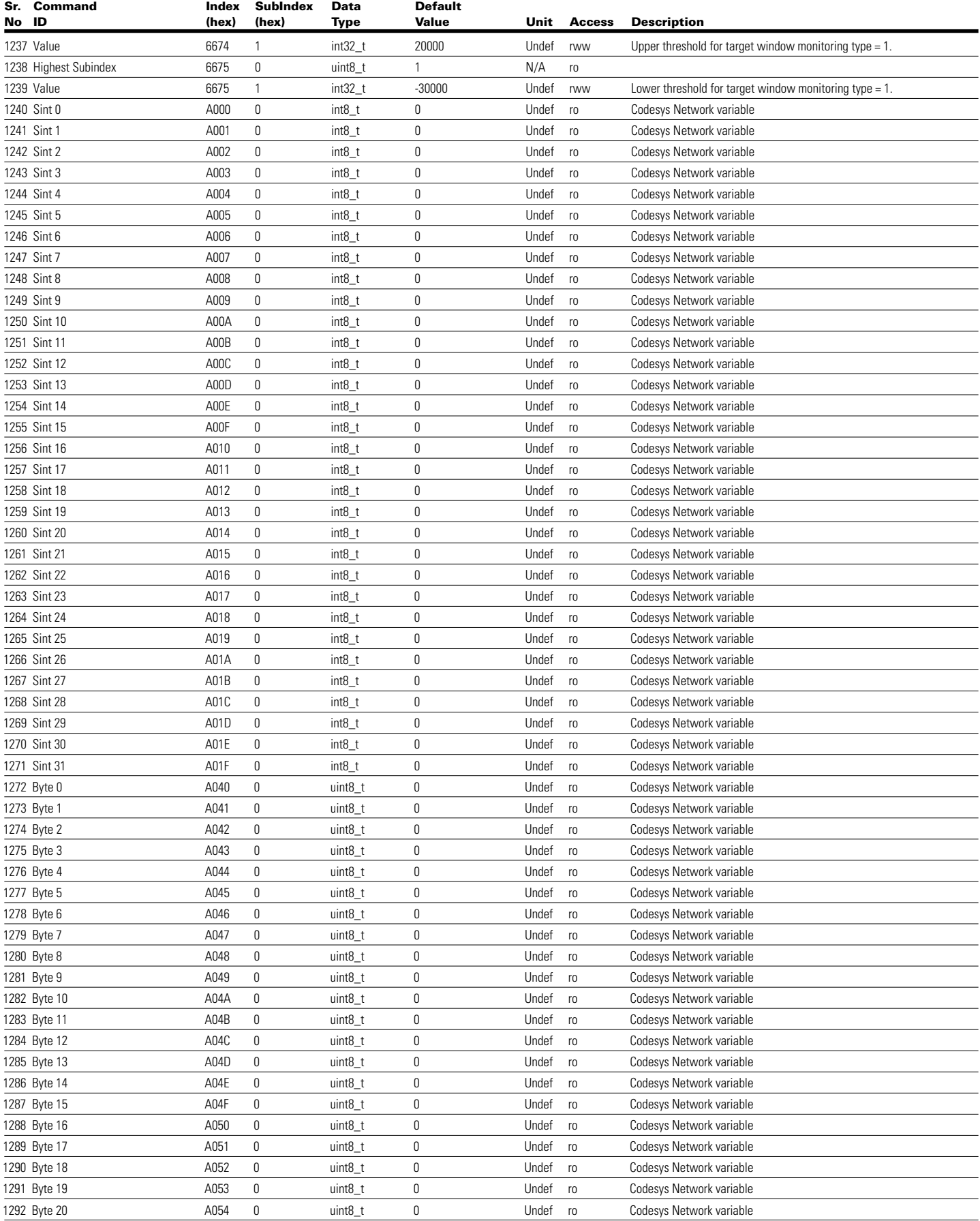

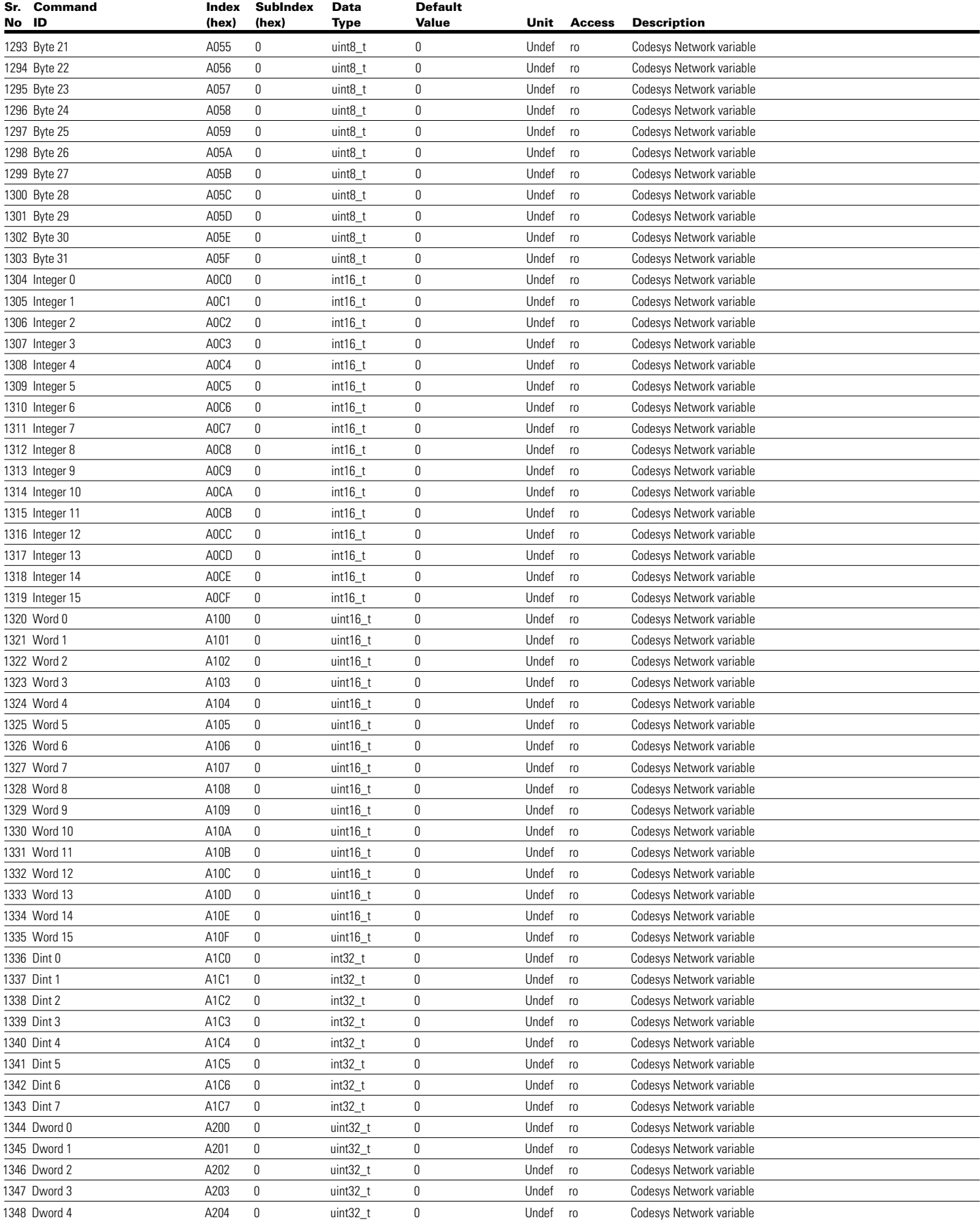

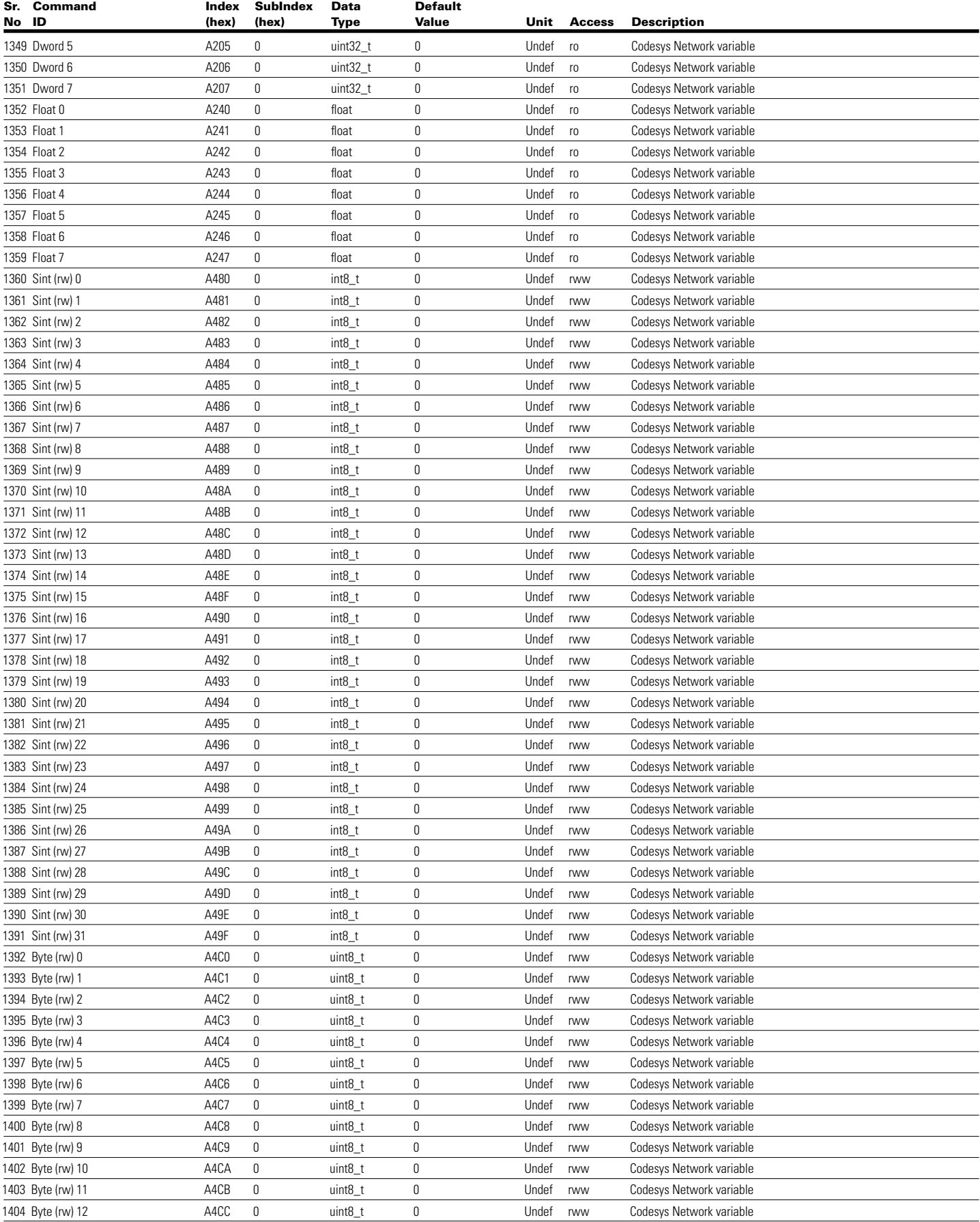

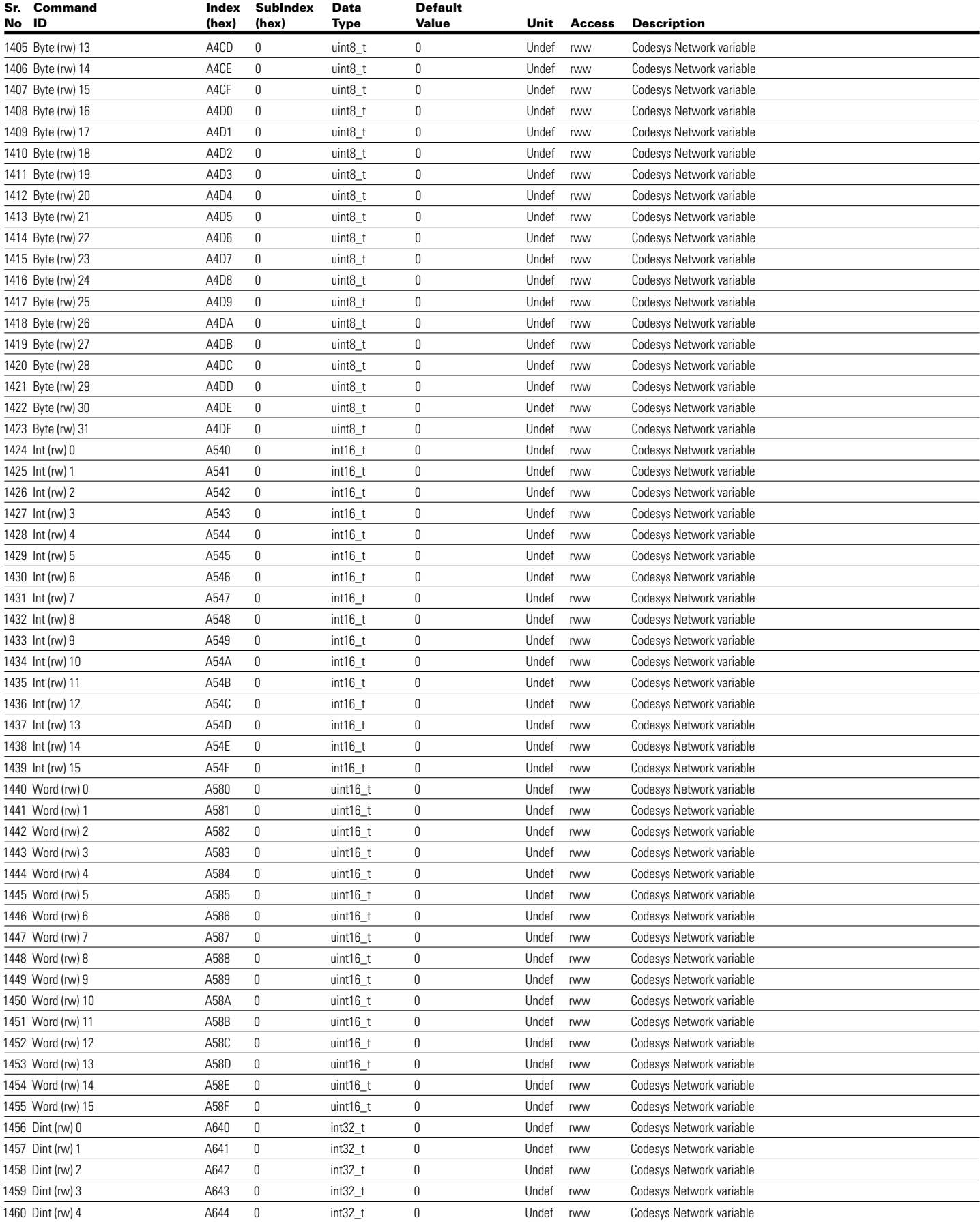

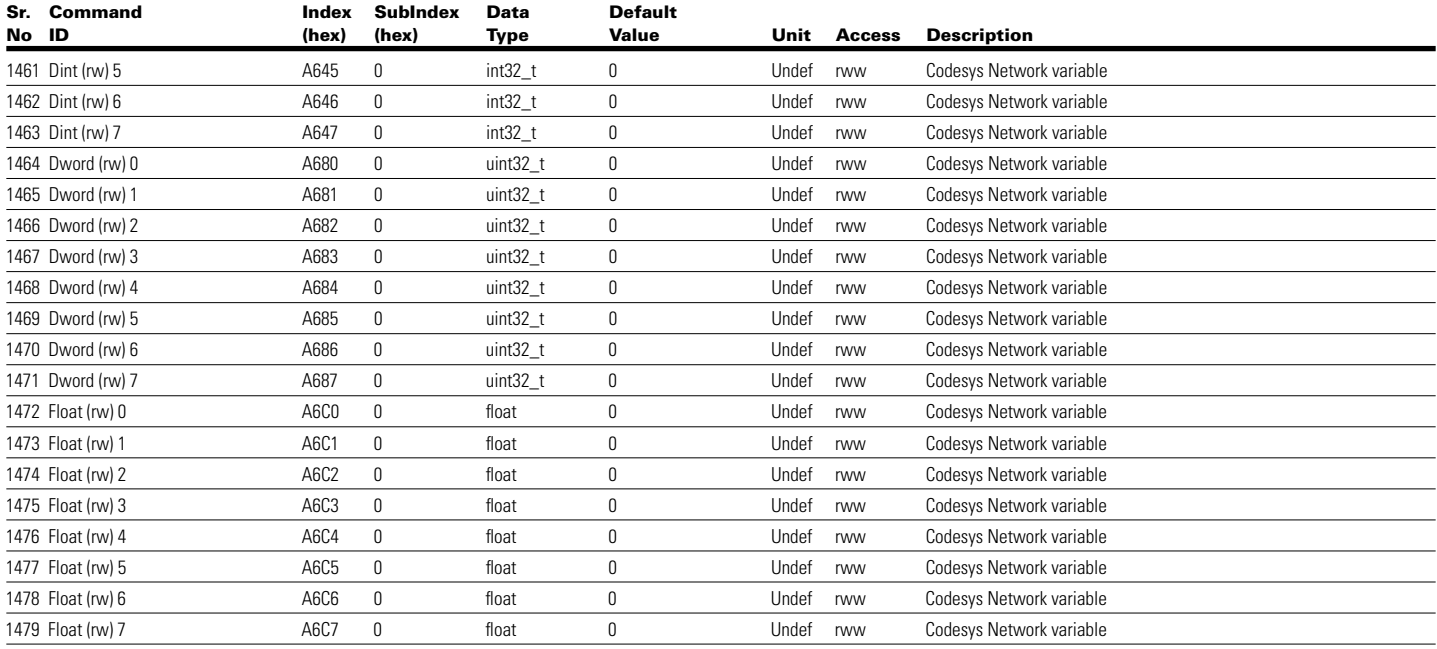

#### **Notes**

Eaton Hydraulics Group USA 14615 Lone Oak Road Eden Prairie, MN 55344 USA Tel: 952-937-9800 Fax: 952-294-7722 www.eaton.com/hydraulics Eaton Hydraulics Group Europe Route de la Longeraie 7 1110 Morges Switzerland Tel: +41 (0) 21 811 4600 Fax: +41 (0) 21 811 4601

Eaton Hydraulics Group Asia Pacific Eaton Building No.7 Lane 280 Linhong Road Changning District, Shanghai 200335 China Tel: (+86 21) 5200 0099 Fax: (+86 21) 2230 7240

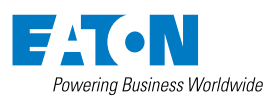

© 2013 Eaton All Rights Reserved Printed in USA Document No. E-VLPO-RR001-E October 2013